# Canon **PIXMA G5000 series**

**Посібник для початку роботи Руководство по началу работы Démarrage Para Começar Guía de inicio Getting Started**

**دليل البدء**

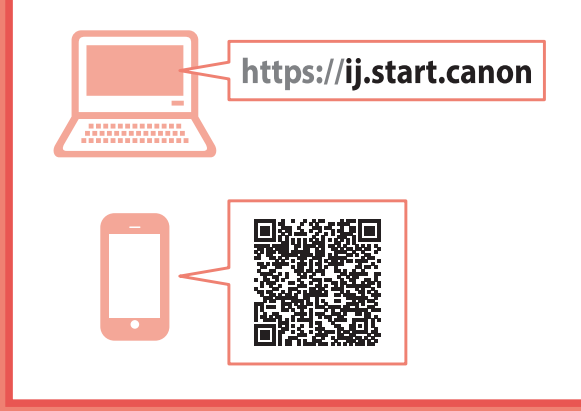

Read **Safety and Important Information** (addendum) first.

Lea primero **Información de seguridad e información importante** (apéndice).

Leia **Informações Importantes e Sobre Segurança** (adendo) primeiro.

Commencez par lire **Sécurité et informations importantes** (addendum).

В первую очередь прочтите документ **Информация о безопасности и важные сведения** (приложение).

Спершу прочитайте документ **Інформація щодо безпеки й важливі відомості** (додаток).

> .ً اقرأ **معلومات األمان والمعلومات الهامة** )بالملحق( أوال

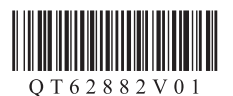

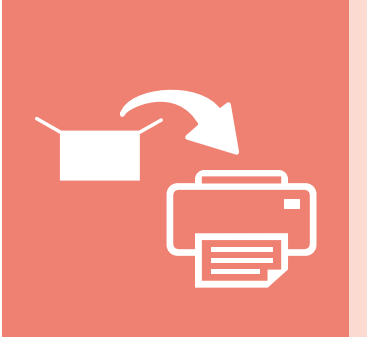

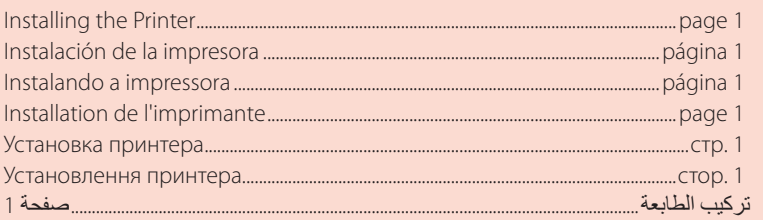

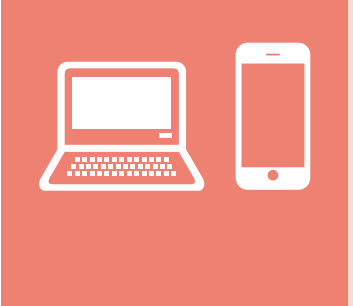

التوصيل بالكمبيوتر أو الهاتف الذكي أو الجهاز اللوحي...................................................................صفحة 4 Підключення до комп'ютера, смартфона або планшета................................стор. 4 Подключение к компьютеру, смартфону или планшету ..................................стр. 4 Connexion à un ordinateur, un smartphone ou une tablette.........................page 4 Conectando a um computador, smartphone ou tablet.................................página 4 Conexión con un ordenador, teléfono inteligente o tableta.......................página 4 Connecting to a Computer, Smartphone or Tablet...............................................page 4

حمل الطابعة Як тримати принтер Удерживание принтера Manipulation de l'imprimante Segurando a impressora Cómo sujetar la impresora Holding the Printer

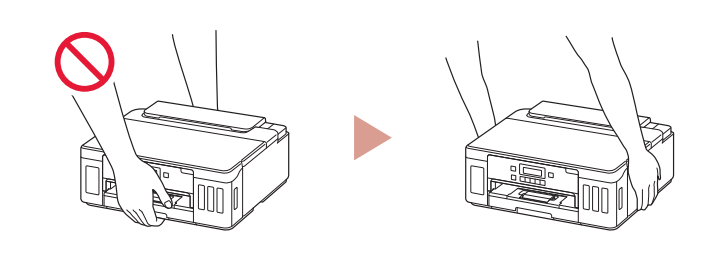

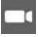

مقاطع فيديو إرشادية Відеоінструкції Видеоинструкции Instructions vidéo Vídeos instrucionais Vídeos instructivos Instructional Videos

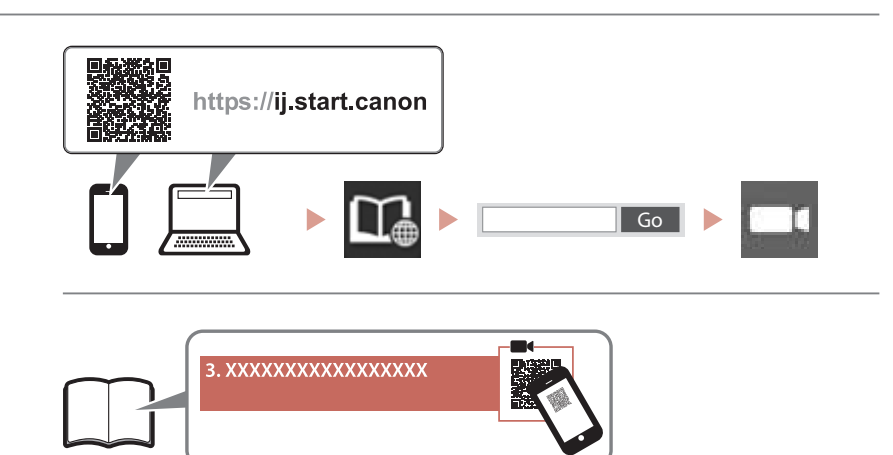

# $\begin{array}{c|c|c|c} \textbf{1.23}\quad\textbf{1.35}\quad\textbf{2.5}\quad\textbf{2.6}\quad\textbf{3.7}\quad\textbf{3.8}\quad\textbf{4.7}\quad\textbf{5.8}\quad\textbf{5.9}\quad\textbf{1.9}\quad\textbf{1.9}\quad\textbf{1.9}\quad\textbf{1.9}\quad\textbf{1.9}\quad\textbf{1.9}\quad\textbf{1.9}\quad\textbf{1.9}\quad\textbf{1.9}\quad\textbf{1.9}\quad\textbf{1.9}\quad\textbf{1.9}\quad\textbf{1.9}\quad\textbf{1.9}\$

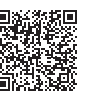

### **1. Box Contents**

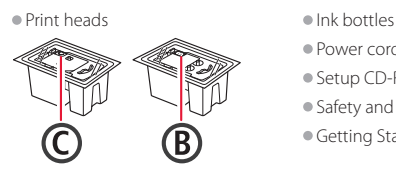

- •Power cord
- •Setup CD-ROM
- •Safety and Important Information
- •Getting Started (this manual)

#### **2. Removing Packing Materials**

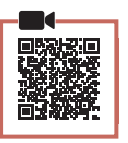

- 1 Remove and dispose of any packing materials and orange tape.
- 2 Open the top cover, remove and dispose of the orange tape and protective material inside.

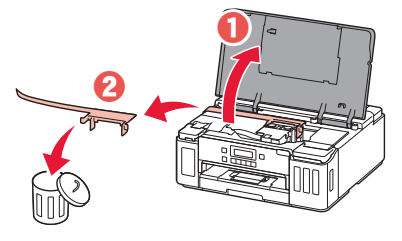

### **3. Installing the Print Heads**

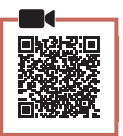

1 Open the print head locking cover.

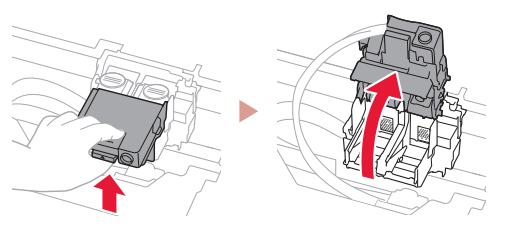

2 Take out each print head from the package and remove the label.

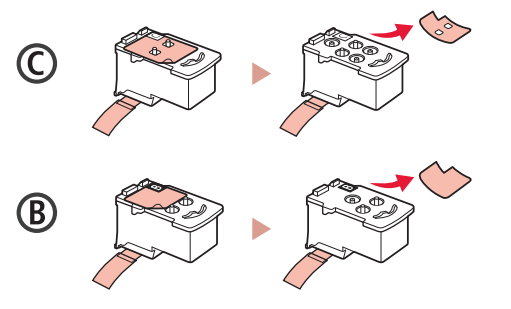

3 Remove the protective tape.

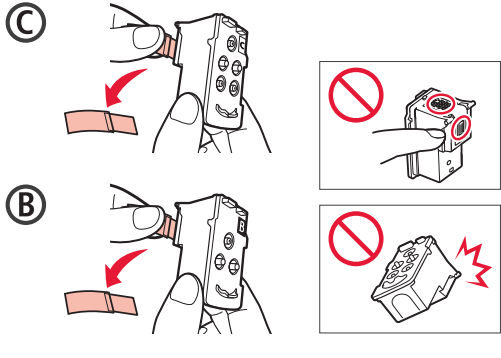

4 Insert the C (color) print head on the left and the B (black) print head on the right.

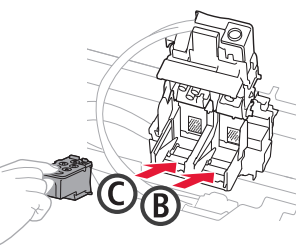

5 Close the print head locking cover and press down until it clicks.

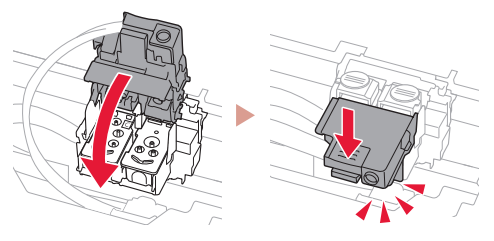

 $6$  Press down both joint buttons completely until they click.

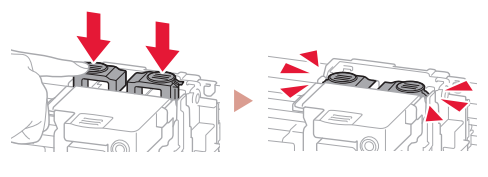

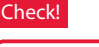

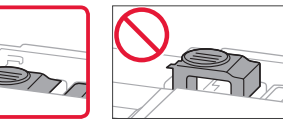

# Setting Up the Printer

### **4. Pouring Ink**

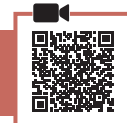

. . . . . . . . . .

#### *I* Important

This product requires careful handling of ink. Ink may splatter when the ink tanks are filled with ink. If ink gets on your clothes or belongings, it may not come off.

1 Open the ink tank cover and tank cap on the left of the printer.

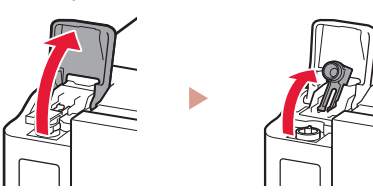

2 Hold the ink bottle upright and gently twist the bottle cap to remove.

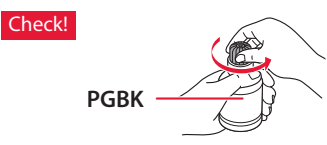

3 Align the nozzle of the ink bottle with the inlet.

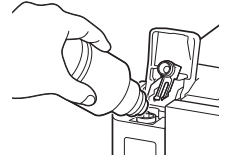

4 Slowly stand the ink bottle upside down and push down to pour the ink.

• If the ink does not pour, gently remove the ink bottle and try again.

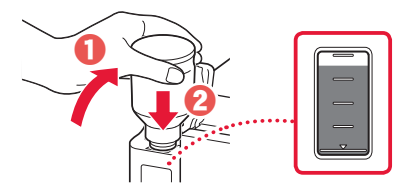

5 Gently remove the ink bottle from the inlet. • Be careful not to spill the ink.

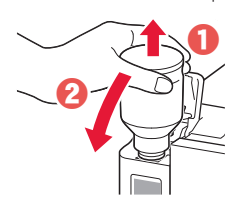

6 Replace the tank cap **securely**, and then close the ink tank cover.

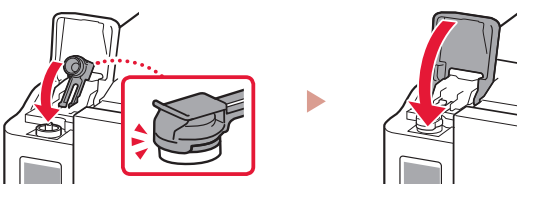

7 Repeat steps 1 through 6 to pour all ink into the corresponding ink tanks on the right.

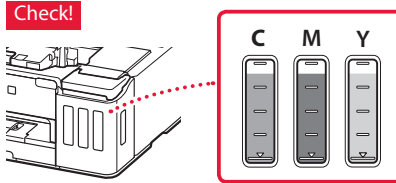

8 Close the top cover.

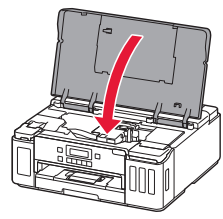

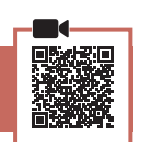

1 Connect the power cord.

**5. Turning on the Printer**

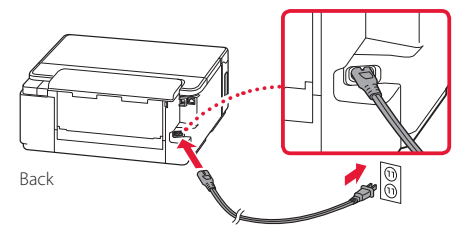

- **EXP** Important At this time, do not connect any other cables.
- 2 Press the **ON** button.

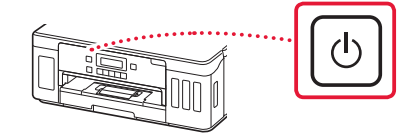

3 When the following screen appears, use the  $\blacktriangleleft$ and  $\blacktriangleright$  buttons to select a language, and then press the **OK** button.

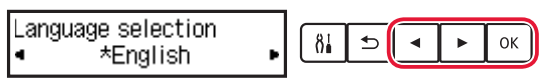

#### *I* Important

If an error appears on the screen, see "If an error message (support code) appears on the screen" on page 3 and follow the instructions.

#### **6. Loading Paper**

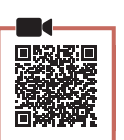

0K

- When the following screen appears, use the  $\blacktriangleleft$ and **b** buttons to select **Yes**, and then press the **OK** button.
	- Start alignment to impro- $\delta$ <sub>0</sub>  $\mathbf{E}$  $\left\langle \left\langle \right\rangle$  Yes  $\left\langle \right\rangle$ No.
- 2 Remove the cassette from the printer.

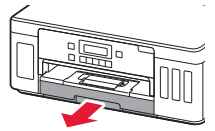

#### 3 Slide apart the paper guides.

• Slide the right paper guide to the right edge. Align the front paper guide with the Letter or A4 mark.

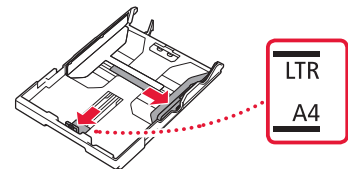

#### 4 Load paper.

- Load 2 or more sheets of Letter or A4 sized plain paper with the print side facing down.
- Place the paper against the front paper guide, and align the right paper guide to the width of the paper.

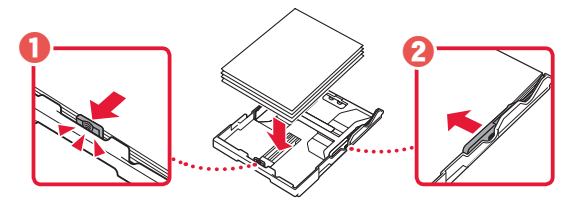

5 Replace the cassette.

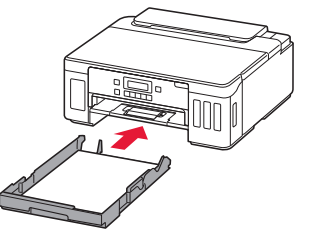

 $6$  Pull out the paper output tray.

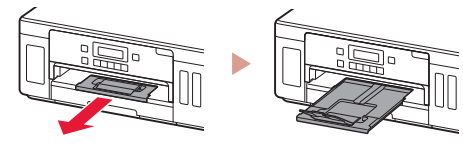

- 7 Follow the on-screen instructions, and then press the **OK** button.
	- Check that **Ready to connect** appears on the printer's screen.

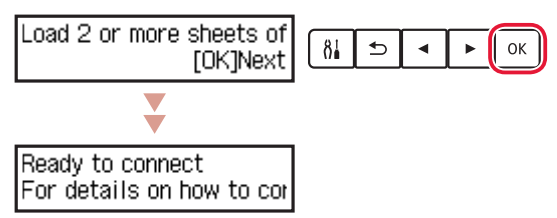

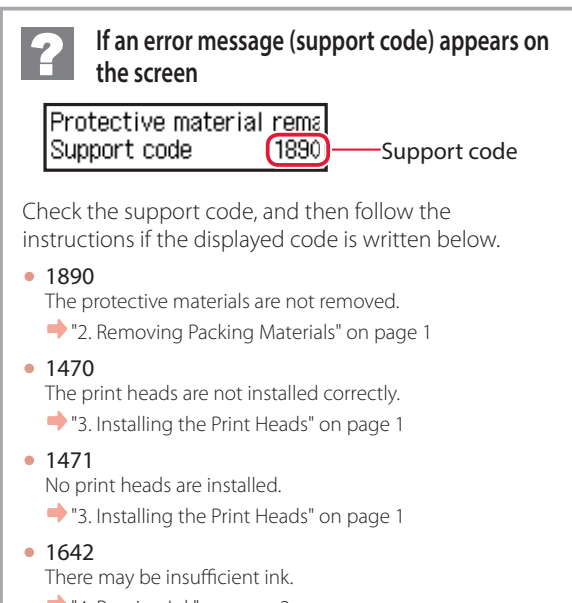

"4. Pouring Ink" on page 2

For all other cases, refer to the **Online Manual**.

# Setting Up the Printer

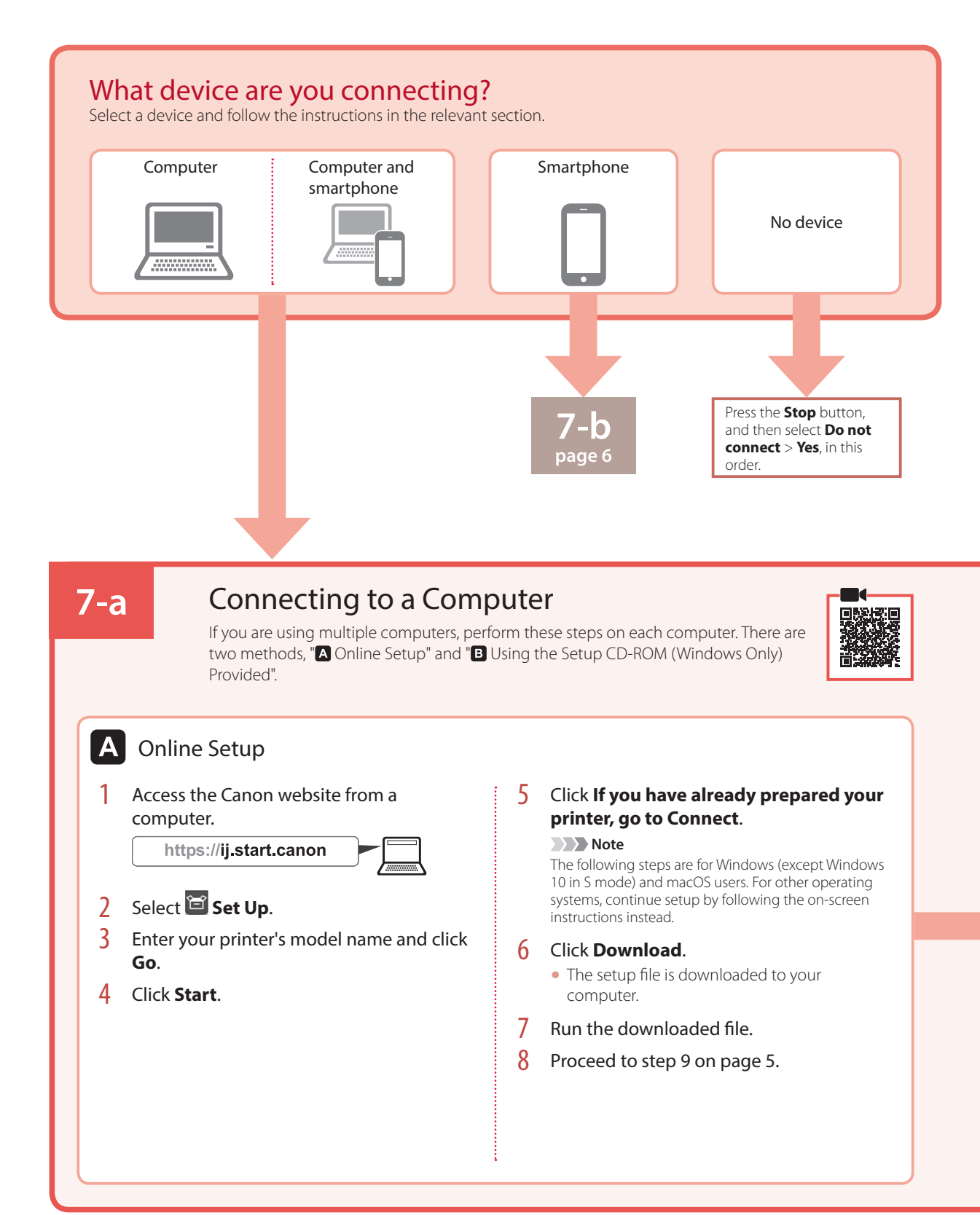

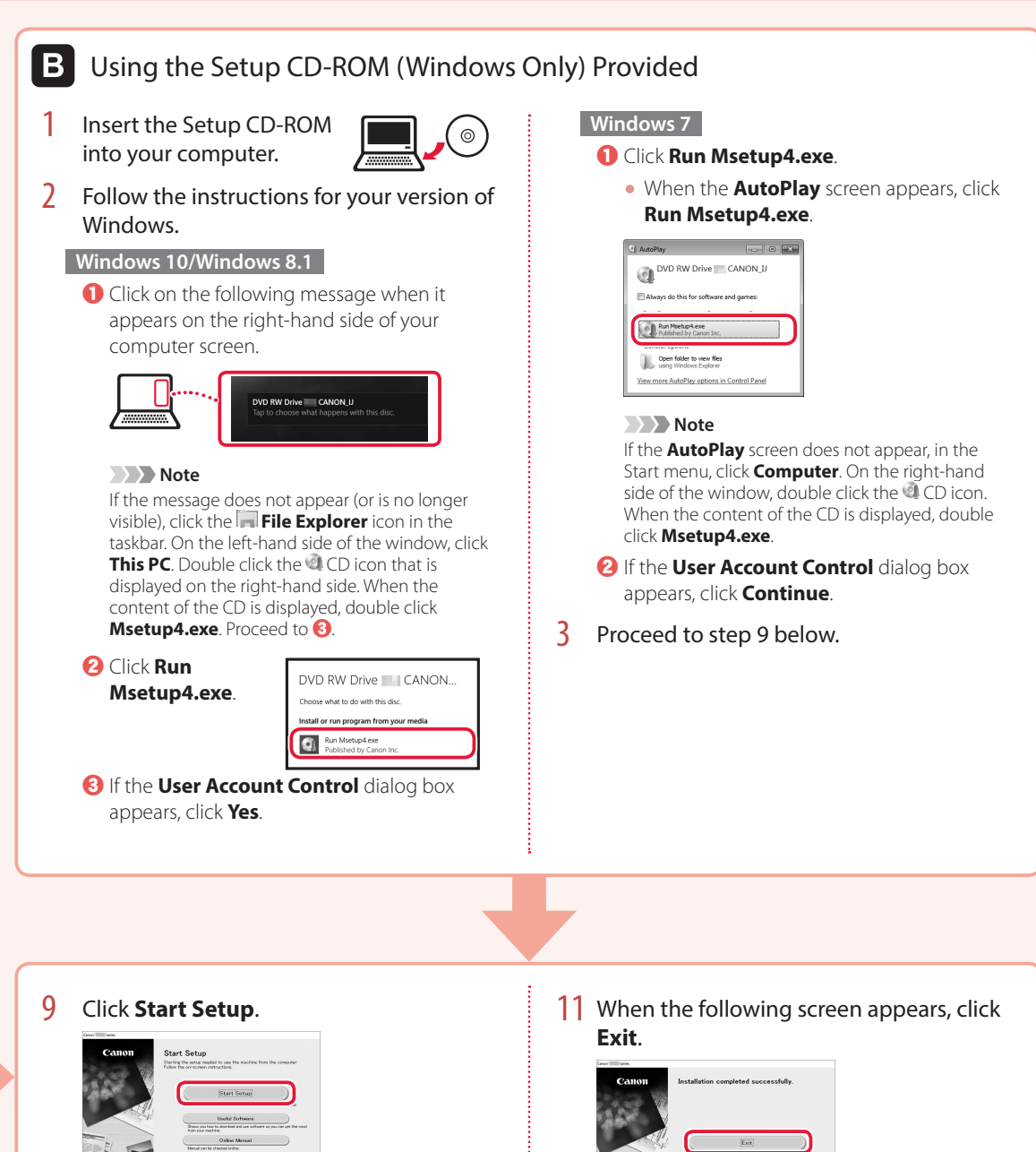

#### 10 Follow the on-screen instructions.

• These operations may take some time.

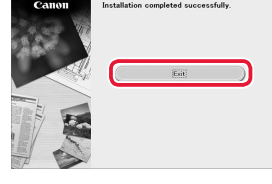

Your printer is now connected to your computer. To connect to a smartphone as well, see "7-b. Connecting to a Smartphone" on page 6.

# Setting Up the Printer

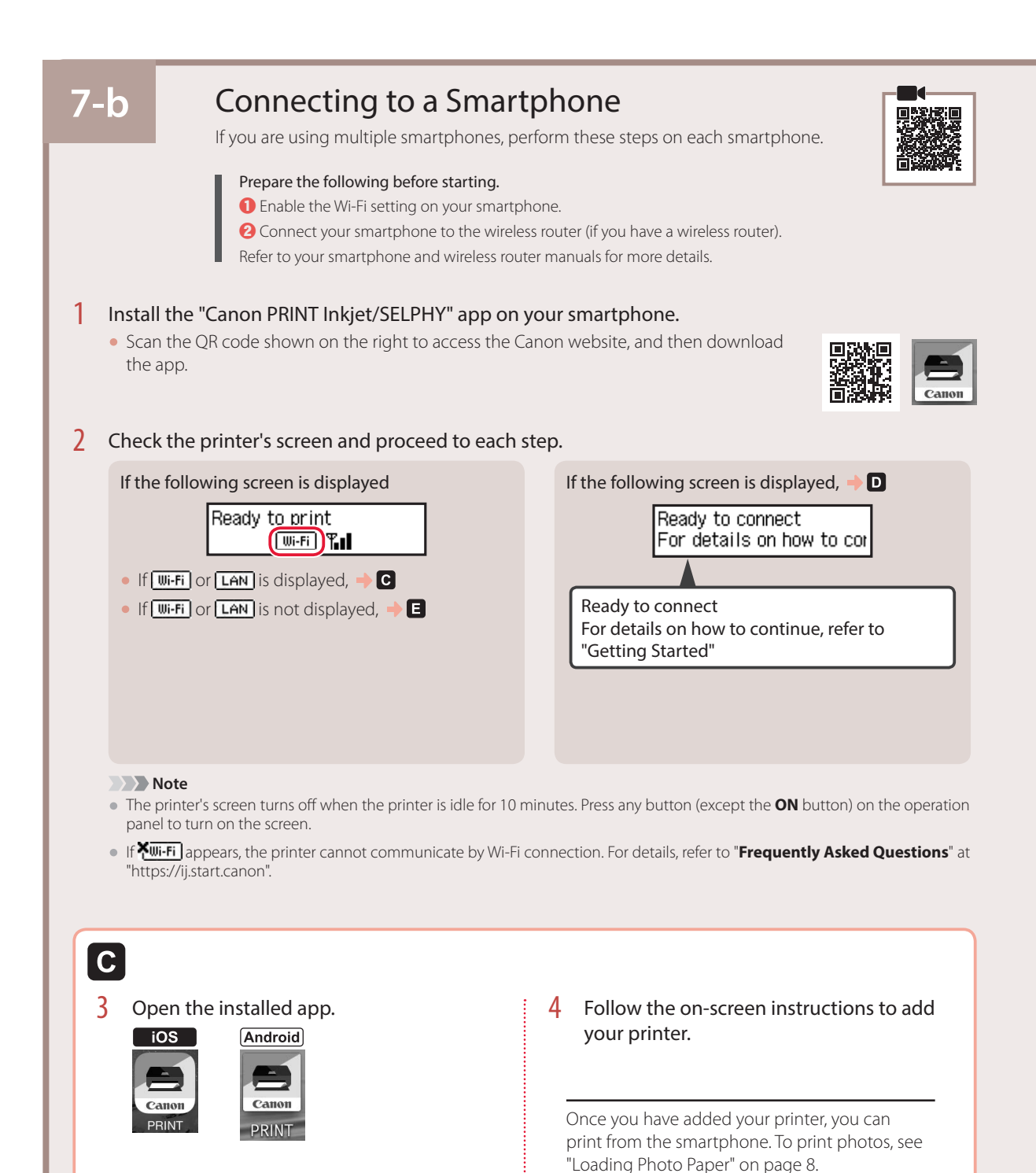

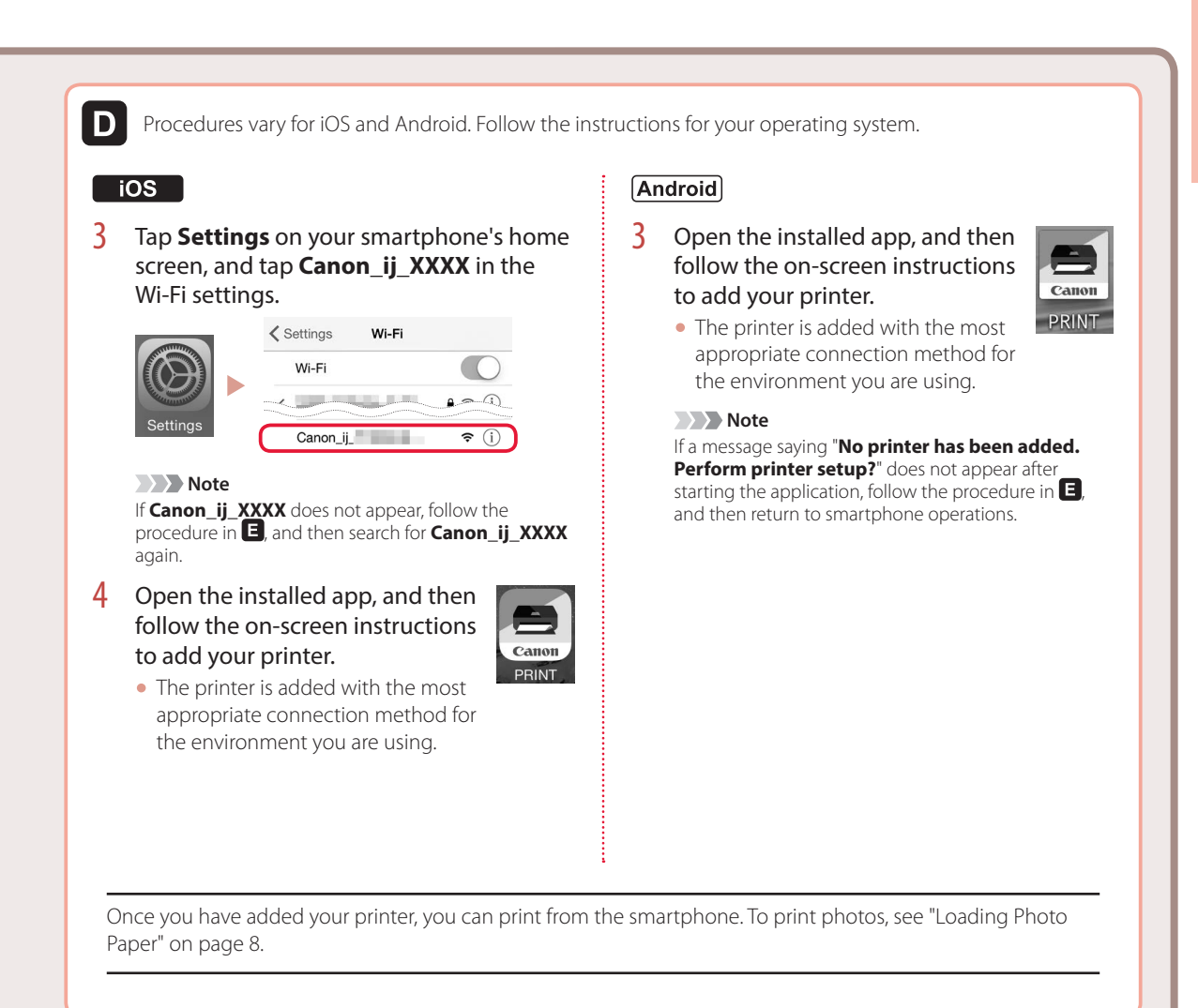

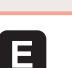

3 Press and hold the **Wireless connect** button for about 3 seconds.

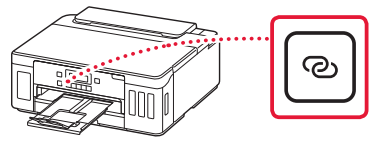

4 When **Follow the instructions on the PC or smartphone, etc.** appears on the printer's screen, proceed to  $\blacksquare$ .

# Loading Photo Paper

Photo paper can only be loaded in the rear tray.

**1** Open the rear tray cover and extend the paper support.

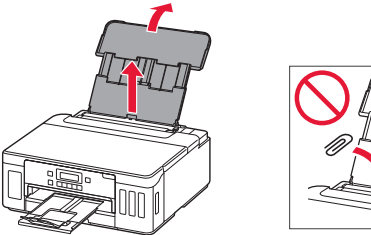

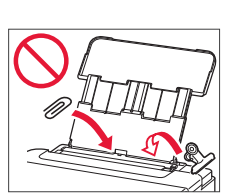

2 Open the feed slot cover and slide the righthand side paper guide to the far right.

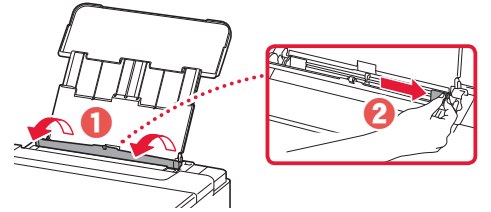

3 Load several sheets of photo paper with the print side facing up and slide the side paper guide against the edge of the paper stack.

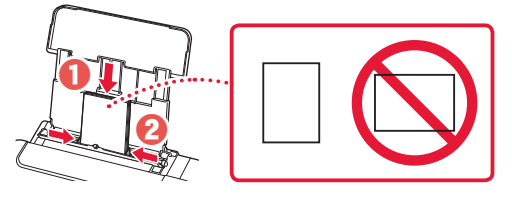

4 Close the feed slot cover.

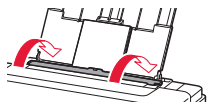

- 5 When **Save the rear tray paper information** appears on the printer's screen, press the **OK** button.
- 6 Select the paper size and type, and press the **OK** button.

# Transporting Your Printer

When relocating the printer, make sure of the following. Refer to the **Online Manual** for details.

Check that both joint buttons are pressed down completely to avoid ink leaks.

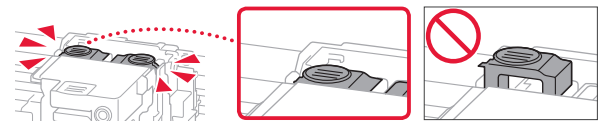

Check that the position of the ink valve lever is closed.

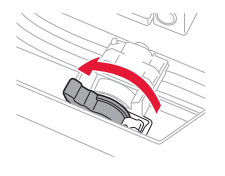

#### Pack the printer in a plastic bag in case ink leaks.

- Pack the printer in a sturdy box so that it is placed with its bottom facing down, using sufficient protective material to ensure safe transport.
- Do not tilt the printer. Ink may leak.
- Please handle with care and ensure the box remains flat and NOT turned upside down or on its side, as the printer may be damaged and ink in the printer may leak.
- When a shipping agent is handling transport of the printer, have its box marked "THIS SIDE UP" to keep the printer with its bottom facing down. Mark also with "FRAGILE" or "HANDLE WITH CARE".

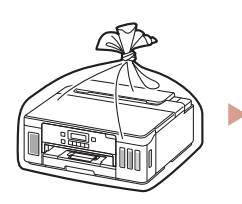

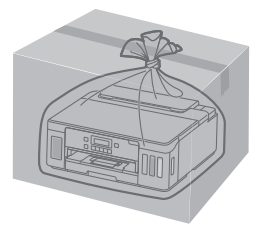

# Instalación de la impresora **Conguración en línea**

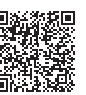

#### **1. Contenido de la caja**

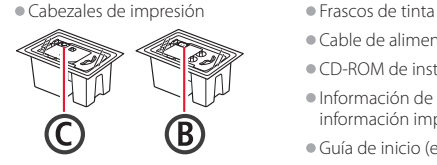

- 
- •Cable de alimentación
- •CD-ROM de instalación
- •Información de seguridad e información importante
- •Guía de inicio (este manual)

#### **2. Retirar los materiales de protección**

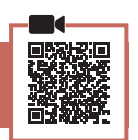

- 1 Retire y tire los materiales de protección y la cinta naranja.
- 2 Abra la cubierta superior, retire y tire la cinta naranja y el material de protección que hay dentro.

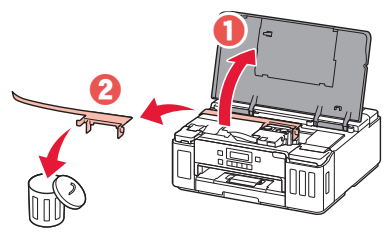

### **3. Instalar los cabezales de impresión**

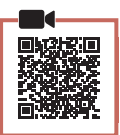

1 Abra la cubierta de bloqueo del cabezal de impresión.

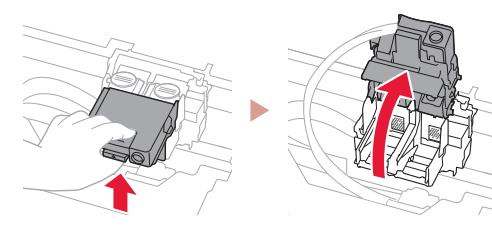

2 Saque cada cabezal de impresión del paquete y retire la etiqueta.

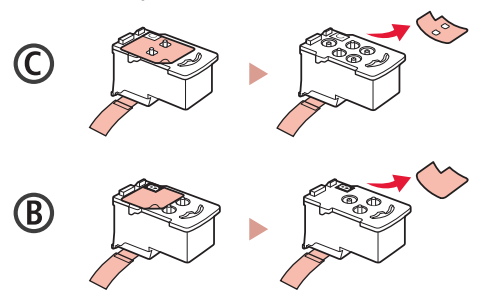

3 Retire la cinta protectora.

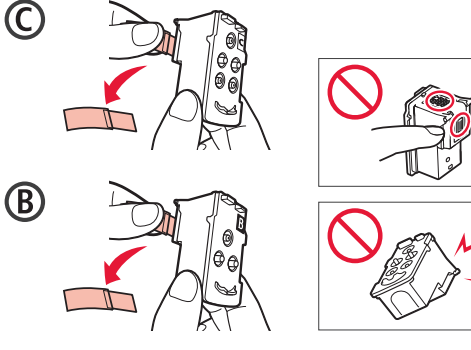

4 Inserte el cabezal de impresión C (color) a la izquierda y el cabezal de impresión B (negro) a la derecha.

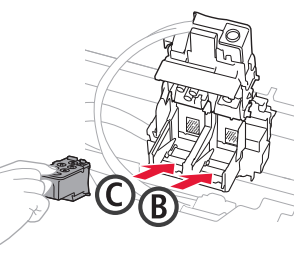

5 Cierra la cubierta de bloqueo del cabezal de impresión y presione hacia abajo hasta que haga clic.

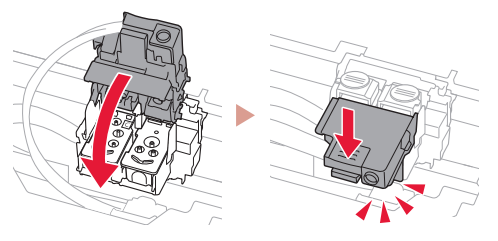

 $\overline{6}$  Presione hacia abajo los dos botones de unión completamente hasta que hagan clic.

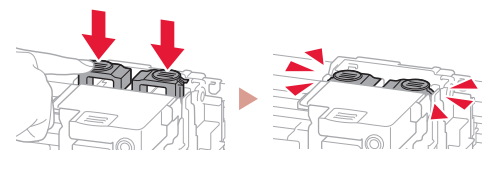

Comprobar!

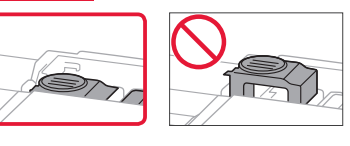

# Instalación de la impresora

### **4. Verter la tinta**

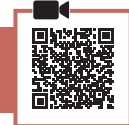

. . . . . . . .

#### *Importante*

Este producto un tratamiento cuidadoso de la tinta, ya que puede salpicar cuando se rellenan de tinta los depósitos de tinta. Es posible que las manchas de tinta no salgan de la ropa u otras pertenencias.

1 Abra el cubierta del depósito de tinta y la tapa del depósito a la izquierda de la impresora.

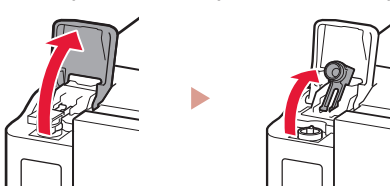

2 Sujete el frasco de tinta hacia arriba y gire suavemente la tapa del frasco para retirarla.

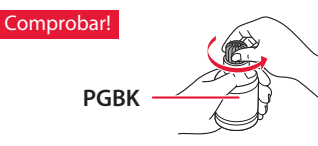

3 Alinee la boquilla del frasco de tinta con la entrada.

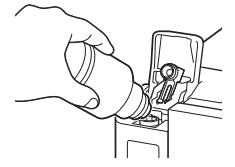

- 4 Coloque el frasco de tinta boca abajo despacio y empuje hacia abajo para verter la tinta.
	- Si la tinta no se vierte, retire suavemente el frasco de tinta e inténtelo de nuevo.

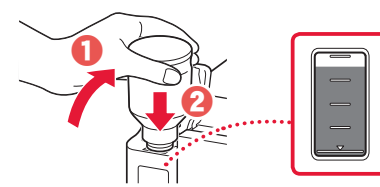

5 Retire suavemente el frasco de tinta de la entrada.

• Tenga cuidado de no derramar la tinta.

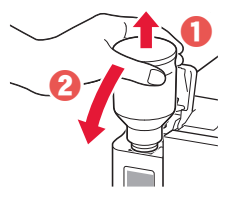

6 Reemplace la tapa del depósito **de manera segura** y, a continuación, cierre la cubierta del depósito de tinta.

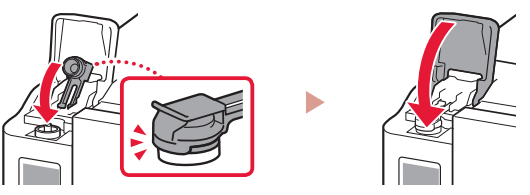

7 Repita los pasos del 1 al 6 para verter toda la tinta en los depósitos de tinta correspondientes de la derecha.

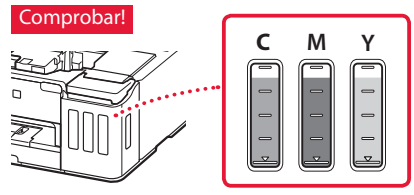

8 Cierre la cubierta superior.

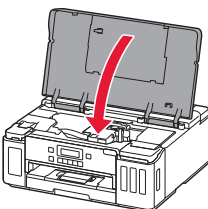

#### **5. Encender la impresora**

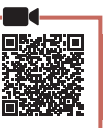

1 Conecte el cable de alimentación.

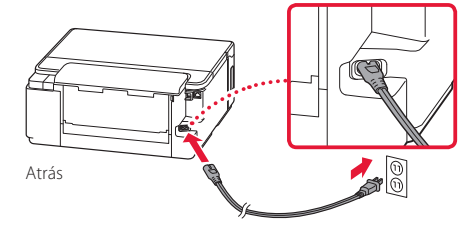

#### *IMP* Importante En este momento, no conecte ningún otro cable.

2 Pulse el botón **ACTIVADO (ON)**.

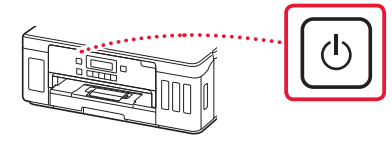

 $3$  Si aparece la siguiente pantalla, use los botones  $\blacklozenge$  y  $\blacktriangleright$  para seleccionar el idioma y pulse el botón **OK**.

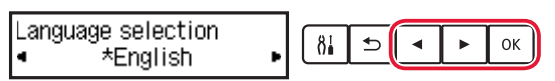

#### *Importante*

Si aparece un error en la pantalla, consulte "Si un mensaje de error (código de asistencia) se muestra en la pantalla" en la página 3 y siga las instrucciones.

#### **6. Carga del papel**

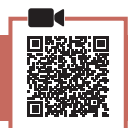

Si aparece la siguiente pantalla, use los botones [ y ] para seleccionar **Sí (Yes)** y pulse el botón **OK**.

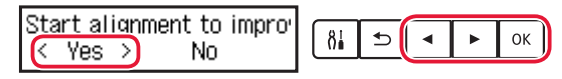

2 Retire el cassette de la impresora.

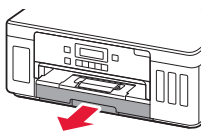

#### 3 Separe las quías del papel deslizándolas.

• Deslice la guía del papel derecha hacia el borde derecho. Alinee la guía del papel frontal con la marca Carta o A4.

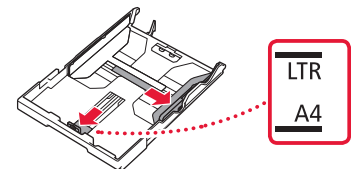

#### 4 Cargue el papel.

- Cargue 2 o más hojas de papel normal de tamaño Carta o A4 con el lado de impresión hacia abajo.
- Coloque el papel delante de la guía del papel frontal y alinee la guía del papel derecha con el ancho del papel.

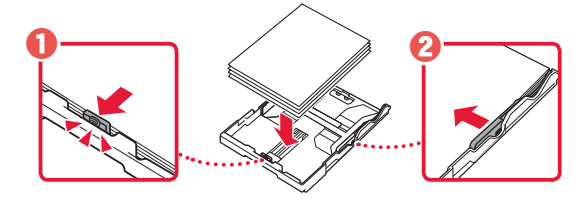

5 Reemplace el cassette.

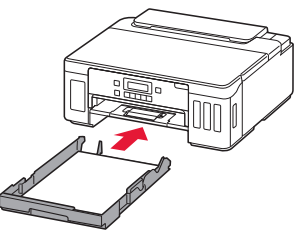

**6** Extraiga la bandeja de salida del papel.

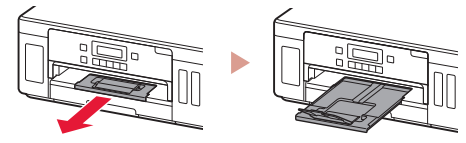

- 7 Siga las instrucciones en pantalla y luego pulse el botón **OK**.
	- Compruebe que **Listo para conectarse (Ready to connect)** se muestra en la pantalla de la impresora.

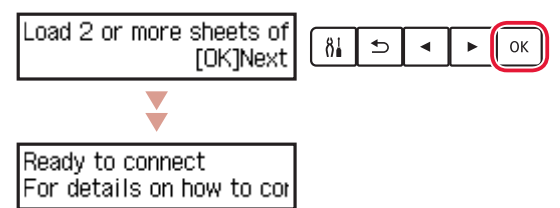

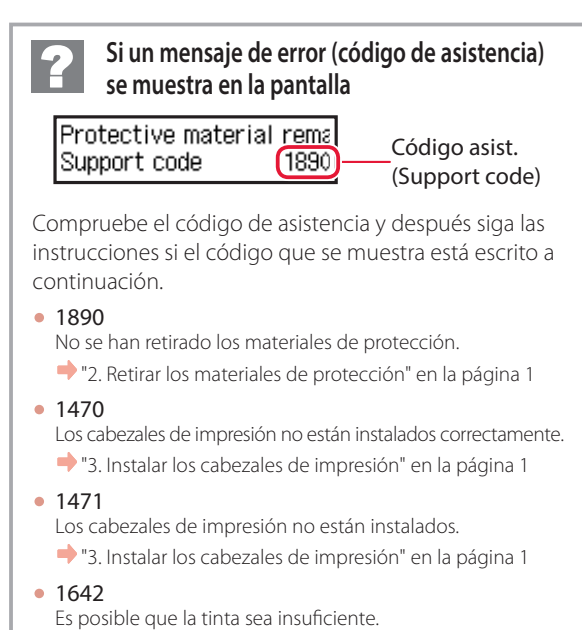

"4. Verter la tinta" en la página 2

Para los demás casos, consulte el **Manual en línea**.

# Instalación de la impresora

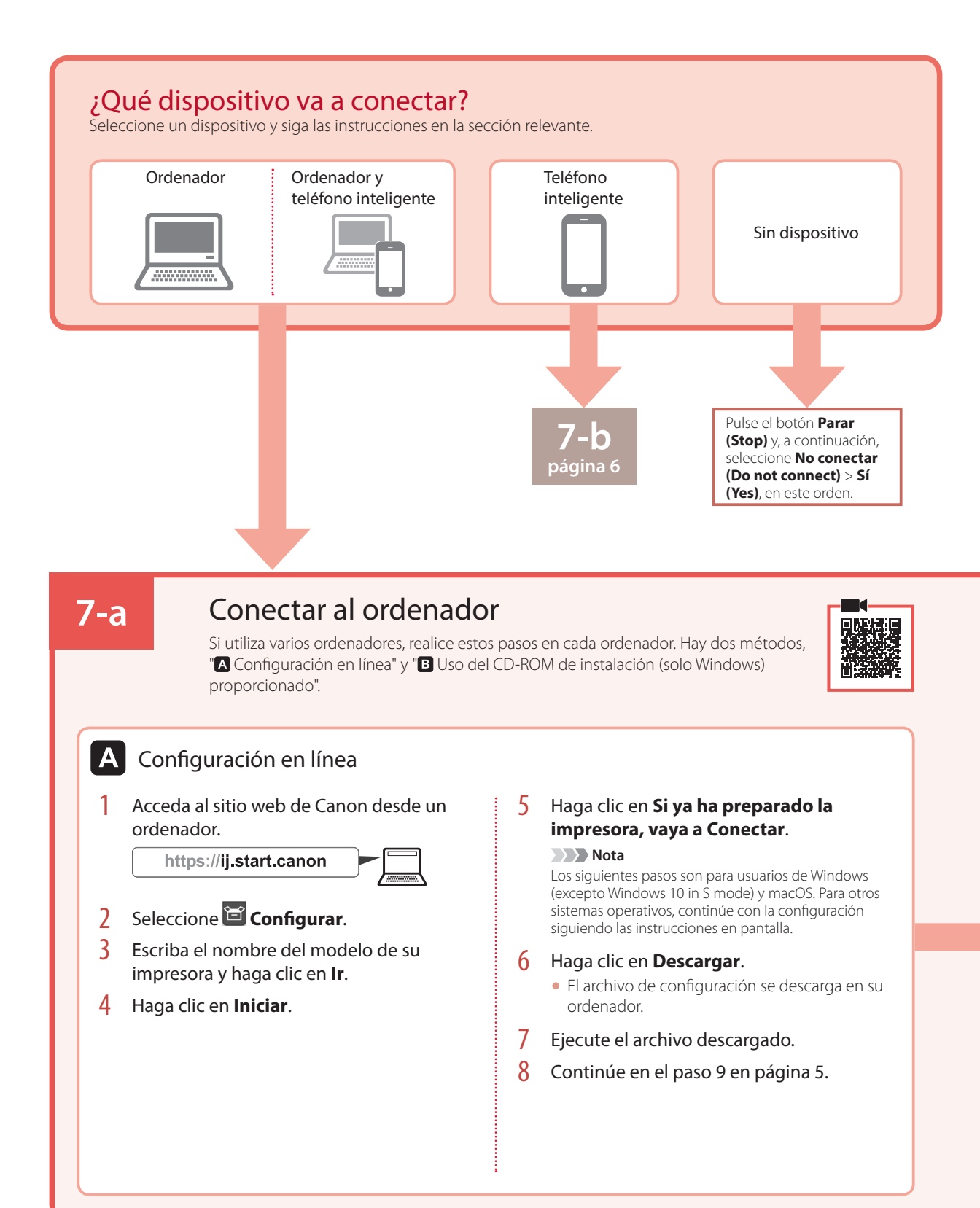

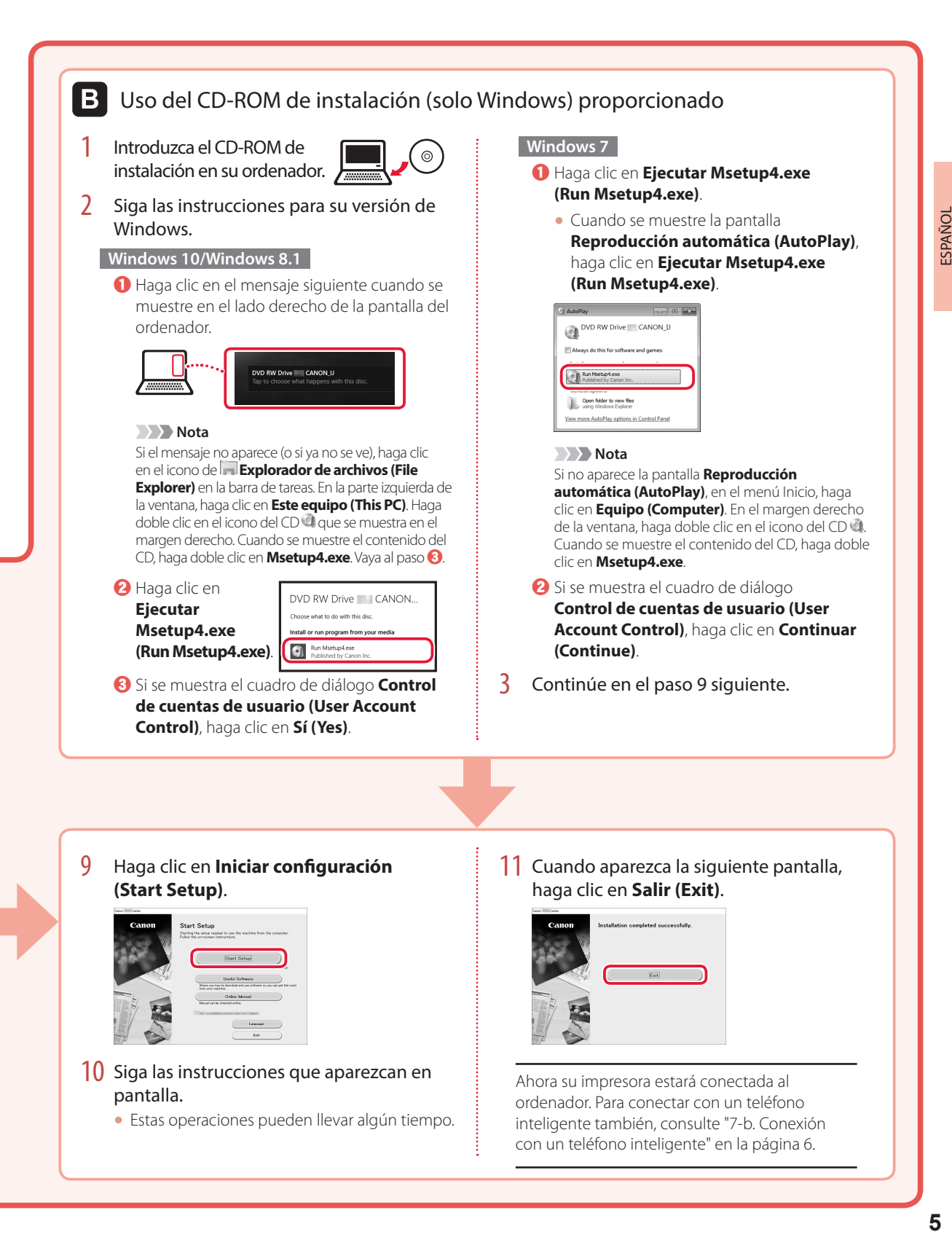

- 10 Siga las instrucciones que aparezcan en pantalla.
	- Estas operaciones pueden llevar algún tiempo.
- Ahora su impresora estará conectada al ordenador. Para conectar con un teléfono inteligente también, consulte "7-b. Conexión con un teléfono inteligente" en la página 6.

# Instalación de la impresora

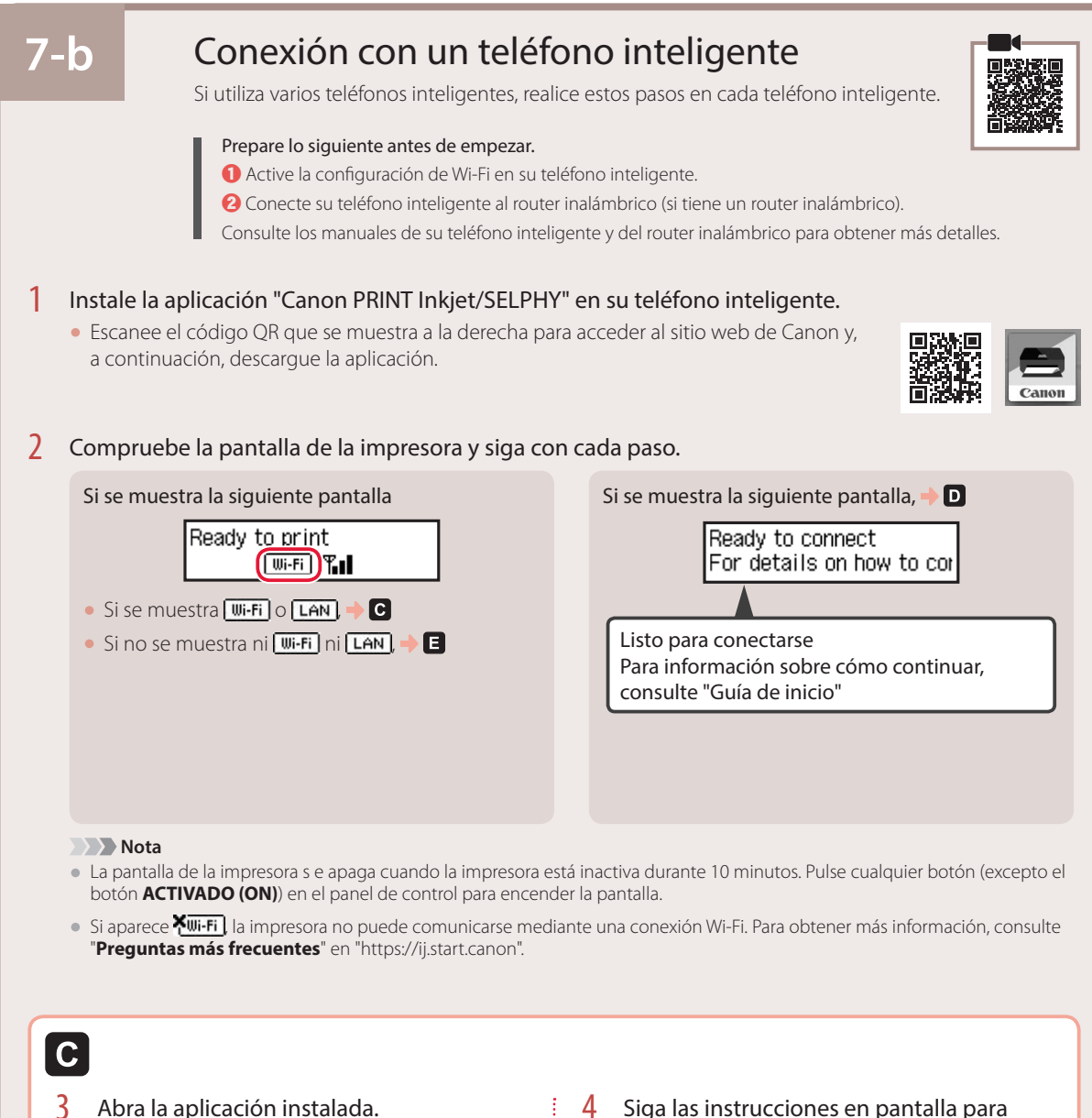

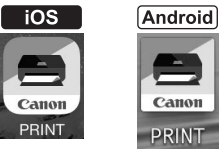

# añadir su impresora.

Cuando haya agregado la impresora, podrá imprimir desde el teléfono inteligente. Para imprimir fotos, consulte "Carga de papel fotográfico" en la página 8.

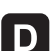

Los procedimientos son diferentes para iOS y Android. Siga las instrucciones para su sistema operativo.

#### **iOS**

3 Toque **Ajustes (Settings)** en la pantalla de inicio de su teléfono inteligente y después toque **Canon\_ij\_XXXX** en los ajustes de Wi-Fi.

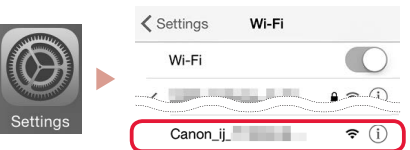

#### **Nota**

Si **Canon ij XXXX** no aparece, siga el procedimiento en **E** y después busque **Canon\_ij\_XXXX** de nuevo.

4 Abra la aplicación instalada y luego siga las instrucciones en la pantalla para agregar su impresora.

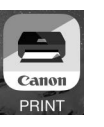

• La aplicación está agregada con el método de conexión más adecuado para el ambiente que utilice.

#### **Android**

3 Abra la aplicación instalada y luego siga las instrucciones en la pantalla para agregar su impresora.

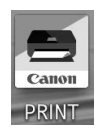

• La aplicación está agregada con el método de conexión más adecuado para el ambiente que utilice.

#### **Nota**

Si no aparece el siguiente mensaje: "**No se ha agregado ninguna impresora. ¿Realizar preparación de impresora? (No printer has been added. Perform printer setup?)**" después de iniciar la aplicación, siga el procedimiento en  $\blacksquare$  y después vuelva a las operaciones del teléfono inteligente.

Cuando haya agregado la impresora, podrá imprimir desde el teléfono inteligente. Para imprimir fotos, consulte "Carga de papel fotográfico" en la página 8.

### A

3 Pulse el botón **Conexión inalámbrica (Wireless connect)** y manténgalo pulsado durante aproximadamente durante 3 segundos.

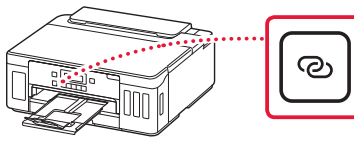

4 Cuando se muestre **Siga las instrucciones del PC o teléf. inteligente, etc.** en la pantalla de la impresora, siga con  $\blacksquare$ .

# Carga de papel fotográfico

El papel fotográfico solo se pude cargar en la bandeja posterior.

1 Abra la cubierta de la bandeja posterior y extienda el soporte del papel.

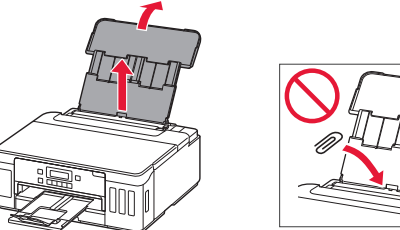

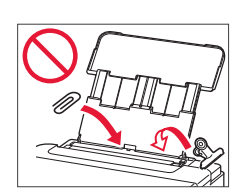

2 Abra la cubierta de la ranura de alimentación y deslice la guía del papel del lado derecho totalmente hacia la derecha.

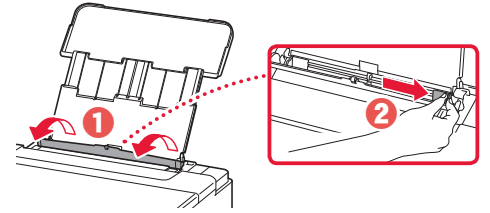

3 Cargue varias hojas de papel fotográfico con la cara de impresión hacia arriba y deslice la guía del papel lateral contra el borde de las hojas de papel.

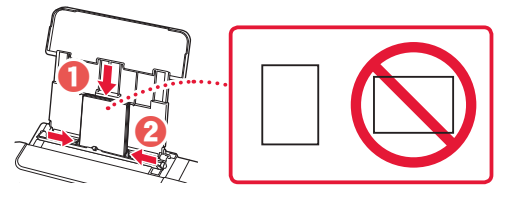

4 Cierre la cubierta de la ranura de alimentación.

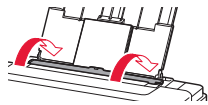

- 5 Cuando **Registre la información de papel de la bandeja posterior (Save the rear tray paper information)** se muestre en la pantalla de la impresora, pulse el botón **OK**.
- 6 Seleccione el tipo y tamaño de papel y pulse el botón **OK**.

# Transporte de la impresora

Cuando vaya a transportar la impresora, asegúrese de lo siguiente. Consulte el **Manual en línea** para obtener más información.

Compruebe que ambos botones de unión se hayan presionado hacia abajo completamente para evitar derrames de tinta.

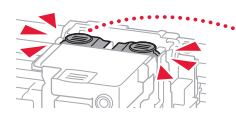

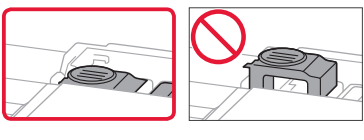

Compruebe que la posición de la palanca de la válvula de tinta esté cerrado.

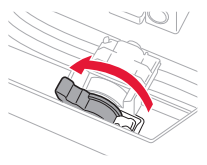

#### Embale la impresora en una bolsa de plástico por si hay derrames de tinta.

- Embale la impresora en una caja resistente y de modo que no quede boca abajo. Utilice suficiente material de protección para garantizar un transporte seguro.
- No incline la impresora. De lo contrario, es posible que la tinta se derrame.
- Manipule con cuidado y asegúrese de que la caja permanece en una superficie plana y que NO se coloca boca abajo o de lado, ya que la impresora podría dañarse y la tinta de la impresora, derramarse.
- Cuando se ocupe del transporte de la impresora una empresa de mensajería, marque la caja con "ESTE LADO ARRIBA" para mantener la impresora con la parte inferior abajo. Márquela también con "FRÁGIL" o "MANEJAR CON CUIDADO".

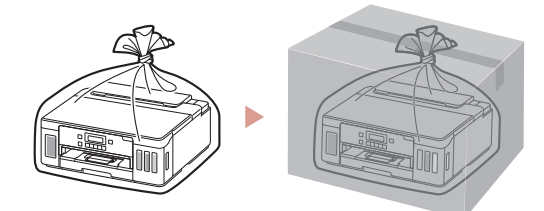

# $\begin{array}{c} \begin{array}{c} \text{\small{...}} \text{\small{...}} \text{\small{...}} \text{\small{...}} \text{\small{...}} \text{\small{...}} \end{array} \end{array} \begin{array}{c} \text{\small{...}} \text{\small{...}} \text{\small{...}} \end{array} \begin{array}{c} \text{\small{...}} \text{\small{...}} \end{array} \end{array} \begin{array}{c} \text{\small{...}} \text{\small{...}} \text{\small{...}} \end{array} \begin{array}{c} \text{\small{...}} \text{\small{...}} \text{\small{...}} \end{array} \begin{array}{c} \text{\small{...}} \text{\small{...}} \text{\small$

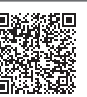

### **1. Conteúdo da Caixa**

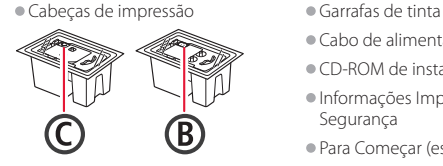

- 
- •Cabo de alimentação
- •CD-ROM de instalação
- •Informações Importantes e Sobre Segurança
- •Para Começar (este manual)

**2. Removendo os materiais da embalagem**

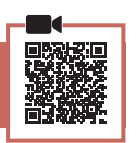

- 1 Remova e descarte quaisquer materiais de embalagem e a fita laranja.
- 2 Abra a tampa superior, remova e descarte a fita laranja e o material de proteção que estão dentro.

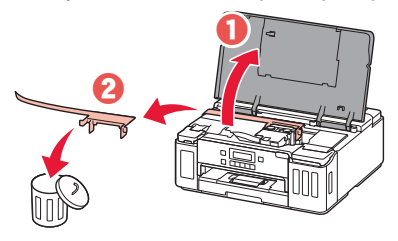

### **3. Instalando as cabeças de impressão**

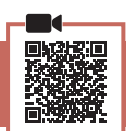

1 Abra a tampa de fixação da cabeça de impressão.

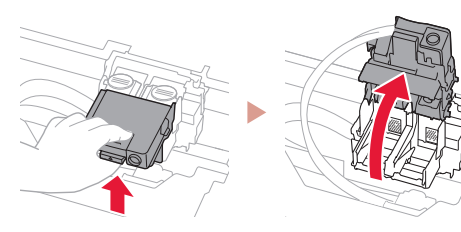

2 Retire cada cabeça de impressão do pacote e remova a etiqueta.

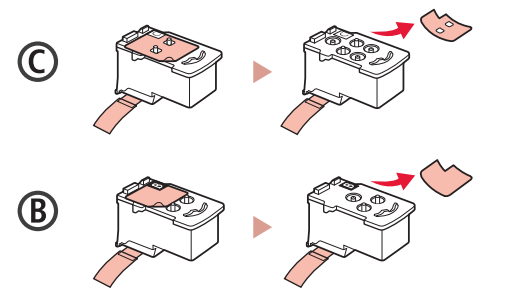

3 Remova a fita de proteção.

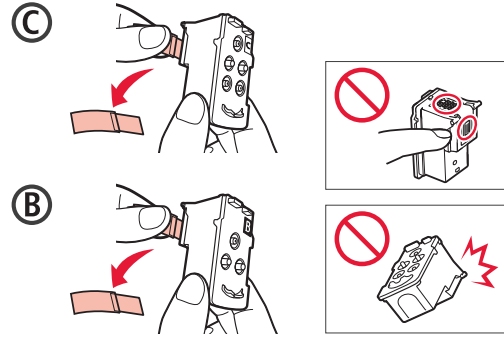

4 Insira a cabeça de impressão C (colorida) à esquerda e a cabeça de impressão B (preta) à direita.

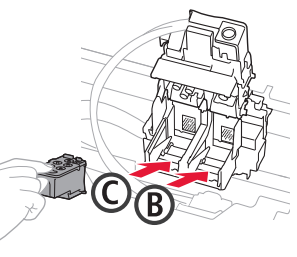

5 Feche a tampa de fixação da cabeça de impressão e pressione para baixo até ouvir um clique.

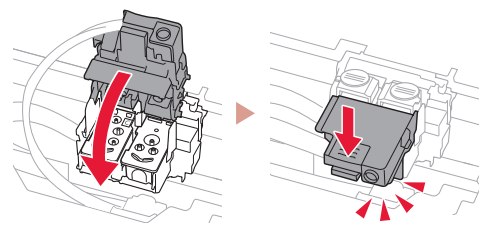

**6** Pressione os dois botões acoplados completamente até que eles emitam um clique.

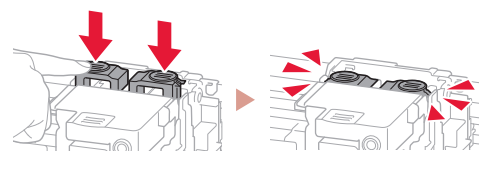

Verificar!

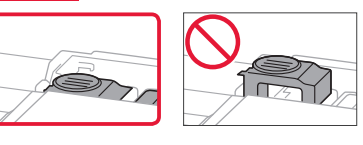

# Configurando a impressora

### **4. Colocando tinta**

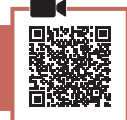

. . . . . . . . . .

#### *I* Importante

Este produto requer manuseio cauteloso da tinta. A tinta pode respingar quando cartuchos de tinta estão cheios. Se a tinta entrar em contato com roupas ou objetos, pode ser que ela não saia.

1 Abra a tampa do cartucho de tinta e a tampa do cartucho à esquerda da impressora.

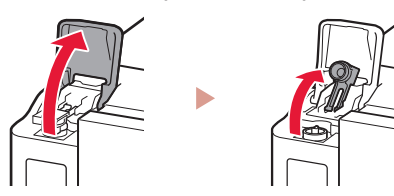

2 Segure a garrafa de tinta na posição vertical e gire cuidadosamente a tampa da garrafa para removê-la.

#### Verificar!

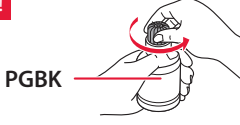

3 Alinhe o bocal da garrafa de tinta com a entrada.

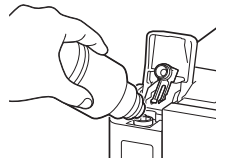

- 4 Levante lentamente a garrafa de tinta de cabeça para baixo e empurre para baixo para despejar a tinta.
	- Se a tinta não for despejada, remova lentamente a garrafa de tinta e tente novamente.

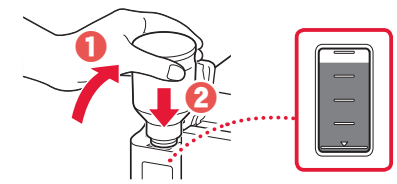

#### 5 Remova lentamente a garrafa de tinta da entrada.

• Tenha cuidado para não derramar a tinta.

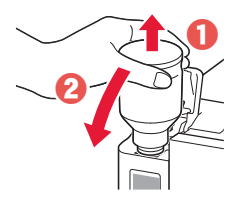

6 Substitua a tampa do cartucho **com segurança** e feche a tampa do cartucho de tinta.

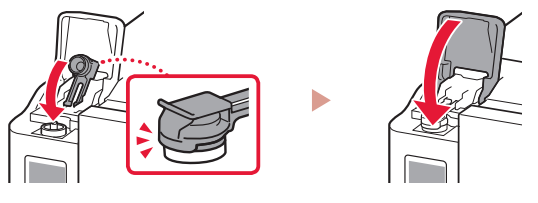

7 Repita as etapas de 1 a 6 para colocar toda a tinta nos cartuchos de tinta correspondentes à direita.

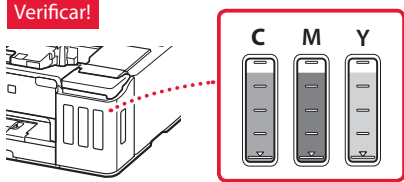

8 Feche a tampa superior.

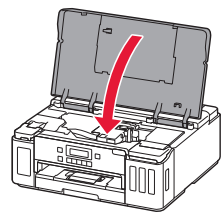

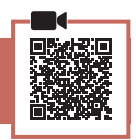

1 Conecte o cabo de alimentação.

**5. Ligando a Impressora**

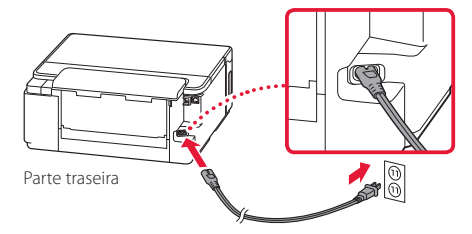

- **EXP** Importante Não conecte quaisquer outros cabos ainda.
- 2 Pressione o botão **ATIVADO (ON)**.

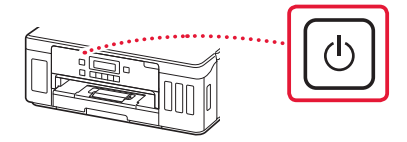

 $3$  Quando a tela a seguir for exibida, use os botões  $\blacktriangleleft$  e  $\blacktriangleright$  para selecionar um idioma e, em seguida, pressione o botão **OK**.

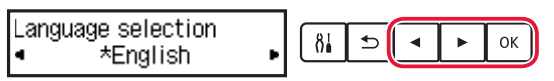

#### *Importante*

Se aparecer um erro na tela, consulte "Se uma mensagem de erro (código de suporte) aparecer na tela" na página 3 e siga as instruções.

#### **6. Colocando papel**

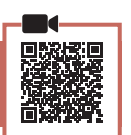

Quando a tela a seguir for exibida, use os botões [ e ] para selecionar **Sim (Yes)** e, em seguida, pressione o botão **OK**.

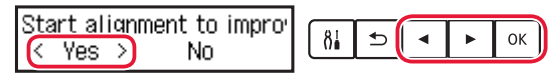

2 Remova o cassete da impressora.

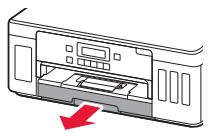

#### 3 Deslize as guias do papel.

• Deslize a guia do papel direita até a borda direita. Alinhe a guia do papel frontal com a marcação Letter ou A4.

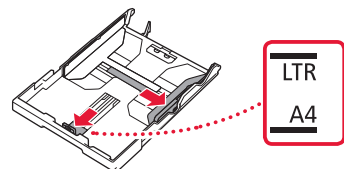

#### 4 Coloque o papel.

- Carregue 2 ou mais folhas de papel comum tamanho Letter ou A4 com o lado a ser impresso voltado para baixo.
- Coloque o papel na guia do papel frontal e alinhe a guia do papel direita com a largura do papel.

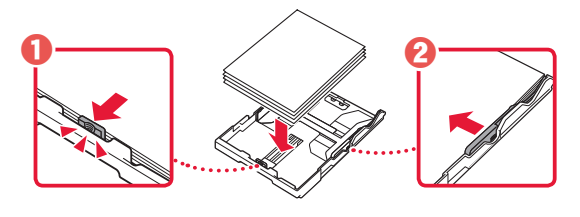

5 Substitua o cassete.

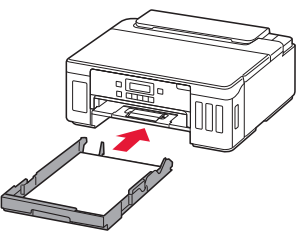

 $\overline{6}$  Puxe para fora a bandeja de saída do papel.

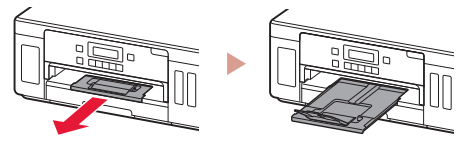

7 Siga as instruções na tela e pressione o botão **OK**. • Verifique se **Pronto para conectar (Ready to connect)** aparece na tela da impressora.

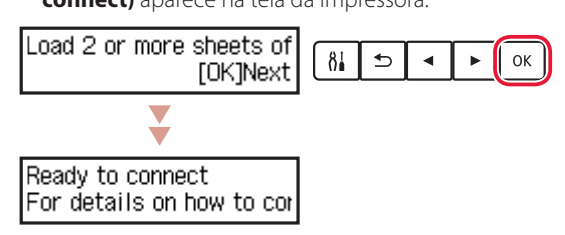

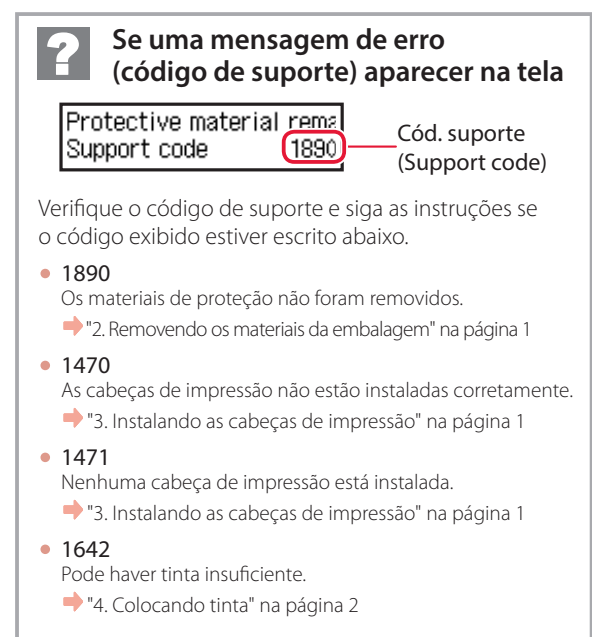

Para todos os outros casos, consulte o **Manual On-line**.

# Configurando a impressora

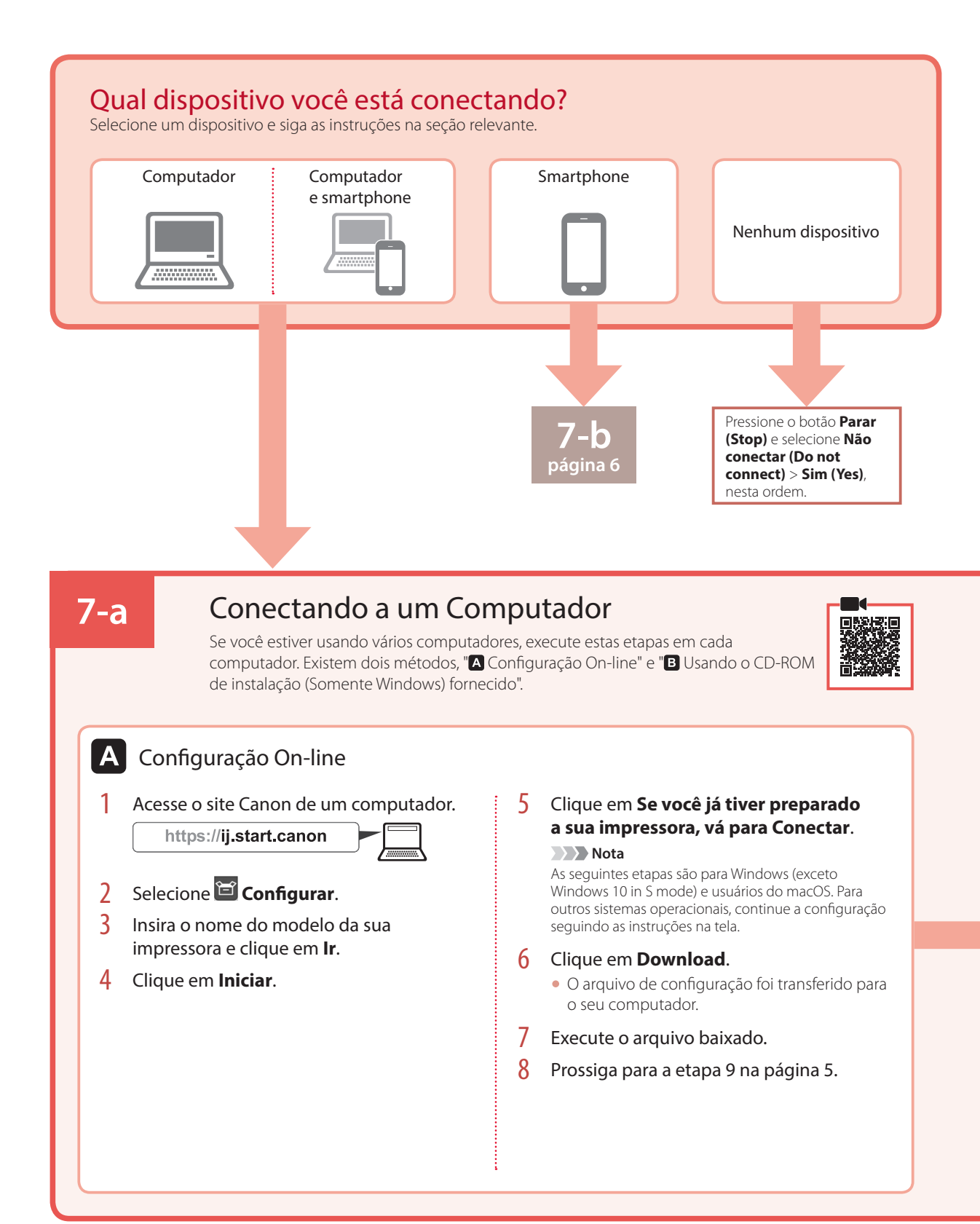

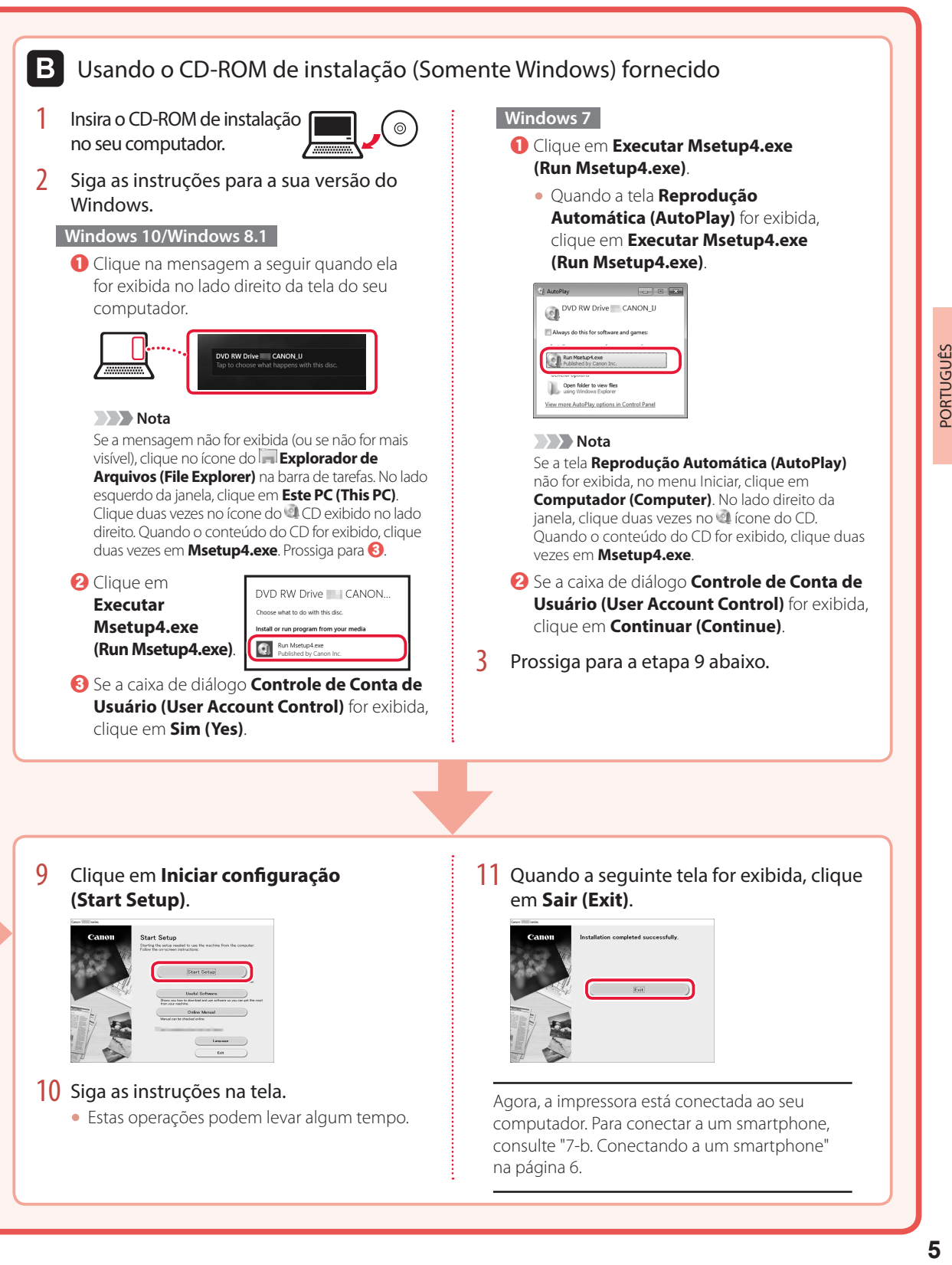

computador. Para conectar a um smartphone, consulte "7-b. Conectando a um smartphone" na página 6.

PORTUGUÊS

# Configurando a impressora

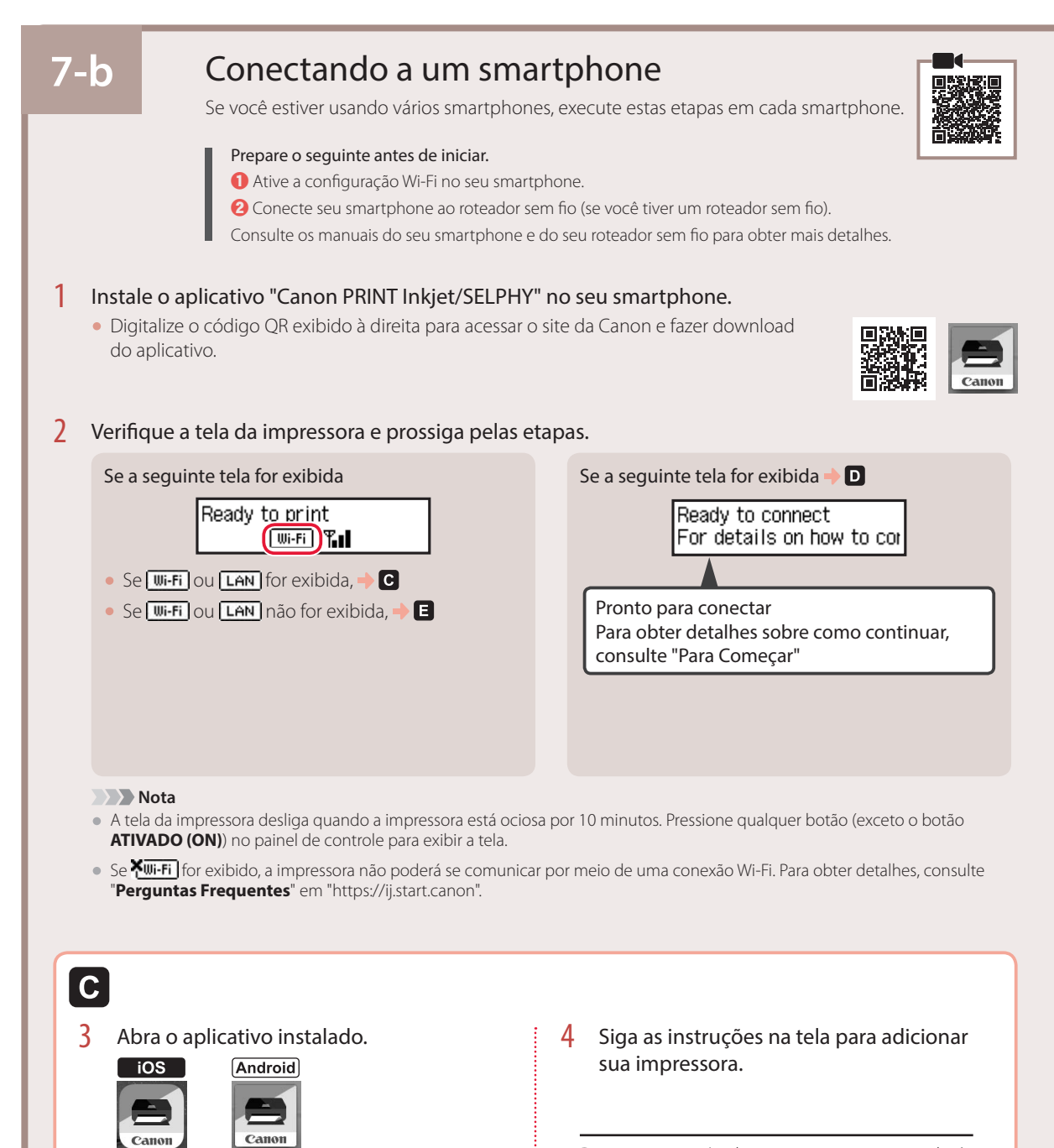

Depois que você adicionar a impressora, poderá imprimir do smartphone. Para imprimir fotos, consulte "Colocando Papel Fotográfico" na página 8.

**PRINT** 

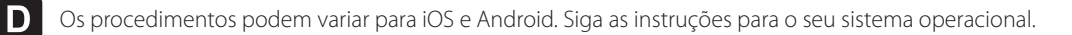

#### **iOS**

3 Toque em **Configurações (Settings)** na tela inicial do seu smartphone e depois em **Canon\_ij\_XXXX** nas configurações de Wi-Fi.

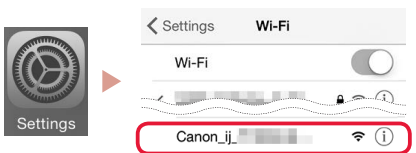

#### **Nota**

Se **Canon\_ij\_XXXX** não for exibido, siga o procedimento em  $\blacksquare$ , depois busque por **Canon\_ij\_XXXX** novamente.

4 Abra o aplicativo instalado e siga as instruções na tela para adicionar sua impressora.

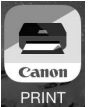

• A impressora está adicionada com o método de conexão mais apropriado para o ambiente que você está usando.

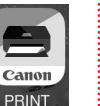

### **Android**

3 Abra o aplicativo instalado e siga as instruções na tela para adicionar sua impressora.

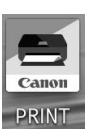

• A impressora está adicionada com o método de conexão mais apropriado para o ambiente que você está usando.

#### **Nota**

Se uma mensagem dizendo "**Nenhuma impressora foi adicionada. Executar configuração da impressora? (No printer has been added. Perform printer setup?)**" não for exibida após iniciar o aplicativo, siga o procedimento em  $\blacksquare$  e depois retorne às operações do smartphone.

Depois que você adicionar a impressora, poderá imprimir do smartphone. Para imprimir fotos, consulte "Colocando Papel Fotográfico" na página 8.

### A

3 Mantenha pressionado o botão **Conexão sem fio (Wireless connect)** por aproximadamente 3 segundos.

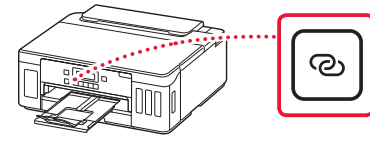

4 Quando **Siga as instruções no PC ou no smartphone etc.** aparecer na tela da impressora, prossiga para  $\mathbf{D}$ .

# Colocando Papel Fotográfico

Papel fotográfico só pode ser carregado na bandeja traseira.

1 Abra a tampa da bandeja traseira e estenda o suporte de papel.

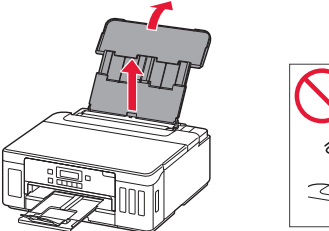

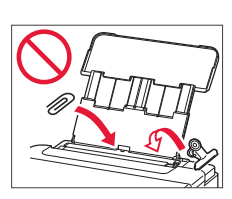

2 Abra a tampa do slot de alimentação e deslize a guia do papel do lado direito para a extrema direita.

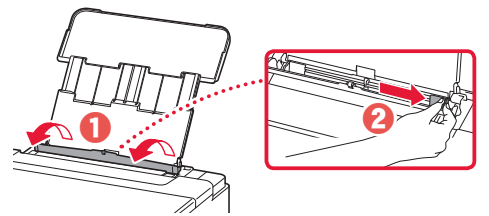

3 Carregue várias folhas de papel fotográfico com o lado a ser impresso virado para cima e deslize a guia do papel em direção à borda da pilha de papel.

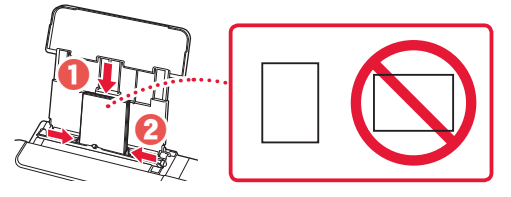

4 Feche a tampa do slot de alimentação.

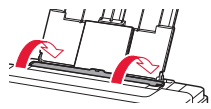

- 5 Quando **Registrar as informações do papel da bandeja traseira (Save the rear tray paper information)** aparecer na tela da impressora, pressione o botão **OK**.
- 6 Selecione o tamanho e o tipo de papel, e depois pressione o botão **OK**.

# Transportando sua impressora

Ao mudar a posição da impressora, certifique-se do seguinte. Consulte o **Manual On-line** para obter detalhes.

Verifique se ambos os botões acoplados foram pressionados para baixo completamente para evitar vazamentos de tinta.

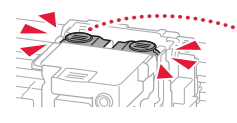

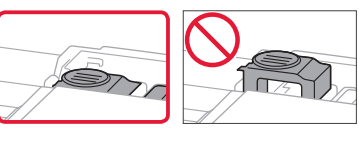

#### Verifique se a posição da alavanca da válvula de tinta está fechada.

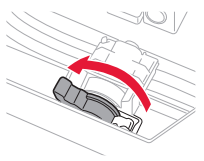

#### Embale a impressora em um saco plástico caso ocorra vazamento de tinta.

- Coloque a impressora em uma caixa resistente de modo que tenha sua parte inferior virada para baixo, usando material de proteção suficiente para garantir o transporte seguro.
- Não incline a impressora. A tinta pode vazar.
- Manuseie com cuidado e garanta que a caixa permaneça na horizontal e NÃO de cabeça para baixo ou de lado, pois a impressora pode ser danificada e a tinta da impressora pode vazar.
- Quando um agente de transporte estiver manuseando o transporte da impressora, marque a caixa com "ESTE LADO PARA CIMA" para manter a parte inferior da impressora virada para baixo. Marque também com "FRÁGIL" ou "MANUSEAR COM CUIDADO".

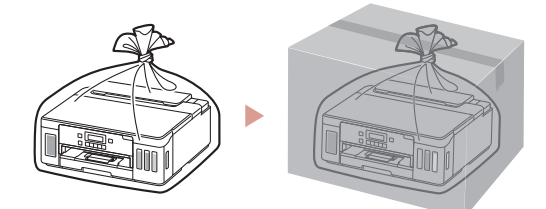

# $\begin{array}{c} \begin{array}{c} \begin{array}{c} \begin{array}{c} \begin{array}{c} \text{Configuration en ligne} \\ \text{Infig.} \end{array} \end{array} \end{array} \end{array} \end{array} \end{array}$

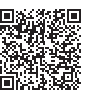

### **1. Contenu de la boîte**

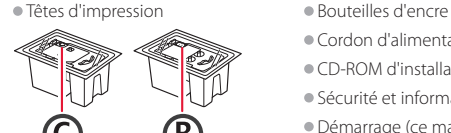

- 
- •Cordon d'alimentation
- •CD-ROM d'installation
- •Sécurité et informations importantes
- •Démarrage (ce manuel)

#### **2. Retrait du matériel d'emballage**

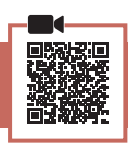

- 1 Enlevez et jetez tout matériel d'emballage et bande orange.
- 2 Ouvrez le capot supérieur, retirez et jetez la bande orange et le matériau protecteur se trouvant à l'intérieur.

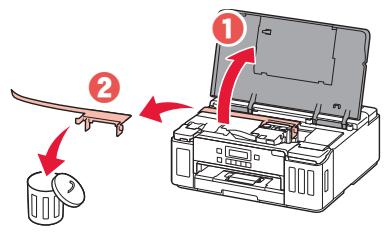

### **3. Installation des têtes d'impression**

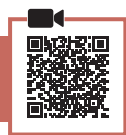

1 Ouvrez le couvercle de verrouillage de la tête d'impression.

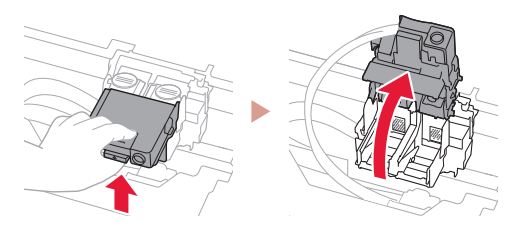

2 Sortez chaque tête d'impression du paquet et retirez l'étiquette.

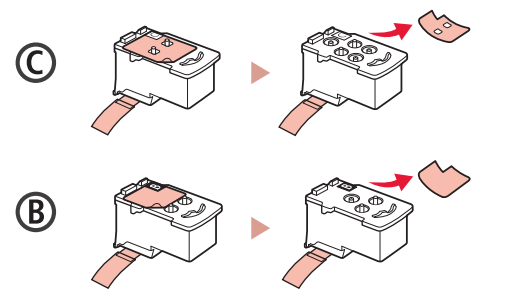

3 Retirez le ruban protecteur.

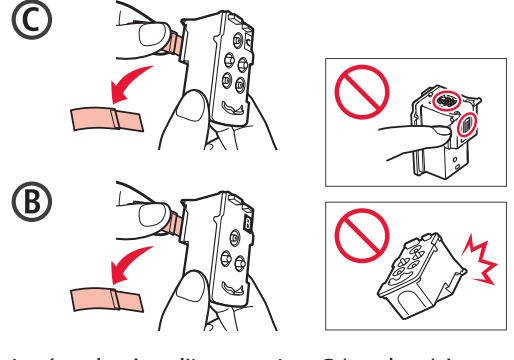

4 Insérez la tête d'impression C (couleur) à gauche et la tête d'impression B (noir) à droite.

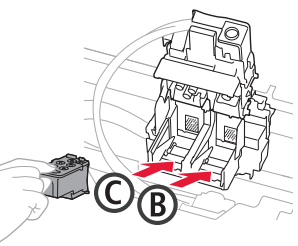

5 Fermez le couvercle de verrouillage de la tête d'impression et appuyez dessus jusqu'à ce qu'un clic se produise.

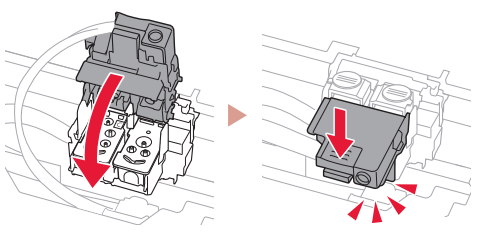

6 Appuyez sur les deux boutons mixtes jusqu'à ce qu'un clic se produise.

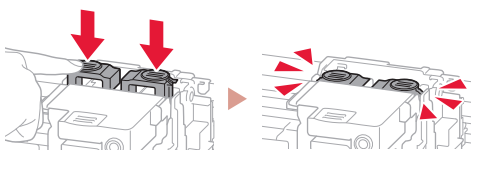

Vérifiez !

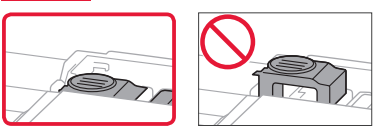

# Configuration de l'imprimante

#### **4. Versement de l'encre**

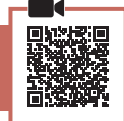

. . . . . . . . . .

#### *I* Important

Ce produit nécessite que l'encre soit manipulée avec précautions. L'encre risque de provoquer des éclaboussures lorsque les cartouches d'encre sont remplies. Si de l'encre tache vos vêtements ou vos effets personnels, vous risquez de ne plus pouvoir l'enlever.

1 Ouvrez le couvercle de cartouche d'encre et le capuchon de cartouche sur la gauche de l'imprimante.

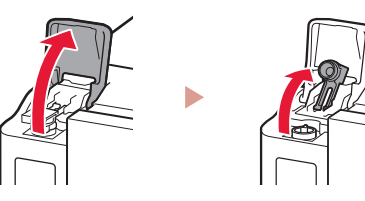

2 Tenez la bouteille d'encre bien droite et exercez doucement une torsion sur le capuchon de la bouteille pour le retirer.

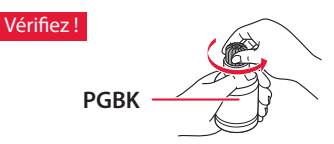

3 Alignez la buse de la bouteille d'encre avec l'arrivée.

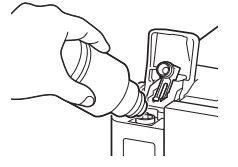

- 4 Renversez lentement la bouteille d'encre et appuyez pour faire couler l'encre.
	- Si l'encre ne coule pas, retirez délicatement la bouteille d'encre et faites une nouvelle tentative.

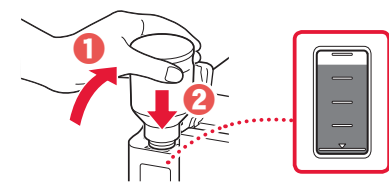

- 5 Retirez doucement la bouteille d'encre de l'arrivée.
	- Veillez à ne pas renverser d'encre.

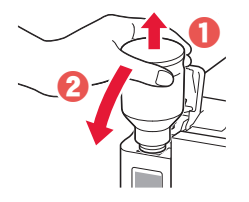

6 Remettez **fermement** en place le capuchon de cartouche, puis fermez le couvercle de cartouche d'encre.

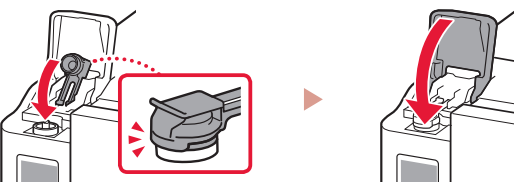

7 Répétez les étapes 1 à 6 pour verser toute l'encre dans les cartouches d'encre correspondantes à droite.

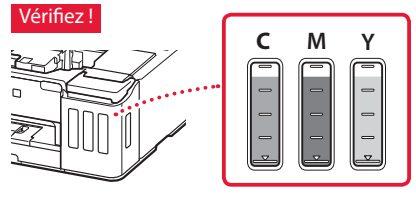

8 Refermez le capot supérieur.

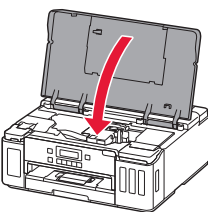

#### **5. Mise sous tension de l'imprimante**

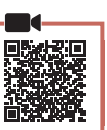

Branchez le cordon d'alimentation.

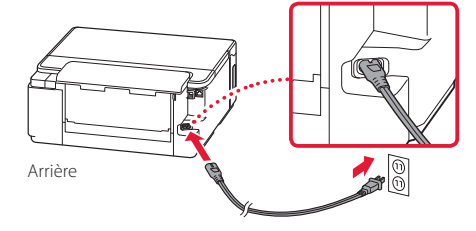

#### *I* Important À ce stade, ne branchez aucun autre câble.

2 Appuyez sur le bouton **MARCHE (ON)**.

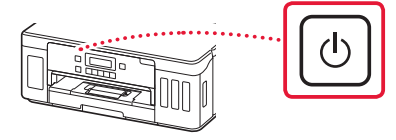

3 Lorsque l'écran suivant s'affiche, utilisez les boutons  $\blacklozenge$  et  $\blacktriangleright$  pour sélectionner une langue, puis appuyez sur le bouton **OK**.

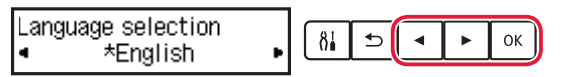

#### *Important*

Si une erreur apparaît à l'écran, voir « Si un message d'erreur (code support) apparaît à l'écran » à la page 3 et suivez les instructions.

#### **6. Chargement du papier**

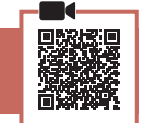

- Lorsque l'écran suivant apparaît, utilisez les boutons [ et ] pour sélectionner **Oui**, puis appuyez sur le bouton **OK**.
	- Lancer alignement pour a  $8<sub>1</sub>$  $\overline{D}$  $\left\langle \cos \theta \right\rangle$ Non
- 2 Retirez la cassette de l'imprimante.

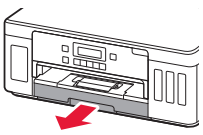

#### $\overline{3}$  Faites glisser séparément les quides papier.

• Faites glisser le guide papier droit vers le bord droit. Alignez le guide papier avant sur la marque Lettre ou A4.

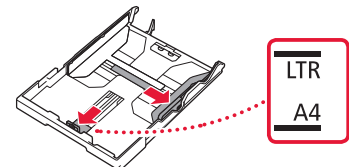

#### 4 Chargez du papier.

- Chargez au moins 2 feuilles de papier ordinaire au format Lettre ou A4 avec la face à imprimer vers le bas.
- Placez le papier contre le guide papier avant et alignez le guide papier droit sur la largeur du papier.

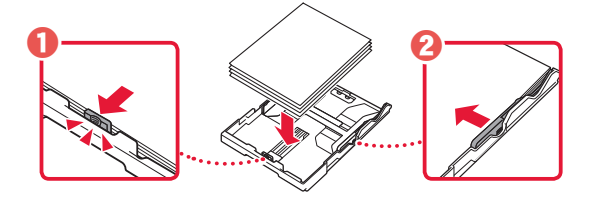

5 Remettez la cassette en place.

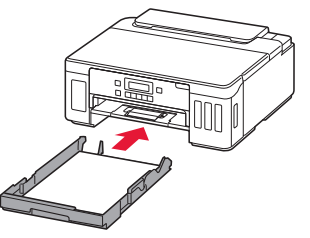

**6** Retirez le bac de sortie papier.

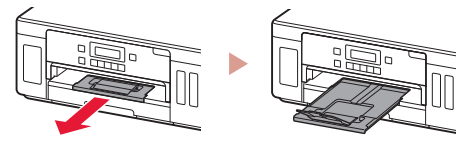

- 7 Suivez les instructions à l'écran, puis appuyez sur le bouton **OK**.
	- Vérifiez que **Prêt pour la connexion** apparaît sur l'écran de l'imprimante.

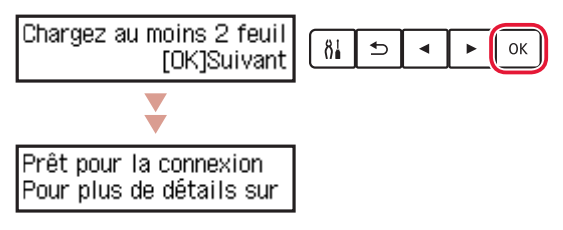

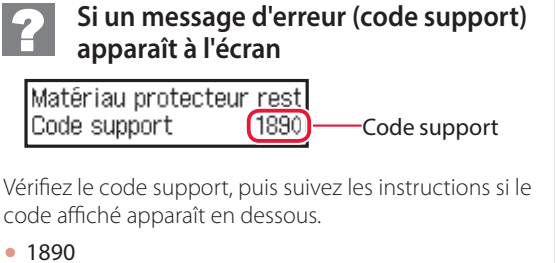

- Les matériaux protecteurs ne sont pas retirés. « 2. Retrait du matériel d'emballage » à la page 1
- 1470
	- Les têtes d'impression ne sont pas installées correctement.
	- « 3. Installation des têtes d'impression » à la page 1
- <sup>1471</sup>
	- Aucune tête d'impression n'est installée.
	- « 3. Installation des têtes d'impression » à la page 1
- <sup>1642</sup>
	- La quantité d'encre est peut-être insuffisante.
	- « 4. Versement de l'encre » à la page 2

Pour tous les autres cas, reportez-vous au **Manuel en ligne**.

FRANÇAIS

# Configuration de l'imprimante

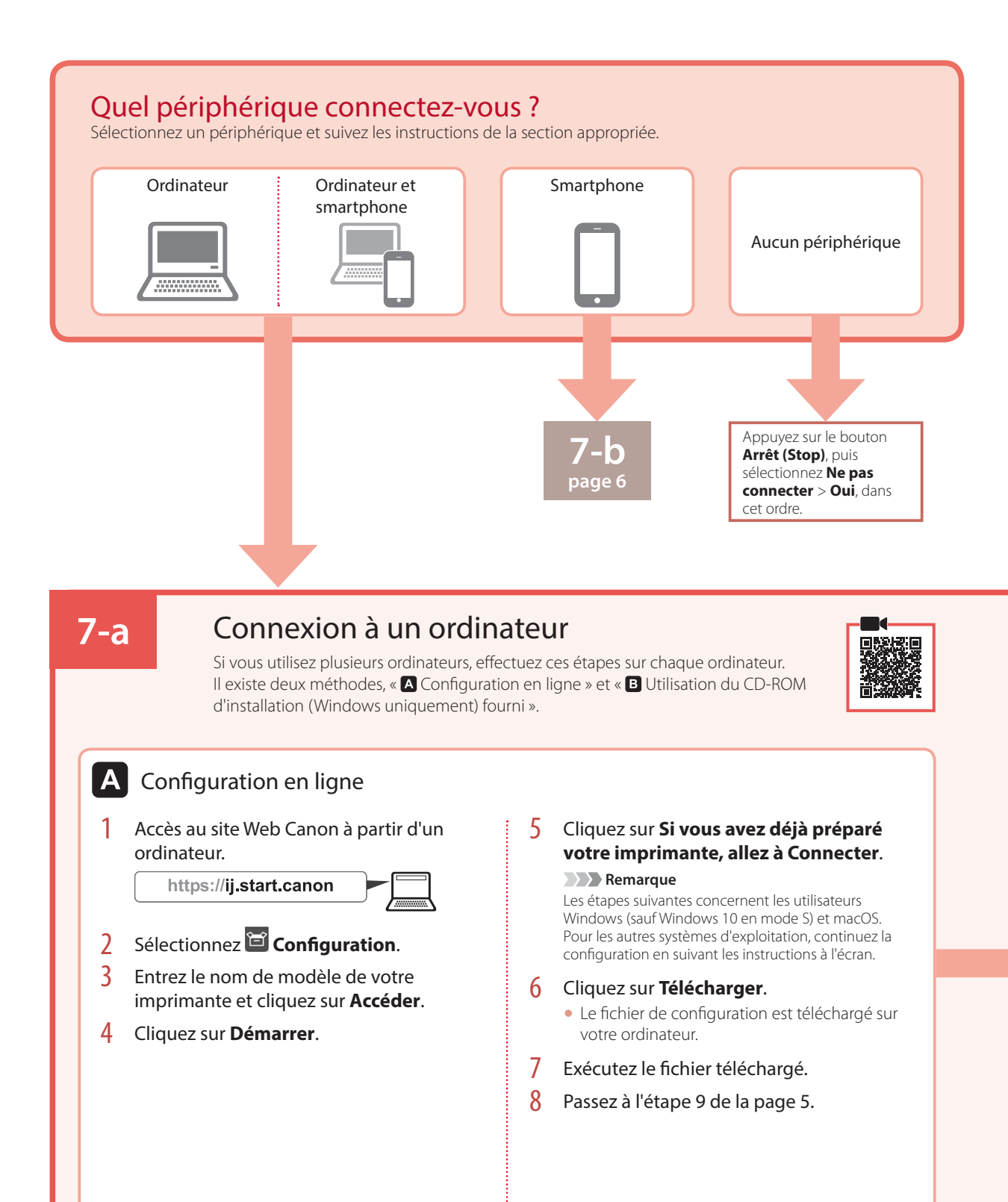

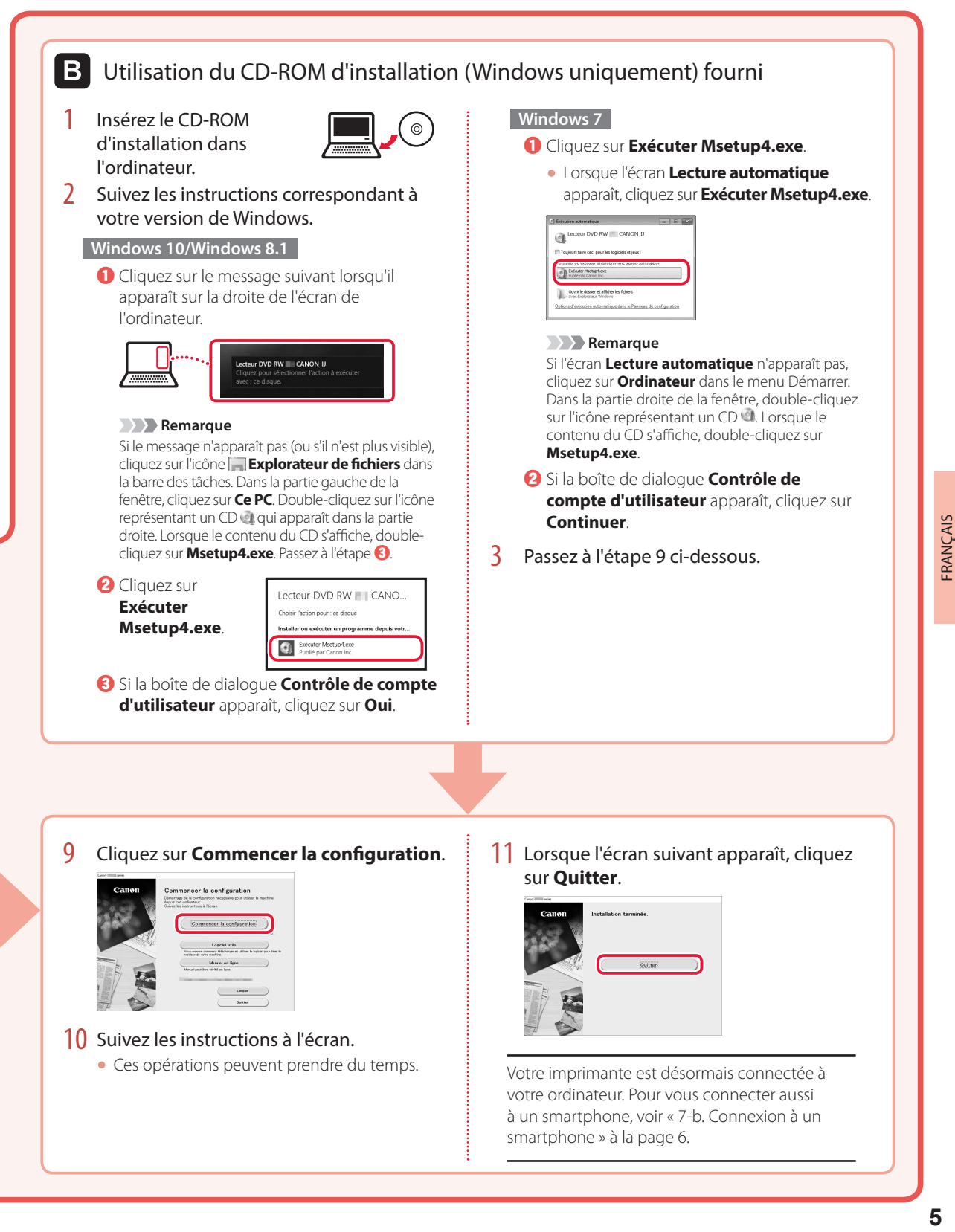

# FRANÇAIS

# Configuration de l'imprimante

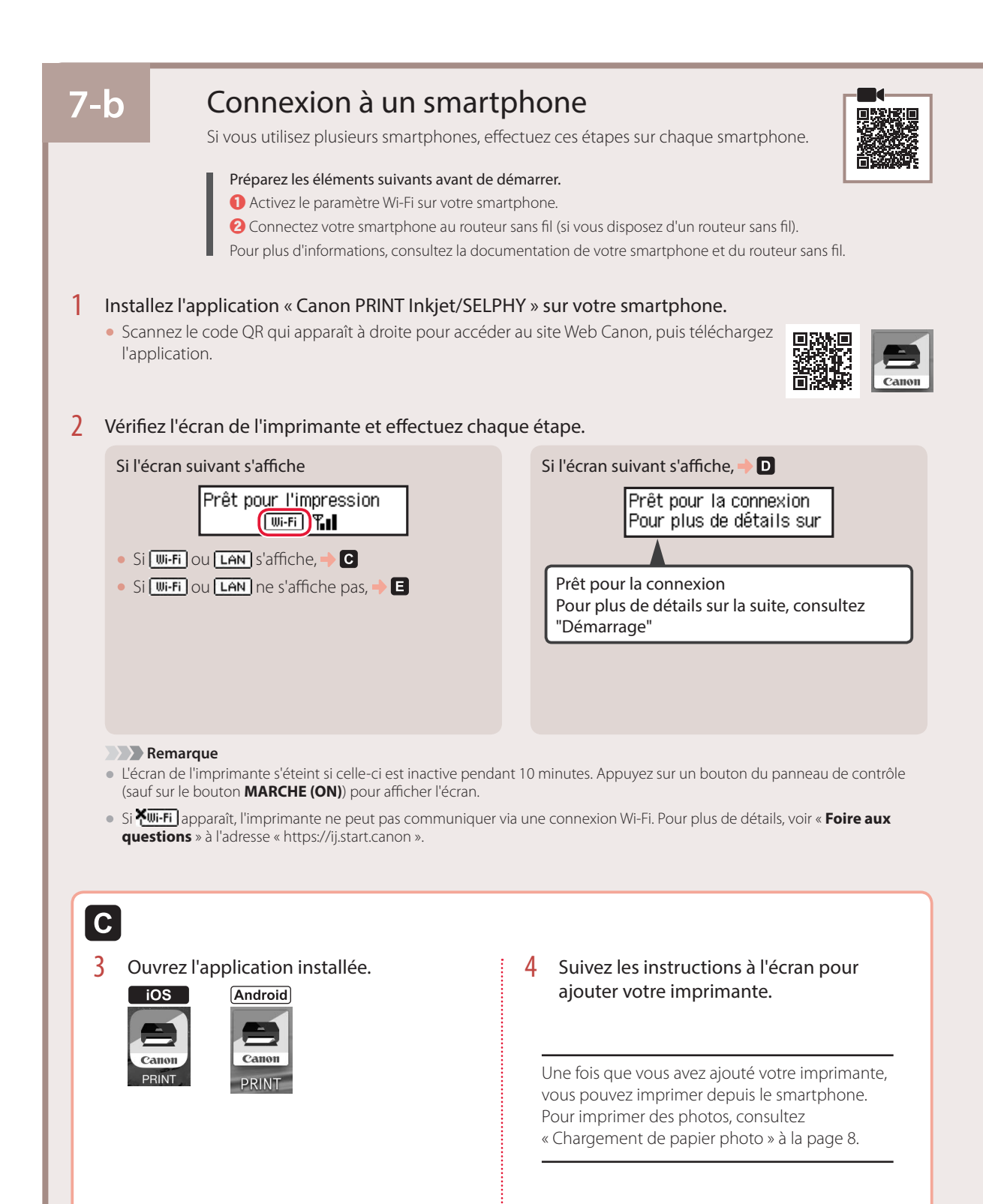

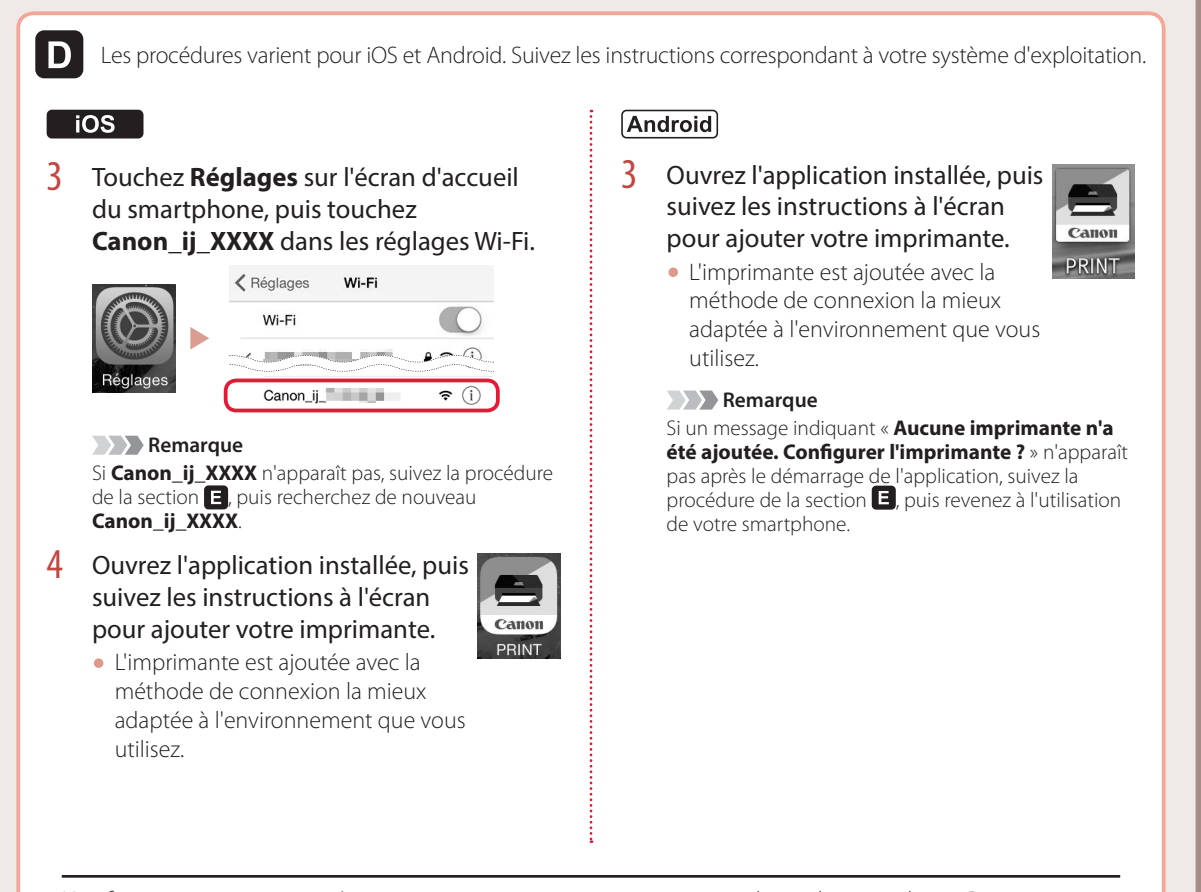

Une fois que vous avez ajouté votre imprimante, vous pouvez imprimer depuis le smartphone. Pour imprimer des photos, consultez « Chargement de papier photo » à la page 8.

A

3 Appuyez sur le bouton **Connexion sans fil (Wireless connect)** et maintenez-le enfoncé pendant environ 3 secondes.

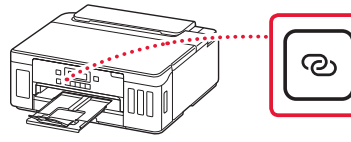

4 Lorsque **Suivez les instructions sur le PC ou le smartphone, etc.** apparaît sur l'écran de l'imprimante, passez à la section  $\mathbf{D}$ .

# Chargement de papier photo

Le papier photo peut être chargé uniquement dans le réceptacle arrière.

1 Ouvrez le couvercle du réceptacle arrière et déployez le support papier.

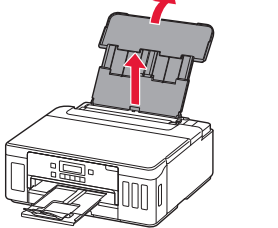

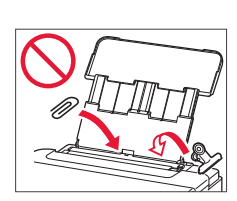

2 Ouvrez le couvercle de la fente d'alimentation et faites glisser le guide papier droit vers l'extrême droite.

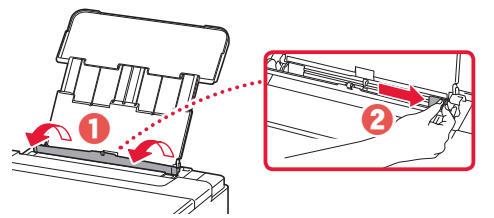

**3** Chargez plusieurs feuilles de papier photo face à imprimer vers le haut et faites glisser le guide papier latéral contre le bord de la pile de papier.

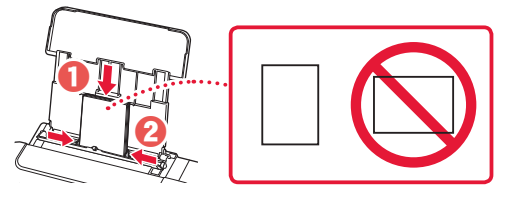

 $4$  Fermez le couvercle de la fente d'alimentation.

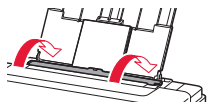

- 5 Quand **Enregistrer les informations du papier du réceptacle arrière** apparaît sur l'écran de l'imprimante, appuyez sur le bouton **OK**.
- $6<sup>6</sup>$  Sélectionnez le format et le type de papier, puis appuyez sur le bouton **OK**.

# Déplacement de l'imprimante

Si vous devez déplacer l'imprimante, tenez compte des points suivants. Reportez-vous au **Manuel en ligne** pour plus de détails.

Vérifiez que les deux boutons mixtes sont complètement enfoncés pour éviter les fuites d'encre.

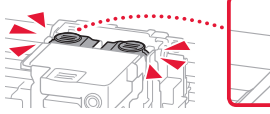

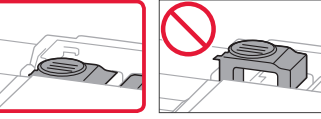

Vérifiez que le levier de la valve d'encre est en position fermée.

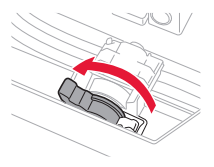

#### Emballez l'imprimante dans un sac en plastique au cas où l'encre fuirait.

- Emballez l'imprimante dans un carton solide, en orientant la partie inférieure vers le bas et en utilisant suffisamment de matériau protecteur pour garantir un transport en toute sécurité.
- N'inclinez pas l'imprimante. L'encre risque de couler.
- Manipulez le carton avec précautions et assurez-vous que celui-ci reste à plat et n'est pas tourné à l'envers ou sur un côté, car l'imprimante pourrait être endommagée et l'encre couler à l'intérieur.
- Lorsque vous confiez l'imprimante à un transporteur, apposez la mention « CE CÔTÉ VERS LE HAUT » sur le carton de façon à ce que la partie inférieure de l'imprimante soit orientée vers le bas. Apposez également la mention « FRAGILE » ou « MANIPULER AVEC PRÉCAUTION ».

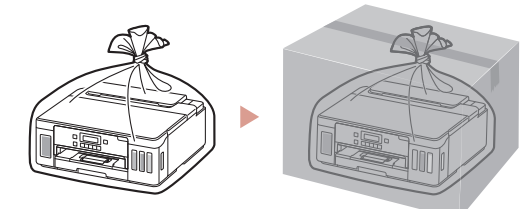

Настройка принтера **Онлайн-настройка**

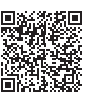

#### **1. Содержимое коробки**

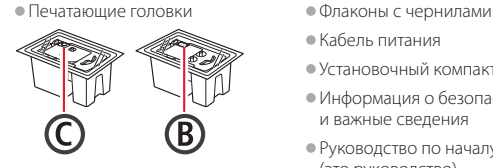

- 
- •Кабель питания
- •Установочный компакт-диск
- •Информация о безопасности и важные сведения
- •Руководство по началу работы (это руководство)

**2. Удаление упаковочных материалов**

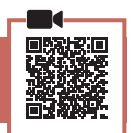

- 1 Снимите и утилизируйте любые упаковочные материалы и оранжевую ленту.
- 2 Откройте верхнюю крышку, снимите и утилизируйте оранжевую ленту и защитные материалы из внутренней части.

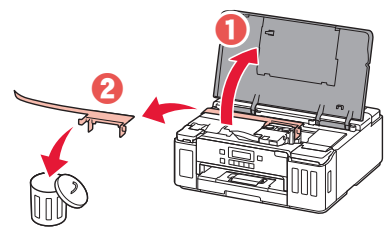

**3. Установка печатающих головок**

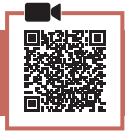

1 Откройте фиксирующую крышку печатающих головок.

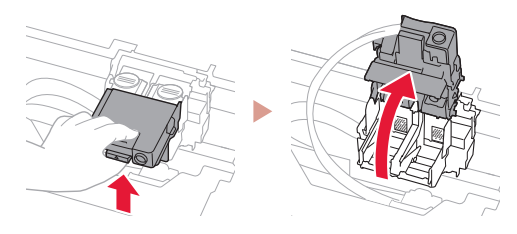

2 Извлеките каждую печатающую головку из упаковки и удалите этикетку.

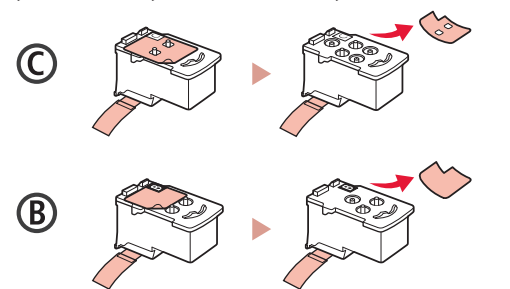

3 Снимите защитную ленту.

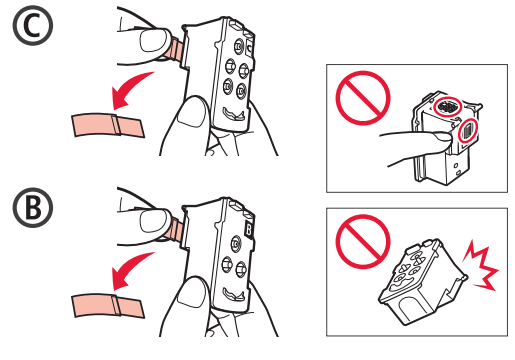

4 Вставьте печатающую головку C (цветную) с левой стороны, а печатающую головку B (черную) — с правой стороны.

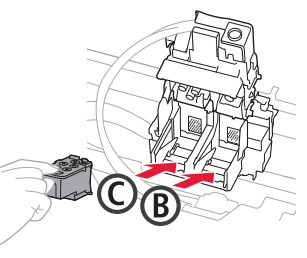

5 Закройте фиксирующую крышку печатающих головок и прижмите вниз до щелчка.

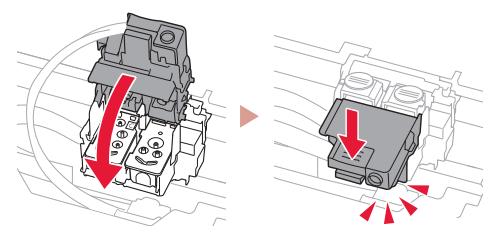

6 Нажмите до упора (щелчка) обе соединительные кнопки.

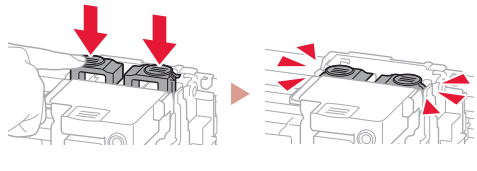

Проверка!

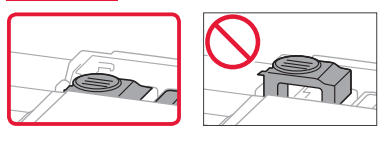

# Настройка принтера

#### **4. Заливка чернил**

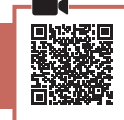

. . . . . . . . . . . . . . . .

#### **Внимание!**

Этот продукт требует осторожного обращения с чернилами. При заполнении чернильных контейнеров чернила могут разбрызгаться. Если чернила попадут на одежду или другие вещи, они могут не отстираться.

1 Откройте крышку чернильного контейнера и колпачок контейнера в левой части принтера.

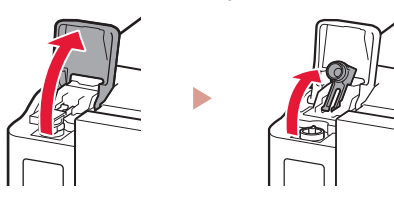

2 Держите флакон с чернилами вертикально и осторожно отверните колпачок флакона, чтобы снять его.

Проверка!

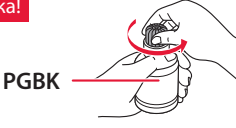

3 Совместите наконечник флакона с чернилами со впускным отверстием.

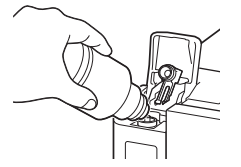

- 4 Медленно переверните флакон с чернилами вверх дном и прижмите его вниз, чтобы вылить чернила.
	- Если чернила не выливаются, аккуратно достаньте флакон с чернилами и попробуйте выполнить эту операцию еще раз.

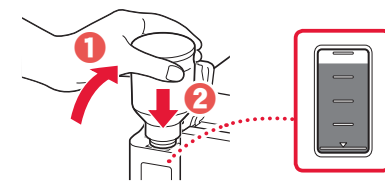

- 5 Осторожно извлеките флакон с чернилами из впускного отверстия.
	- Будьте осторожны, чтобы не пролить чернила.

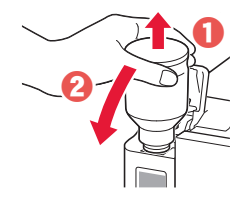

6 **Надежно** установите на место колпачок контейнера, а затем закройте крышку чернильного контейнера.

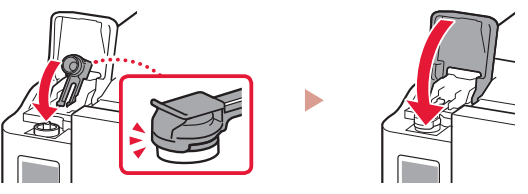

7 Повторяйте действия с 1 по 6, чтобы налить чернила в соответствующие чернильные контейнеры справа.

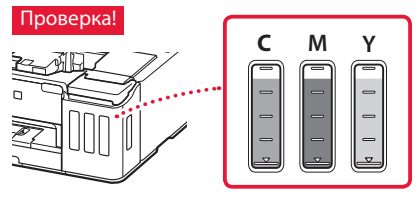

8 Закройте верхнюю крышку.

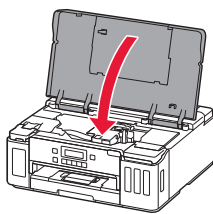

#### **5. Включение принтера**

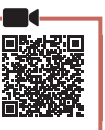

1 Подключите кабель питания.

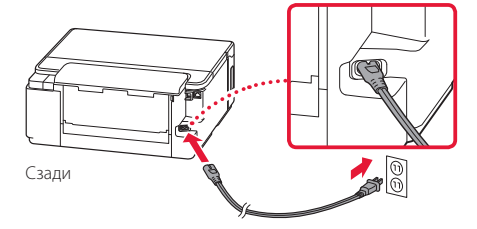

#### **Внимание!**

На этом этапе не подключайте никаких других кабелей.

2 Нажмите кнопку **ВКЛ (ON)**.

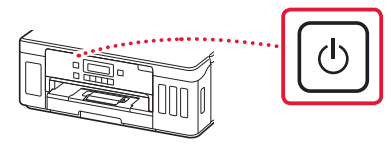

3 При появлении показанного ниже экрана выберите язык с помощью кнопок  $\blacktriangleleft$  и  $\blacktriangleright$ , а затем нажмите кнопку **OK**.

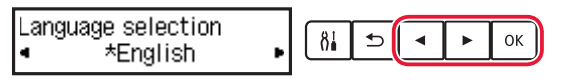

#### **Внимание!**

Если на экране появляется сообщение об ошибке, см. раздел «Если на экране отображается сообщение об ошибке (код поддержки)» на стр. 3 и следуйте инструкциям.

#### **6. Загрузка бумаги**

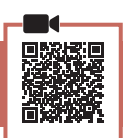

1 При появлении показанного ниже экрана выберите **Да (Yes)** с помощью кнопок  $\blacktriangleleft$  и  $\blacktriangleright$ , а затем нажмите кнопку **OK**.

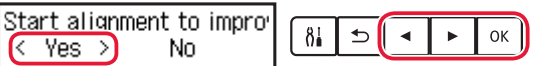

2 Извлеките кассету из принтера.

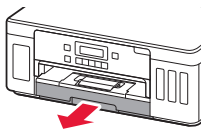

#### 3 Раздвиньте направляющие бумаги.

• Сдвиньте правую направляющую бумаги к правому краю. Совместите переднюю направляющую бумаги с меткой Letter или A4.

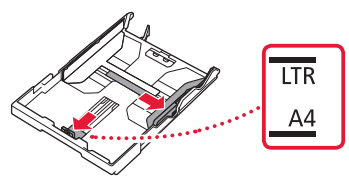

#### Загрузите бумагу.

- Загрузите не менее 2 листов обычной бумаги формата Letter или A4 стороной для печати вниз.
- Разместите бумагу вплотную к передней направляющей бумаги и передвиньте правую направляющую бумаги в соответствии с шириной бумаги.

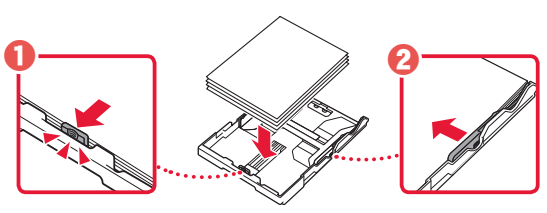

5 Установите кассету на место.

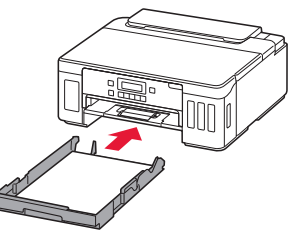

6 Выдвиньте лоток приема бумаги.

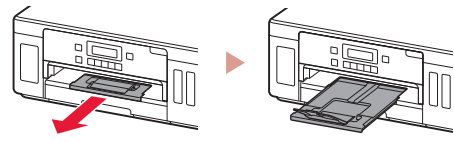

- 7 Следуйте инструкциям на экране, а затем нажмите кнопку **OK**.
	- Убедитесь, что на экране принтера отображается сообщение **Готовы к подключению (Ready to connect)**.

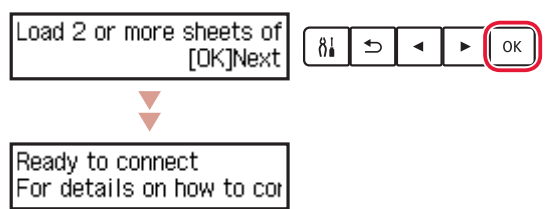

#### **Если на экране отображается сообщение об ошибке (код поддержки)**

Protective material remal Support code  $(1890)$ 

Код поддерж. (Support code)

Проверьте код поддержки и следуйте инструкциям, если отображаемый код указан ниже.

#### • <sup>1890</sup>

Защитные материалы не сняты.

- «2. Удаление упаковочных материалов» на стр. 1
- 1470

Печатающие головки установлены неправильно.

- «3. Установка печатающих головок» на стр. 1
- <sup>1471</sup> Печатающие головки не установлены.

• «3. Установка печатающих головок» на стр. 1

• 1642

Возможно, недостаточно чернил.

• «4. Заливка чернил» на стр. 2

В любом другом случае см. **Онлайн-руководство**.

### Настройка принтера

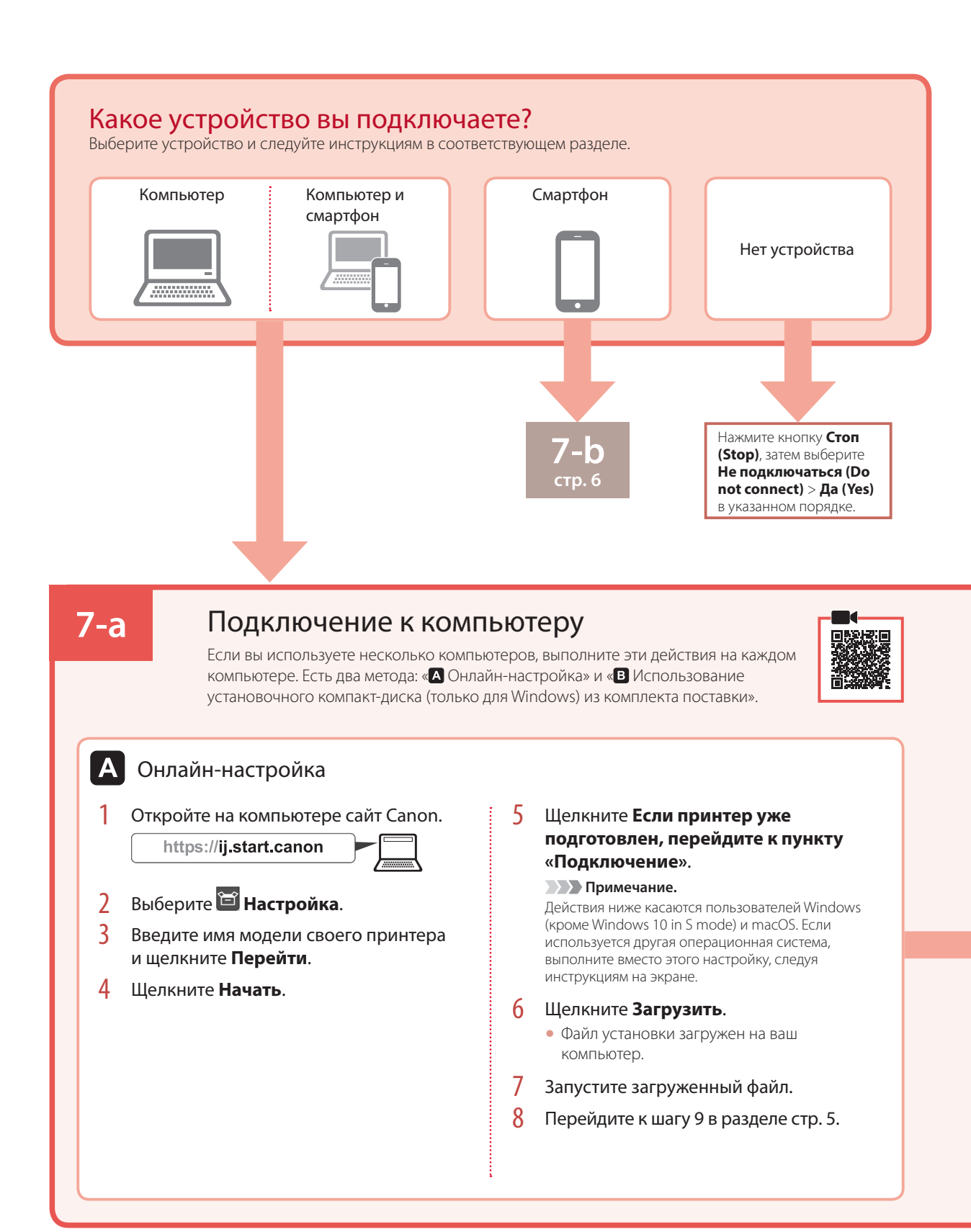

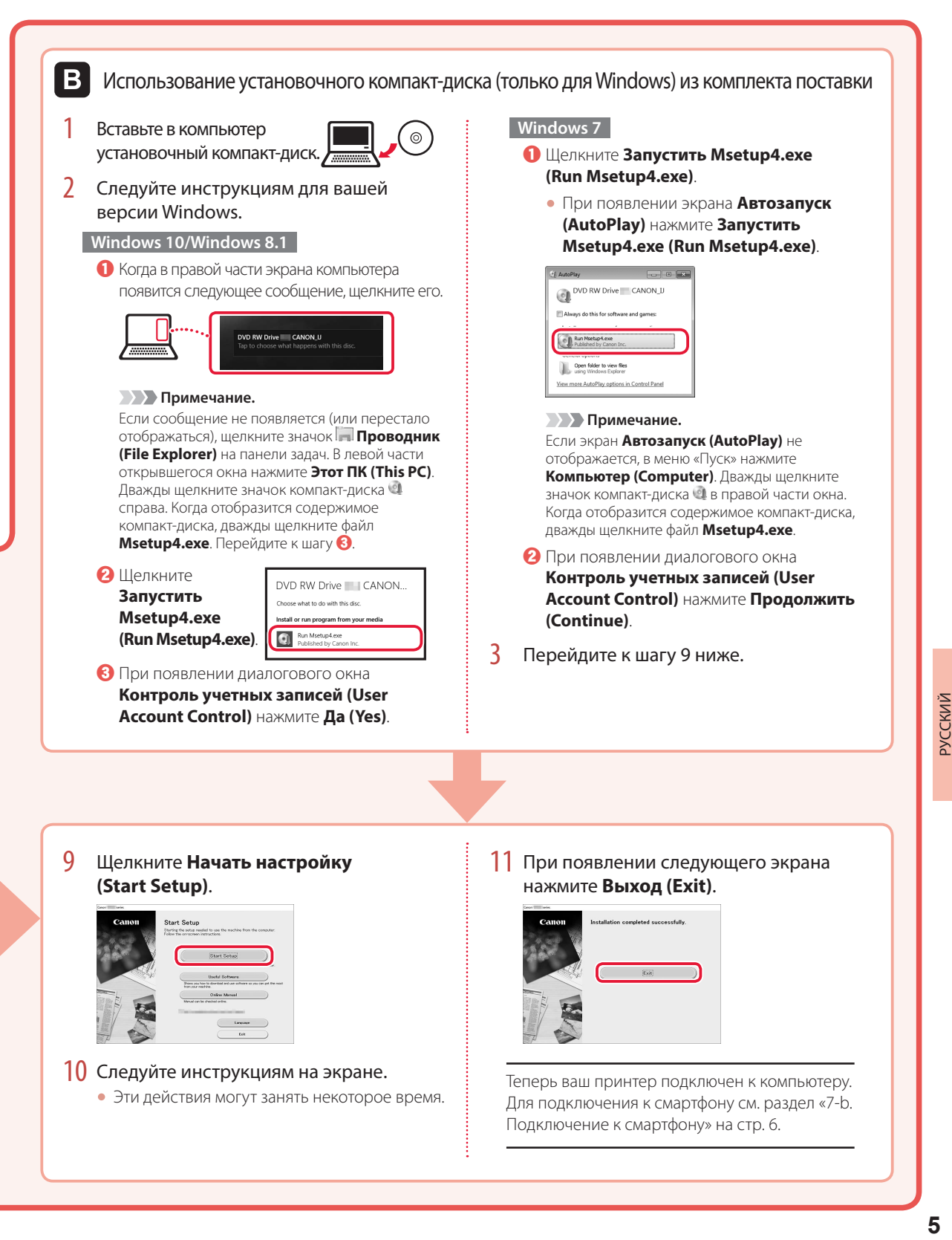

### Настройка принтера

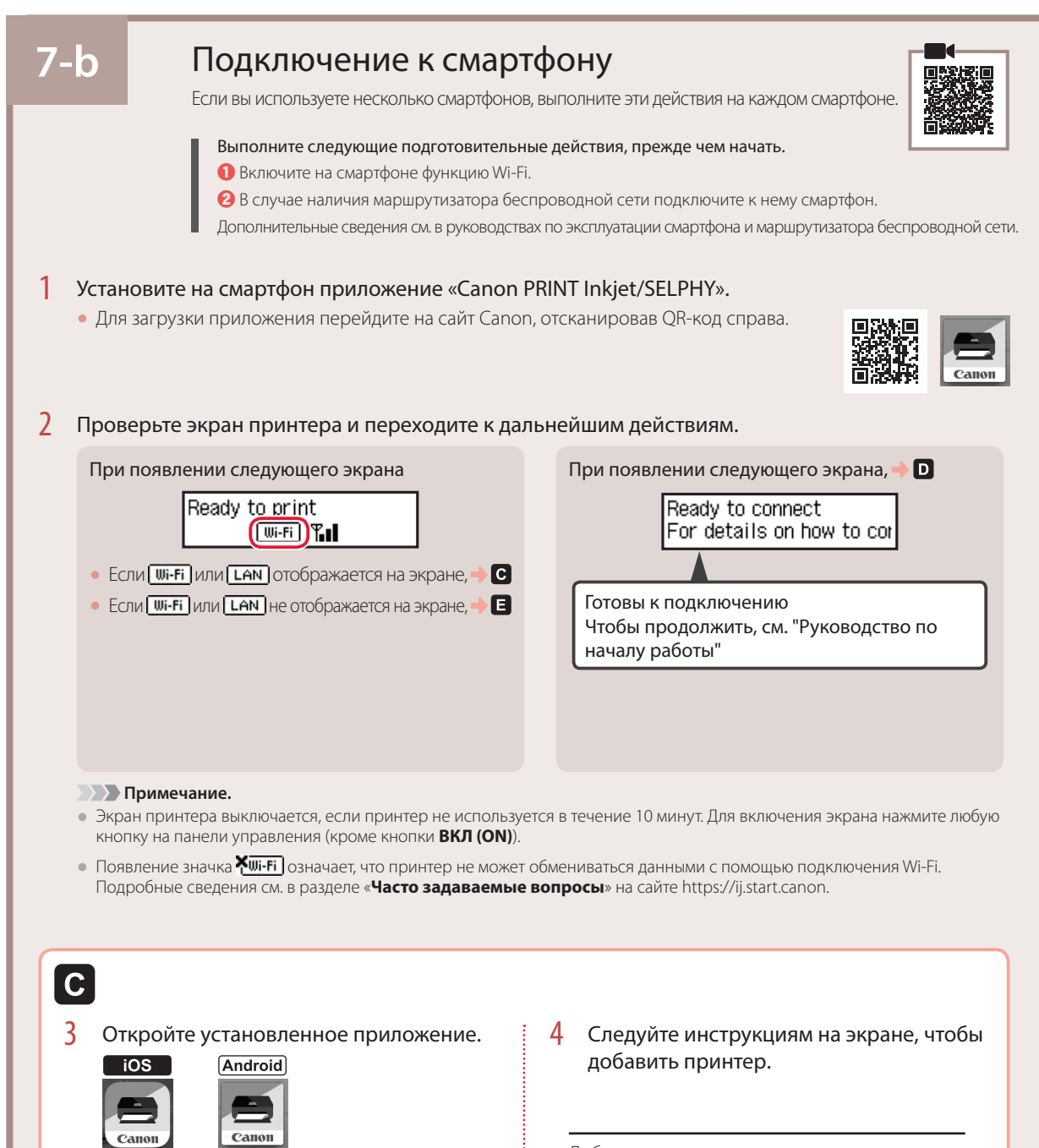

Добавив принтер, вы можете печатать со смартфона. Чтобы печатать фотографии, см. раздел «Загрузка фотобумаги» на стр. 8.

**PRINT** 

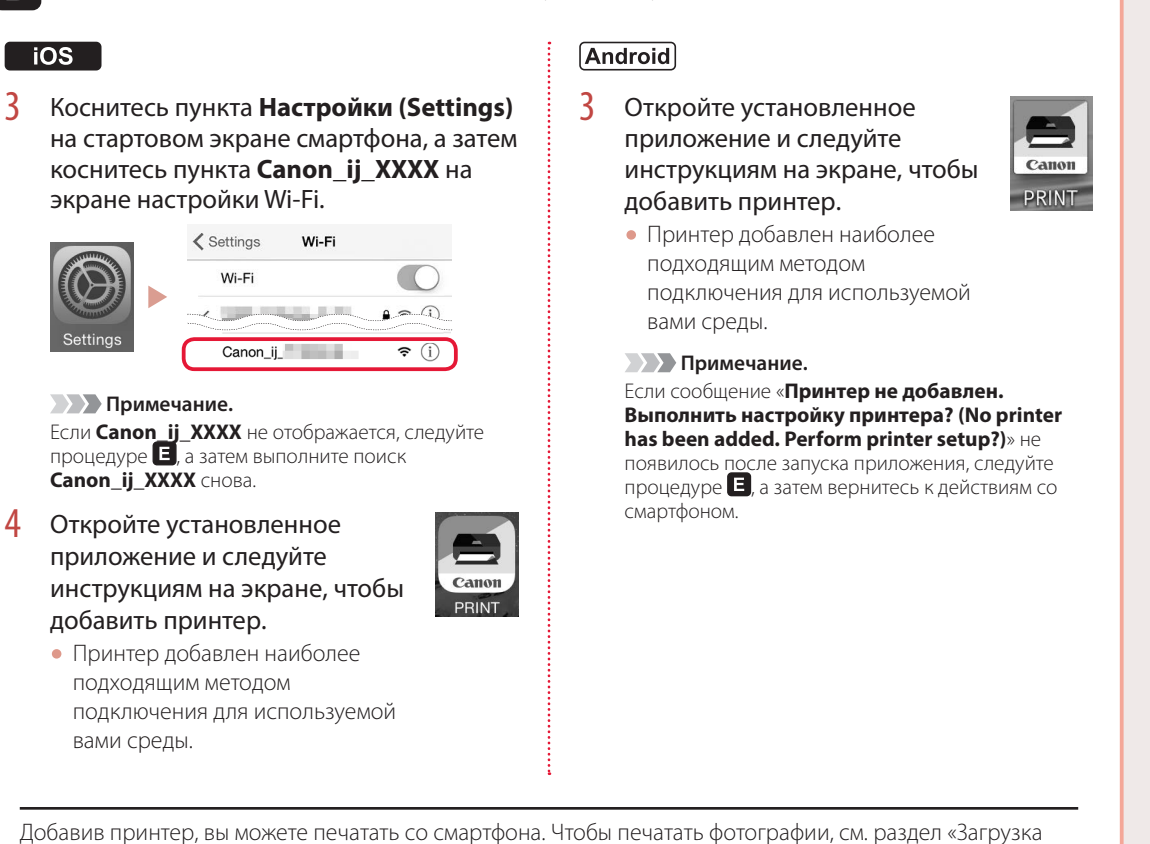

Действия для ОС iOS и Android отличаются. Следуйте инструкциям для вашей операционной системы.

**РУССКИЙ 7** РУССКИЙ

фотобумаги» на стр. 8.

### A

D.

3 Нажмите и удерживайте кнопку **Беспроводное подключение (Wireless connect)** около 3 секунд.

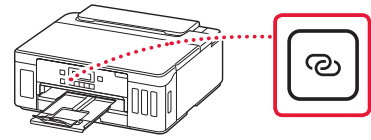

4 При появлении **Следуйте инструкциям на ПК или смартфоне и т.п.** на экране принтера перейдите к **D**.

# Загрузка фотобумаги

Фотобумагу можно загружать только в задний лоток.

1 Откройте крышку заднего лотка и выдвиньте упор для бумаги.

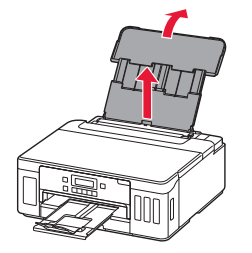

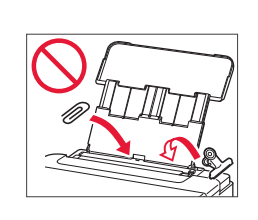

2 Откройте крышку отверстия для подачи и передвиньте правую направляющую бумаги вправо до упора.

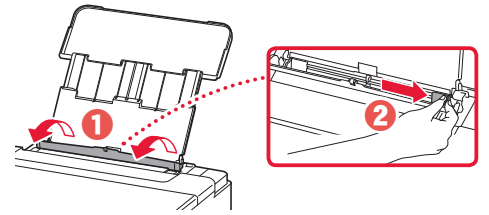

3 Загрузите несколько листов фотобумаги стороной для печати вверх и сдвиньте боковую направляющую бумаги к краю стопки бумаги.

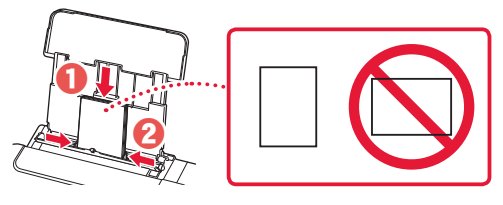

4 Закройте крышку отверстия для подачи.

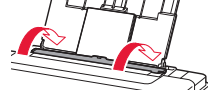

- 5 Когда на экране принтера появится сообщение **Регистрация сведений о бумаге в заднем лотке (Save the rear tray paper information)**, нажмите кнопку **OK**.
- 6 Выберите тип и размер бумаги, а затем нажмите кнопку **OK**.

# Перемещение принтера

При перемещении принтера позаботьтесь о следующем. Для получения подробных сведений см. **Онлайн-руководство**.

Во избежание утечки чернил убедитесь в том, что обе соединительные кнопки нажаты до упора.

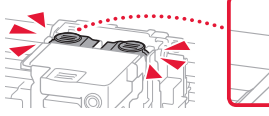

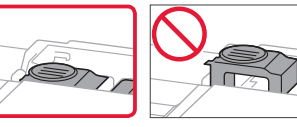

Убедитесь, что рычажок чернильного клапана находится в закрытом положении.

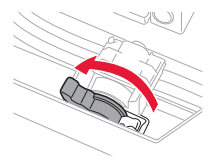

#### В случае утечки чернил поместите принтер в пластиковый пакет.

- Упакуйте принтер в твердую коробку, поместив его нижнюю часть на дно коробки и используя достаточное количество защитного материала для безопасной транспортировки.
- Не наклоняйте принтер. Чернила могут вытечь.
- Обращайтесь осторожно, чтобы коробка лежала ровно и НЕ переворачивалась обратной стороной или на бок, поскольку в этом случае возможно повреждение принтера или утечка чернил.
- Когда экспедитор будет принимать заказ на транспортировку принтера, прикрепите этикетку «ВЕРХНЯЯ СТОРОНА» для обеспечения транспортировки принтера нижней частью вниз. Кроме того, прикрепите этикетку «ХРУПКОЕ» или «ОБРАЩАТЬСЯ С ОСТОРОЖНОСТЬЮ!».

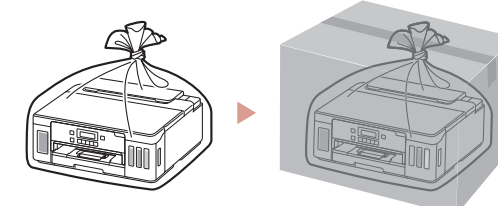

# Настроювання принтера **Настроювання через Інтернет**

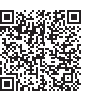

#### **1. Вміст коробки**

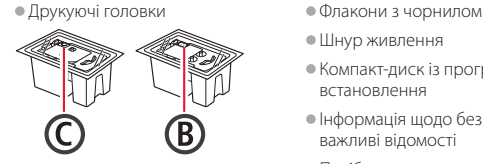

- 
- •Шнур живлення
- •Компакт-диск із програмою встановлення
- •Інформація щодо безпеки й важливі відомості
- •Посібник для початку роботи (цей посібник)

#### **2. Зняття пакувальних матеріалів**

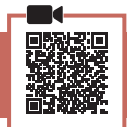

- 1 Зніміть усі пакувальні матеріали й жовтогарячу стрічку й утилізуйте їх.
- 2 Відкрийте верхню кришку, зніміть жовтогарячу стрічку та захисний матеріал усередині й утилізуйте їх.

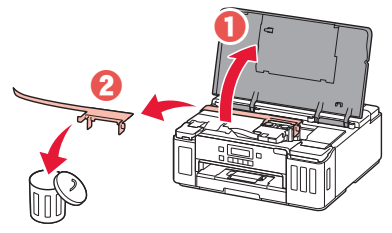

#### **3. Установлення друкуючих головок**

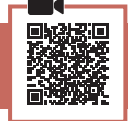

1 Відкрийте кришку фіксації друкуючої головки.

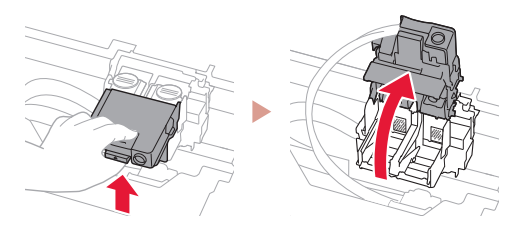

2 Витягніть кожну друкуючу головку з упаковки та зніміть етикетки.

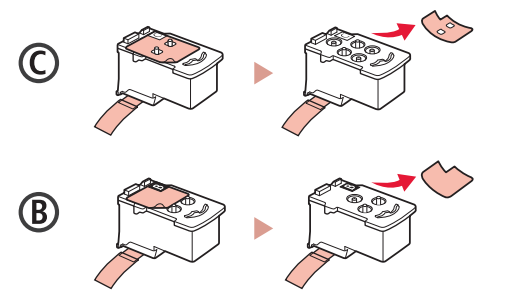

3 Зніміть захисну стрічку.

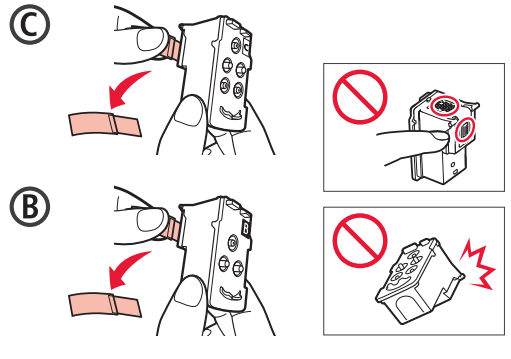

4 Установіть друкуючу головку C (кольорову) ліворуч, а друкуючу головку B (чорну) праворуч.

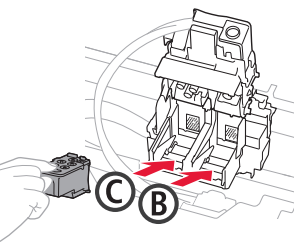

5 Закрийте кришку фіксації друкуючої головки та притискайте, доки не почуєте клацання.

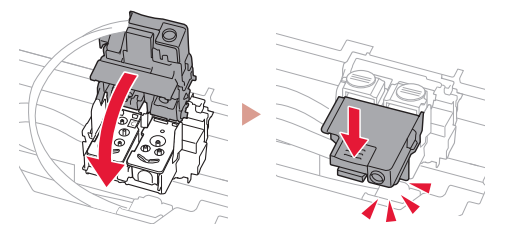

6 Натисніть обидві кнопки з'єднання до кінця, доки не почуєте клацання.

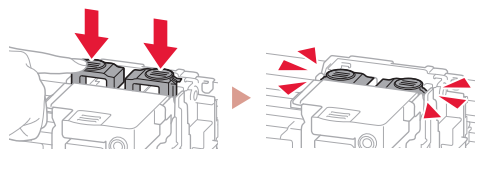

Перевірити!

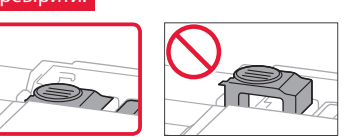

## Настроювання принтера

#### **4. Наливання чорнила**

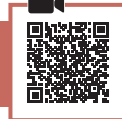

. . . . . . . . . . .

#### **Важливо**

Під час використання цього продукту потрібно обережно поводитися з чорнилом. Воно може розлитися з чорнильниць. Якщо чорнило потрапить на одяг або речі, плями буде важко вивести.

#### 1 Відкрийте кришку чорнильниці та ковпачок чорнильниці ліворуч на принтері.

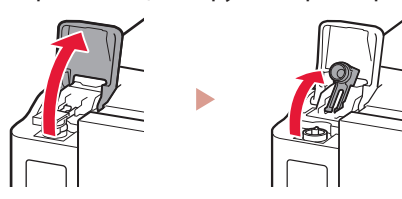

2 Тримаючи флакон із чорнилом у вертикальному положенні, обережно поверніть і зніміть ковпачок флакона.

Перевірити!

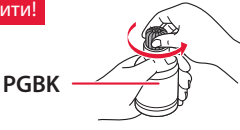

3 Вирівняйте наконечник флакона з чорнилом із вхідним отвором.

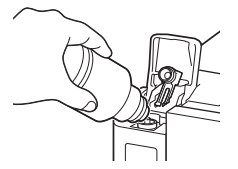

- 4 Повільно переверніть флакон із чорнилом догори дном і притисніть його, щоб налити чорнило.
	- Якщо чорнило не наливається, обережно приберіть флакон із чорнилом і повторіть спробу.

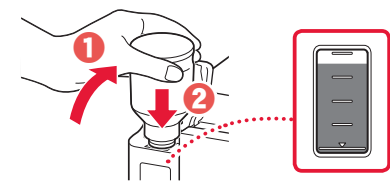

- 5 Обережно приберіть флакон із чорнилом із вхідного отвору.
	- Будьте обережні, щоб не розлити чорнило.

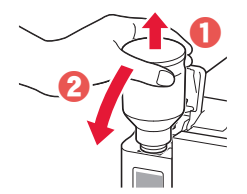

6 **Обережно** встановіть на місце ковпачок чорнильниці та закрийте кришку чорнильниці.

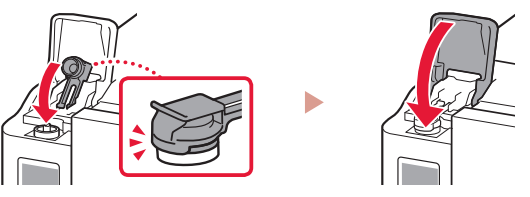

7 Повторіть кроки 1–6, щоб налити всі чорнила у відповідні чорнильниці, розташовані праворуч.

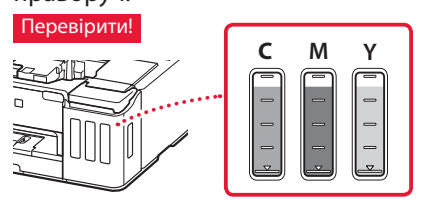

8 Закрийте верхню кришку.

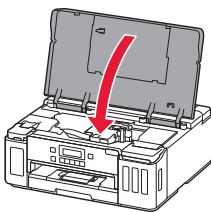

#### **5. Увімкнення принтера**

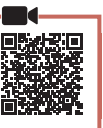

1 Приєднайте шнур живлення.

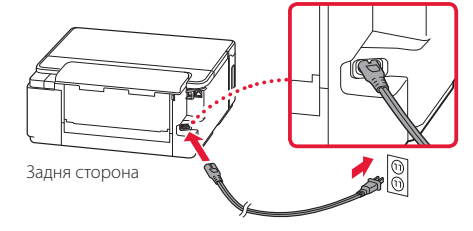

#### **Важливо**

У цей час не під'єднуйте жодних інших кабелів.

2 Натисніть кнопку **УВІМК. (ON)**.

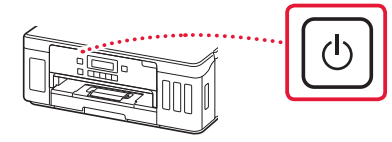

3 Якщо з'явиться наведений нижче екран, скористайтеся кнопками **4** і  $\blacktriangleright$ , щоб вибрати мову, а потім натисніть кнопку **OK**.

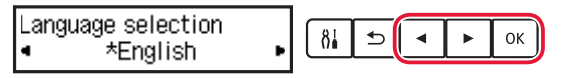

#### **Важливо**

Якщо на екрані з'явиться повідомлення про помилку, див. розділ «Якщо на екрані з'явиться повідомлення про помилку (код підтримки)» на стор. 3 і дотримуйтесь інструкцій.

#### **6. Завантаження паперу**

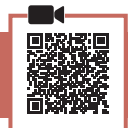

Якщо з'явиться наведений нижче екран, кнопками [ і ] виберіть пункт **Так (Yes)** і натисніть кнопку **OK**.

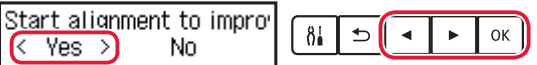

2 Зніміть касету з принтера.

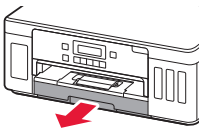

#### 3 Розсуньте напрямники для паперу.

• Посуньте правий напрямник для паперу до правого краю. Вирівняйте передній напрямник для паперу за позначкою Letter або A4.

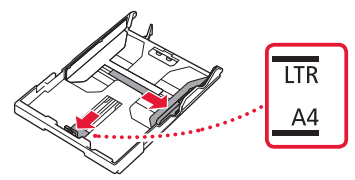

#### 4 Завантажте папір.

- Завантажте принаймні 2 аркуші звичайного паперу формату Letter або A4 стороною для друку донизу.
- Розмістіть папір впритул до переднього напрямника для паперу й вирівняйте правий напрямник для паперу за шириною паперу.

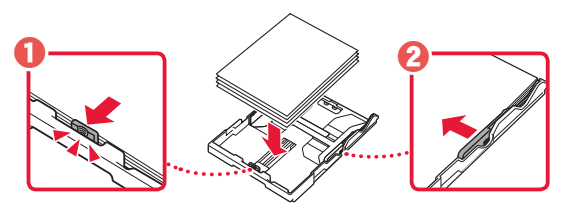

5 Вставте касету на місце.

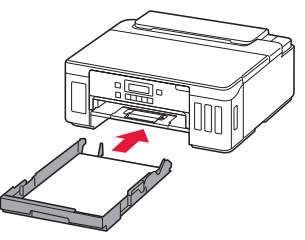

6 Витягніть лоток виведення паперу.

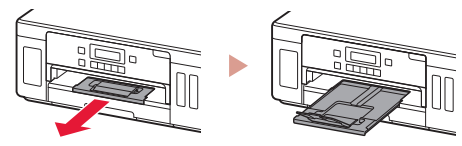

- 7 Дотримуйтесь інструкцій на екрані та натисніть кнопку **OK**.
	- Переконайтеся, що на екрані принтера з'явилася позначка **Готові до підключення (Ready to connect)**.

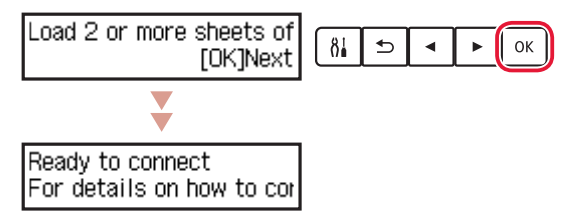

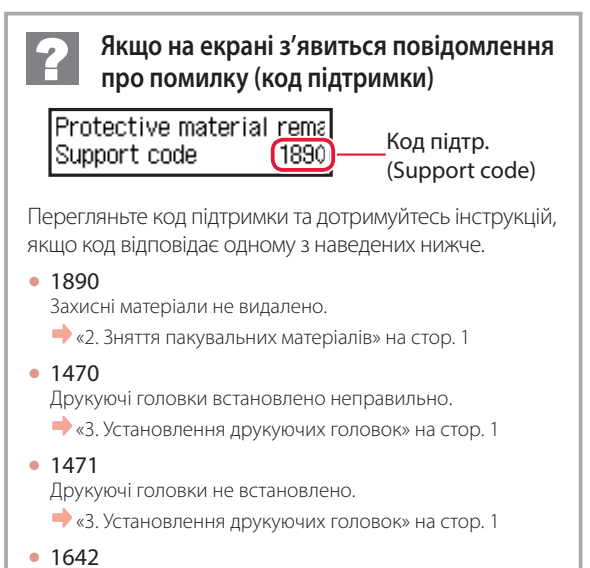

- Можливо, рівень чорнила недостатній.
- «4. Наливання чорнила» на стор. 2
- В іншому разі див. **Онлайновий посібник**.

### Настроювання принтера

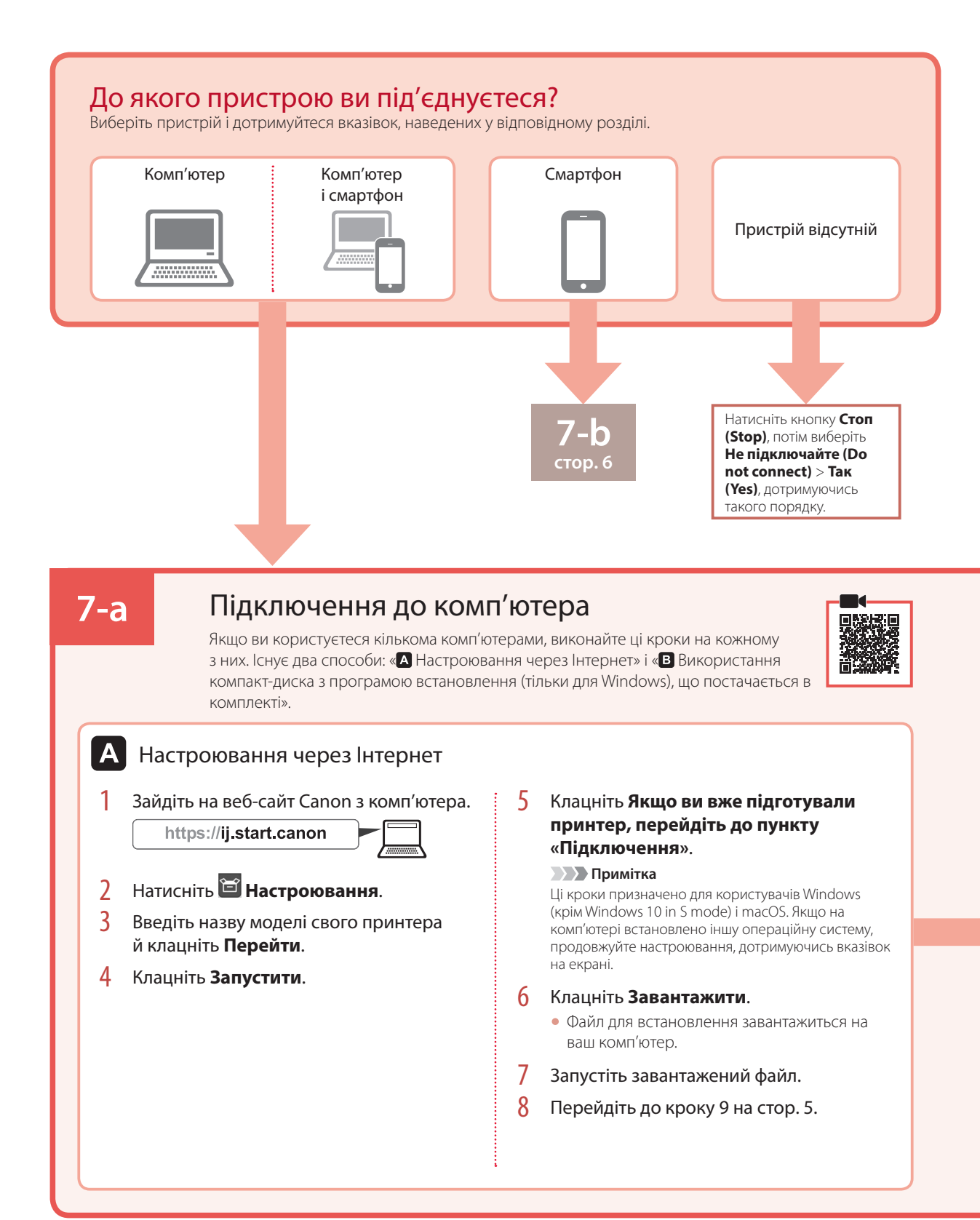

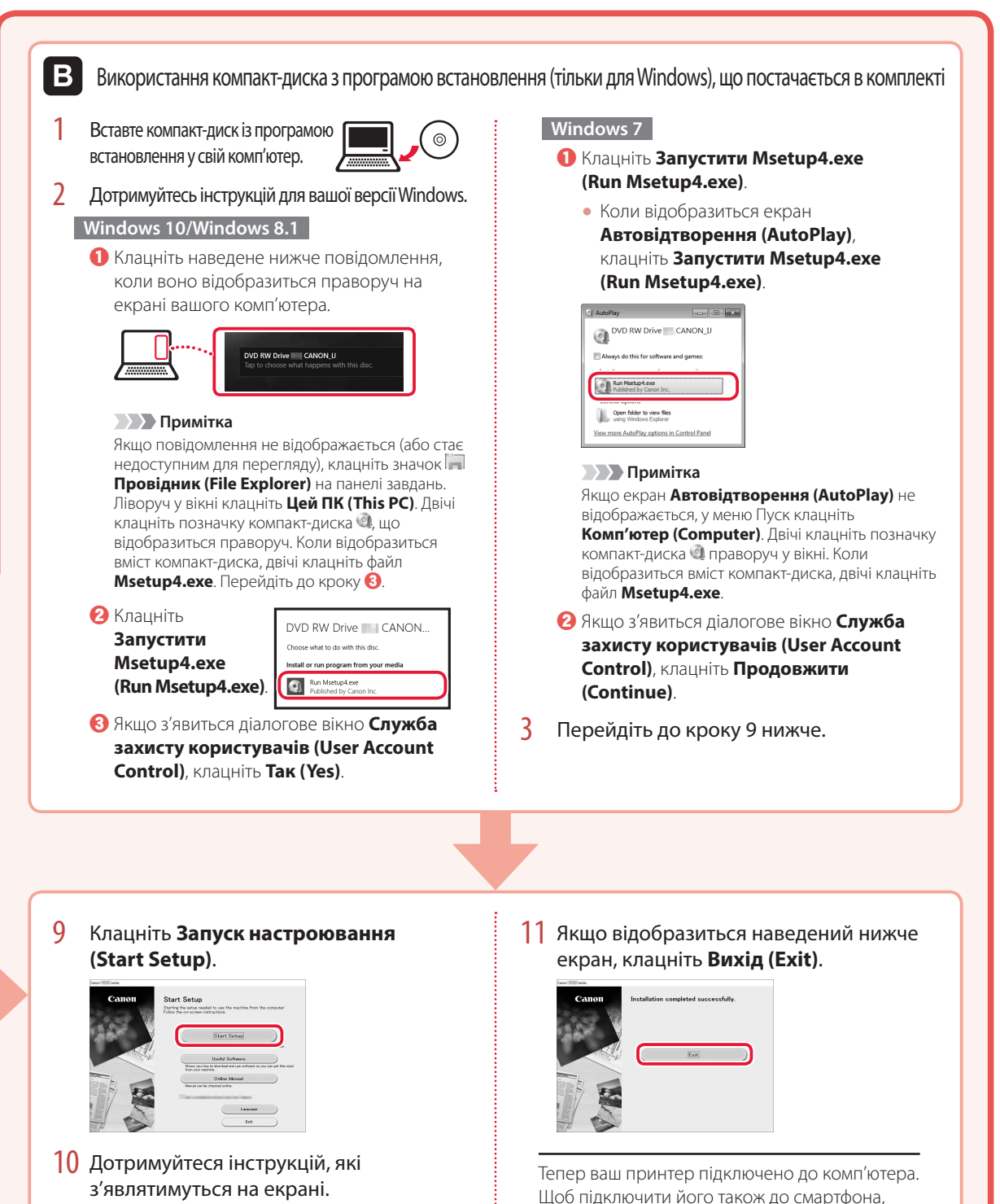

• Ці дії можуть зайняти деякий час.

**5** УКРАЇНСЬКА 5

*YKPAÏHCbKA* 

див. розділ «7-b. Процедура підключення до

смартфона» на стор. 6.

### Настроювання принтера

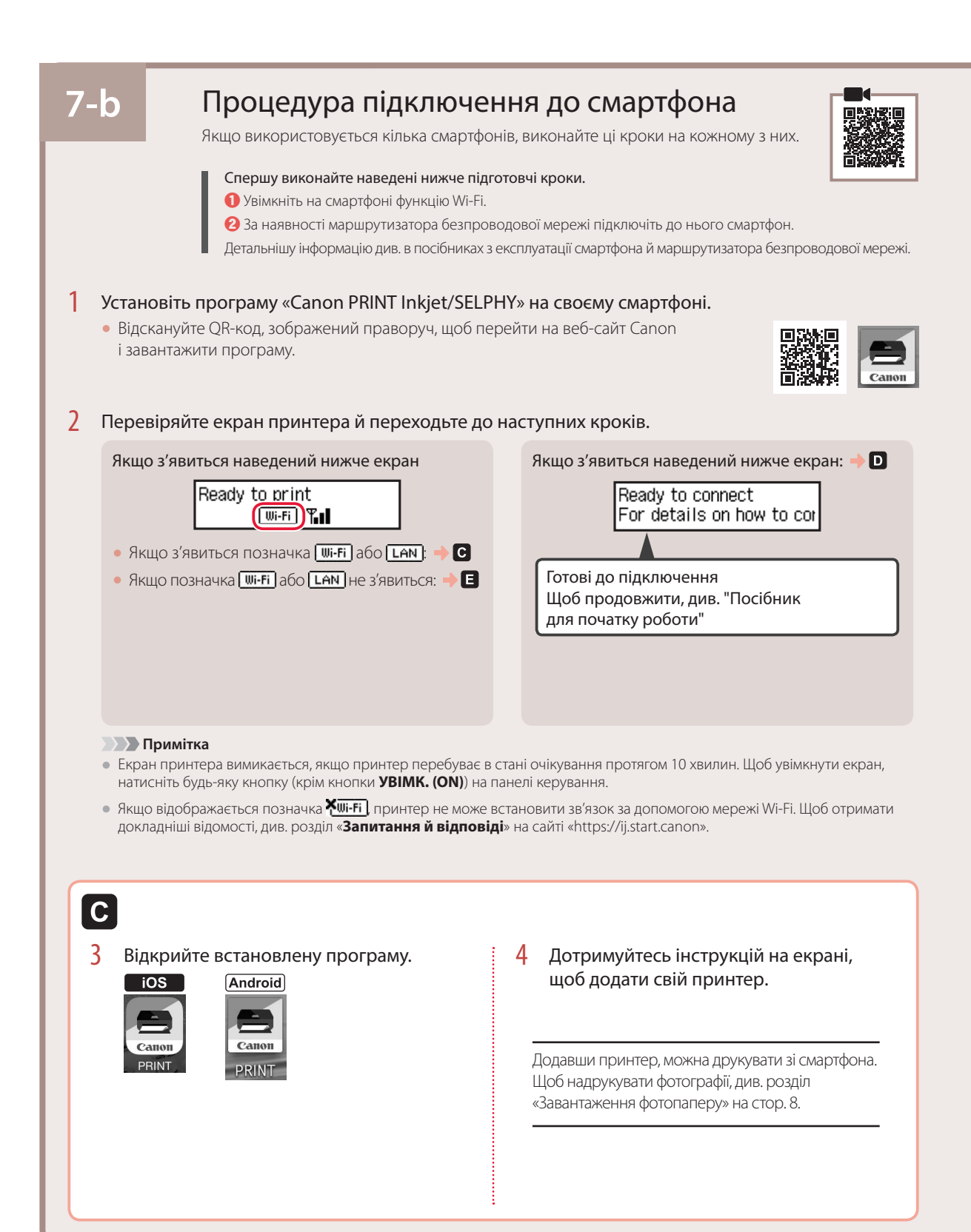

DI

Процедури для iOS і Android відрізняються. Дотримуйтесь інструкцій для вашої операційної системи.

#### **iOS**

3 Спочатку торкніться пункту **Параметри (Settings)** на стартовому екрані смартфона, а потім — пункту **Canon\_ij\_XXXX** у параметрах Wi-Fi.

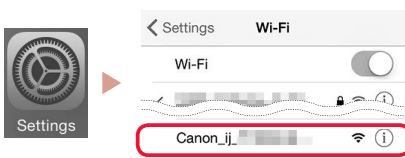

#### **• Примітка**

Якщо **Canon\_ij\_XXXX** не відображається, дотримуйтеся процедури, що зазначена в кроці  $\blacksquare$ , а потім знову виконайте пошук **Canon\_ij\_XXXX**.

4 Відкрийте завантажену програму й дотримуйтесь інструкцій на екрані, щоб додати принтер.

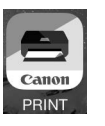

• Спосіб підключення принтера буде вибрано відповідно до середовища, яке ви використовуєте.

#### **Android**

3 Відкрийте завантажену програму й дотримуйтесь інструкцій на екрані, щоб додати принтер.

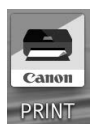

• Спосіб підключення принтера буде вибрано відповідно до середовища, яке ви використовуєте.

**В Примітка** 

Якщо повідомлення «**No printer has been added. Perform printer setup?**» не відображається після запуску програми, дотримуйтеся процедури, зазначеної в кроці  $\blacksquare$ , і поверніться до роботи зі смартфоном.

Додавши принтер, можна друкувати зі смартфона. Щоб надрукувати фотографії, див. розділ «Завантаження фотопаперу» на стор. 8.

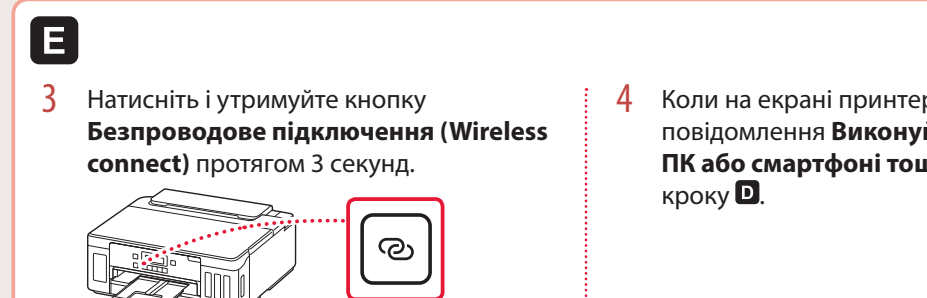

4 Коли на екрані принтера з'явиться повідомлення **Виконуйте інструкції на ПК або смартфоні тощо**, перейдіть до

# Завантаження фотопаперу

Фотопапір можна завантажувати тільки в задній лоток.

1 Відкрийте кришку заднього лотка та витягніть підпору для паперу.

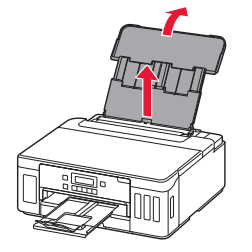

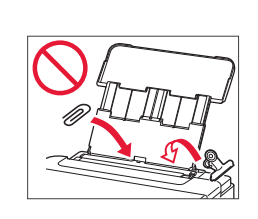

2 Відкрийте кришку отвору подавання й посуньте правий напрямник для паперу праворуч до кінця.

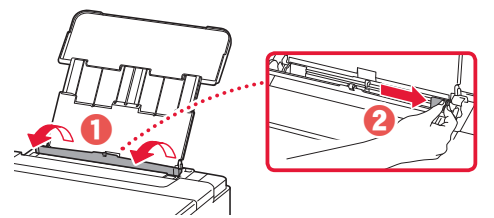

3 Завантажте кілька аркушів фотопаперу стороною для друку догори й перемістіть бічний напрямник для паперу до краю стопки паперу.

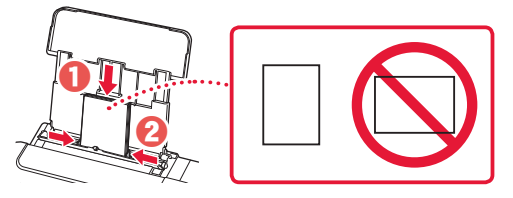

4 Закрийте кришку отвору подавання.

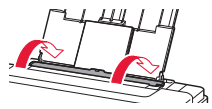

- 5 Коли на екрані принтера відобразиться повідомлення **Зареєструвати відомості про папір у задньому лотку (Save the rear tray paper information)**, натисніть кнопку **OK**.
- 6 Виберіть формат і тип паперу й натисніть кнопку **OK**.

# Транспортування принтера

Під час переміщення принтера переконайтеся, що ви дотримуєтеся наведених нижче інструкцій. Щоб отримати докладніші відомості, див. документ **Онлайновий посібник**.

Щоб запобігти протіканню чорнила, переконайтеся, що обидві кнопки з'єднання натиснуто повністю.

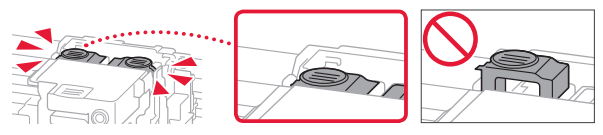

Переконайтесь, що важілець чорнильного клапана перебуває в закритому положенні.

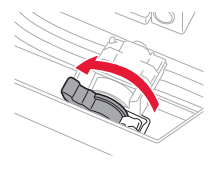

#### Помістіть принтер у поліетиленовий пакет, оскільки чорнило може протікати.

- Помістіть принтер у тверду коробку нижньою частиною принтера донизу коробки, використовуючи достатню кількість захисного матеріалу для гарантування безпечного транспортування.
- Не нахиляйте принтер. Чорнило може витекти.
- Поводьтеся з коробкою обережно та переконайтеся, що її стінки рівні, вона НЕ перевернута догори дном або набік, оскільки принтер може пошкодитись, а чорнило в ньому може витекти.
- Напишіть на коробці із принтером «ЦИМ БОКОМ ДОГОРИ», щоб під час транспортування експедитор завжди тримав принтер нижньою стороною донизу. Також напишіть «КРИХКЕ» або «ПОВОДИТИСЬ ОБЕРЕЖНО».

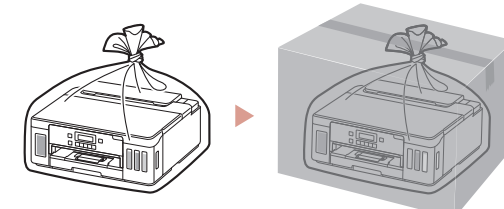

# تحميل ورق الصور الفوتوغرافية

يمكن تحميل ورق الصور الفوتوغرافية في الدرج الخلفي فقط.

العربية

1 افتح غطاء الدرج الخلفي، ثم قم بتمديد دعامة الورق.

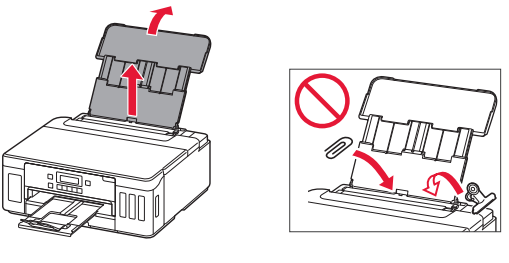

2 افتح غطاء فتحة التغذية، ثم قم بإزاحة موجه الورق الموجود على<br>الجانب الأيمن إلى أقصى اليمين.

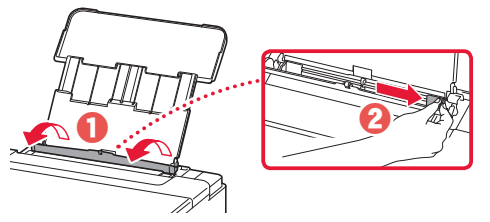

3 قم بتحميل عدة ورقات من ورق الصور الفوتوغرافية مع توجيه جانب الطباعة إلى الأعلى، ثم قم بإزاحة موجه الورق الجانبي باتجاه حافة رزمة الورق.

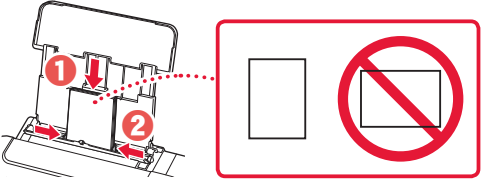

- 4 قم بإغالق غطاء فتحة التغذية.
- على شاشة الطابعة، اضغط على الزر **موافق )OK)**. <sup>5</sup> عند ظهور **information paper tray rear the Save**
	- 6 حدد حجم الورق ونوعه، ثم اضغط على الزر **موافق )OK)**.

# نقل الطابعة الخاصة بك

عند نقل الطابعة، تأكد مما يلي. راجع **الدليل على اإلنترنت** لمعرفة التفاصيل.

تحقق من أن زري التوصيل تم ضغطهما لألسفل بالكامل لتجنب تسرب الحبر.

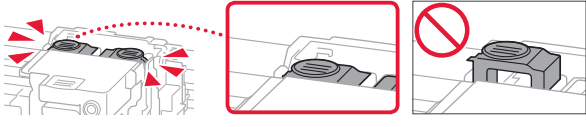

تأكد من أن موضع ذراع صمام الحبر مغلق.

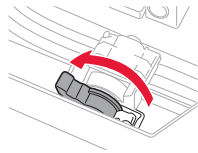

يرجى نقله بعناية وضمان بقاء الصندوق ً مستويا وعدم قلبه ً رأسا •على عقب عندما يقوم وكيل الشحن بنقل الطابعة، ضع على الصندوق عالمة "هذا •

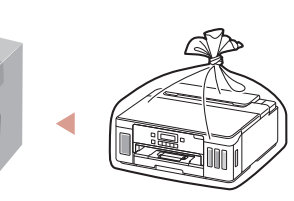

قم بوضع الطابعة في حقيبة بالستيكية في حالة تسرب الحبر.

لألسفل، واستخدم مواد واقية كافية لضمان نقلها بأمان.

ال تقم بإمالة الطابعة. حيث قد يتسرب الحبر. •

قم بوضع الطابعة في صندوق قوي بحيث يكون الجزء السفلي منها ً موجها •

أو على جانبه، حيث قد تتلف الطابعة ويتسرب الحبر الموجود في الطابعة.

الجانب لأعلى" لإبقاء الجانب السفلي من الطابعة متجهةً لأسفل ضع أيضًا عالمة "منتج قابل للكسر" أو "يرجى التعامل مع هذا المنتج بحرص".

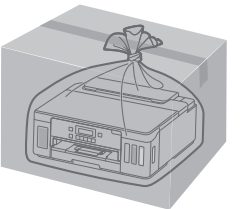

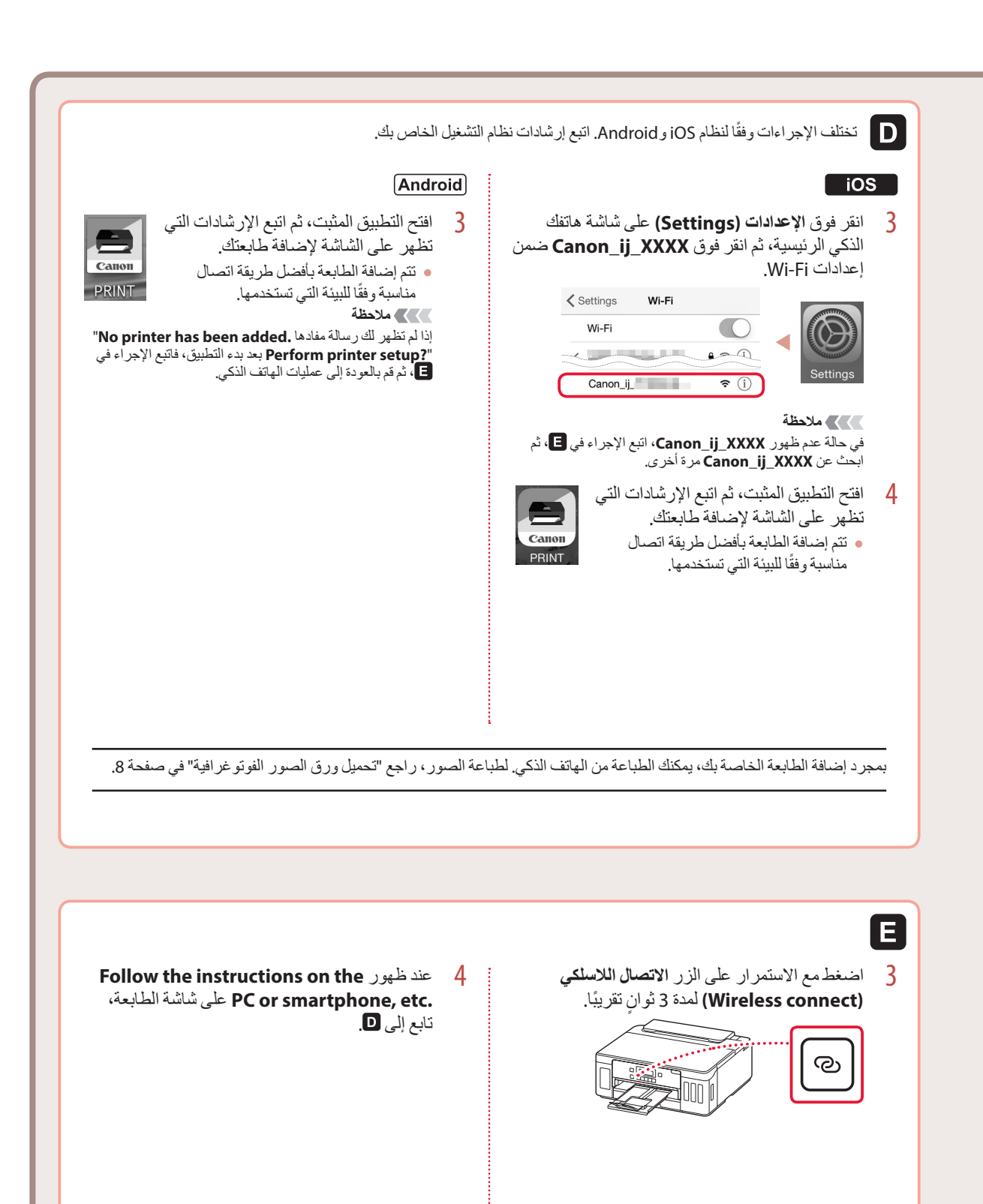

### إعداد الطابعة

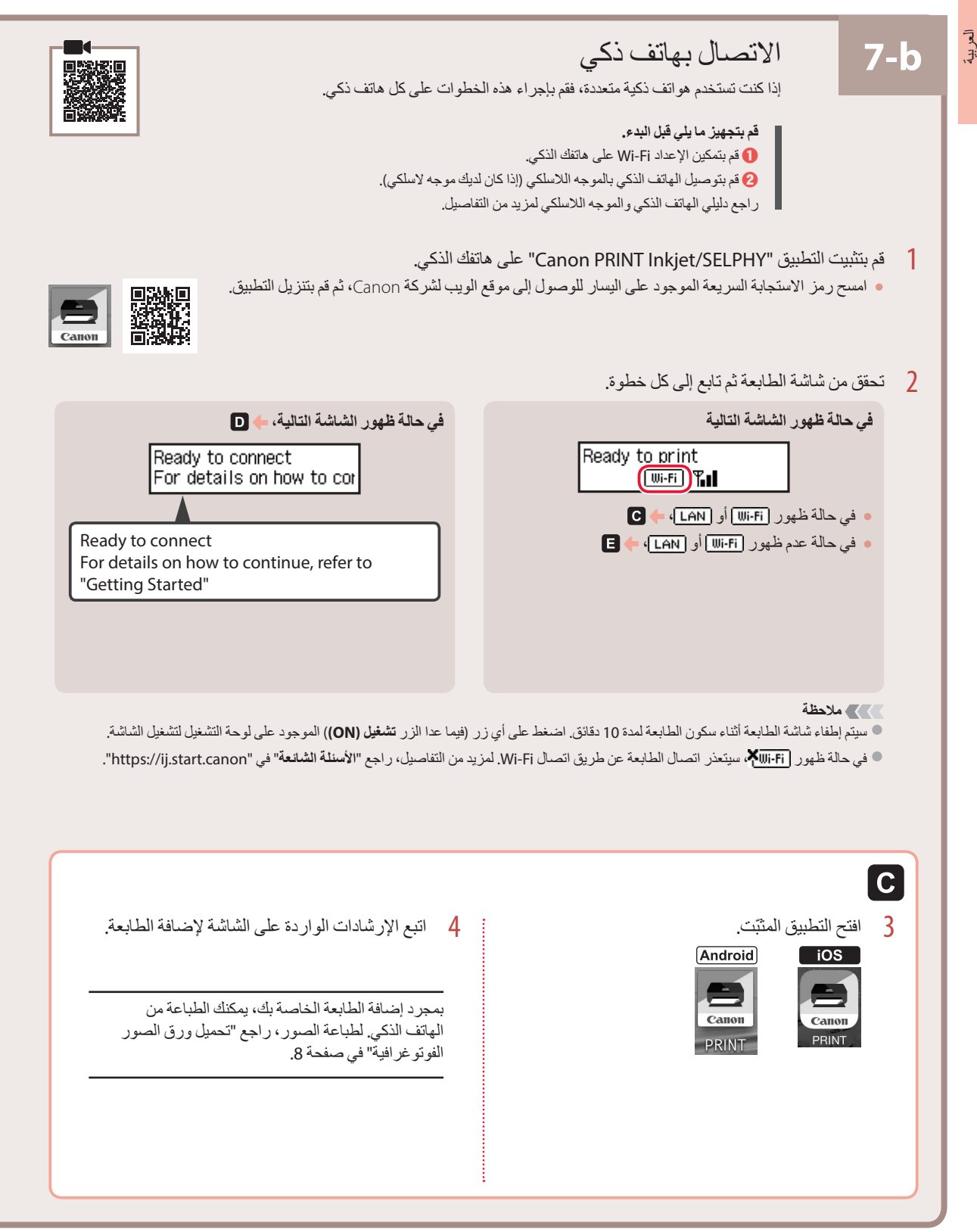

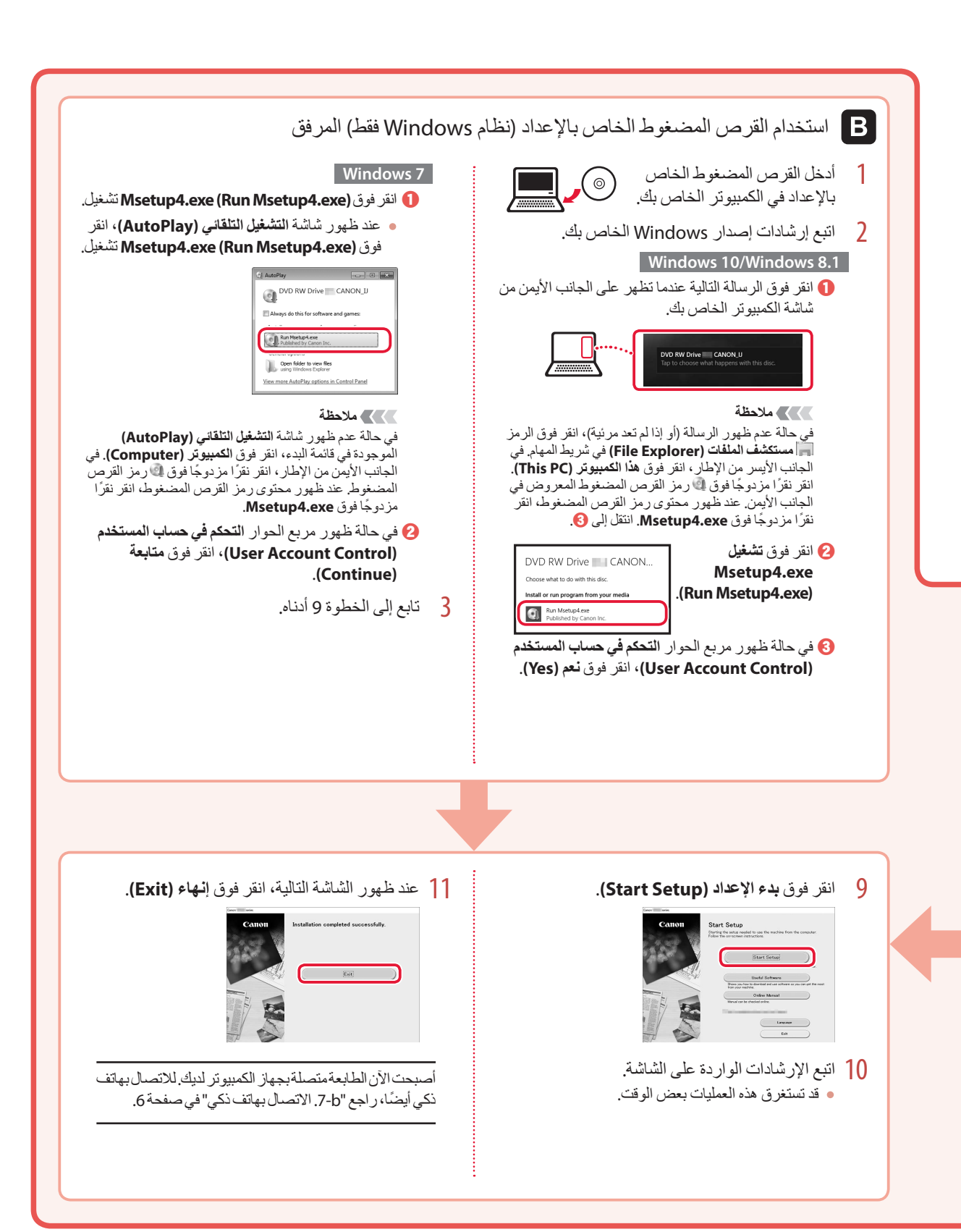

### إعداد الطابعة

العربية

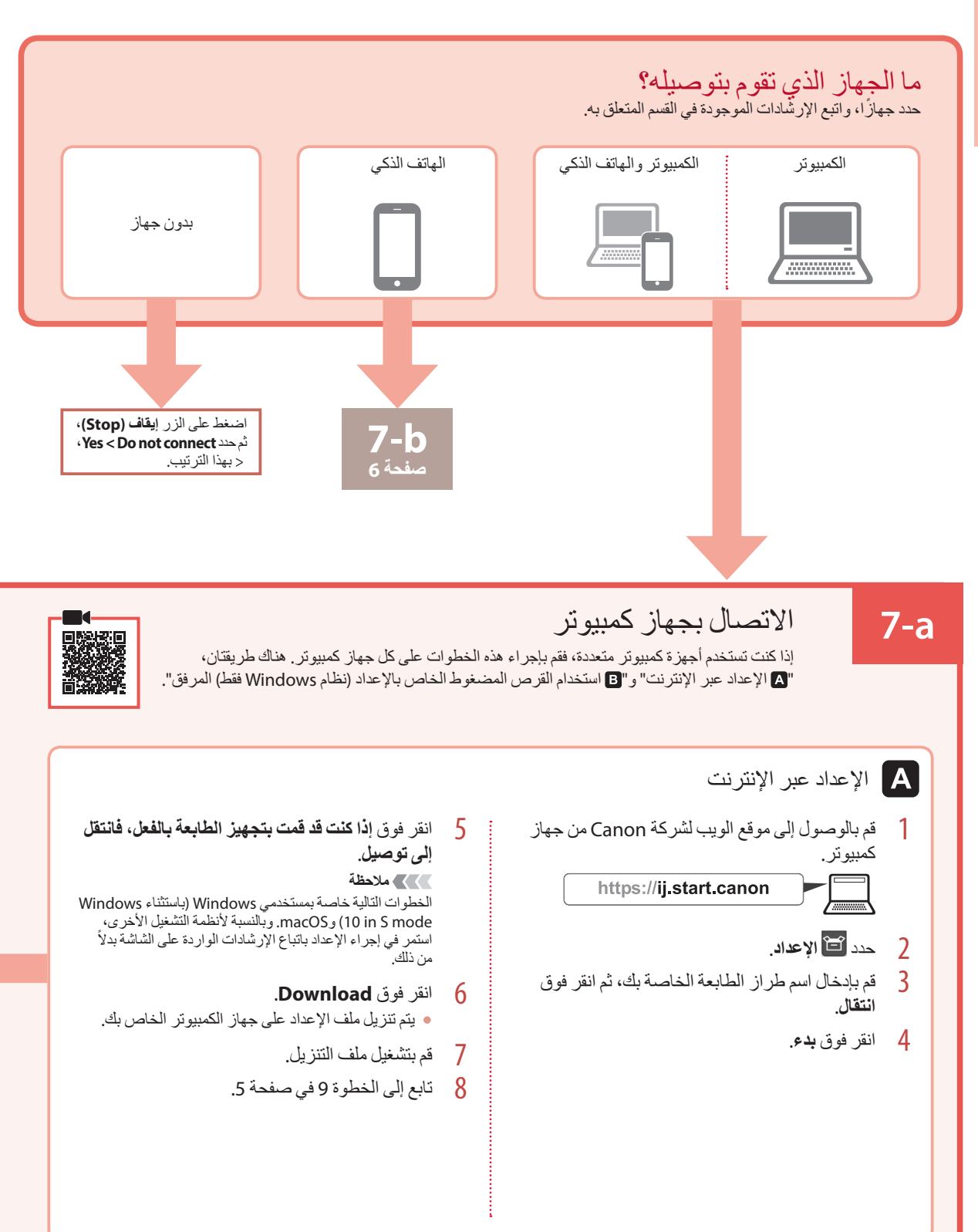

5 أعد تركيب الدرج. 3 عند ظهور الشاشة التالية، استخدم الزرين ▶ و ◀ لتحديد لغة، ثم<br>اضغط علي الزر م**وافق (OK)**. Language selection  $\| \cdot \|$  $\blacktriangleleft$  $\mathbf{r}$ OK \*English **هام** إذا ظهر خطأ على الشاشة، فراجع "في حالة ظهور رسالة خطأ )code support )على الشاشة" في صفحة 3 واتبع التعليمات. 6 اسحب درج إخراج الورق للخارج. **.6 تحميل الورق f** عند ظهور الشاشة التالية، استخدم الزرين ▶ و ◀ لتحديد Yes،<br>ثم اضغط على الزر م**وافق (OK)**. **)OK)**. <sup>7</sup> اتبع التعليمات التي تظهر على الشاشة، ثم اضغط على الزر **موافق** Start alignment to impro  $8$   $\pm$   $\pm$   $\pm$  $\mathsf{I}$  ok  $\langle$  Yes  $\rangle$ No. تحقق من ظهور **connect to Ready** على شاشة الطابعة. • 2 قم بإزالة الدرج من الطابعة. Load 2 or more sheets of  $\delta I$  $\Rightarrow$  $\leftarrow$  1  $\blacktriangleright$  | ok [OK]Next Ready to connect For details on how to com 3 قم بفصل موجهي الورق. قم بإزاحة موجه الورق األيمن إلى الطرف األيمن. قم بمحاذاة موجه • الورق الأمامي مع علامة A4 أو Letter.  $LTR$  $A4$ في حالة ظهور رسالة خطأ **)code support )**على الشاشة 12 4 قم بتحميل الورق. lProtective material remal قم بتحميل 2 أو أكثر من الورق العادي بحجم Letter أو 4A مع توجيه • Support code  $(1890)$ -Support code جانب الطباعة لأسفل. تحقق من code support، ثم اتبع التعليمات إذا تمت كتابة الرمز ضع الورق مقابل موجه الورق األمامي، ثم قم بمحاذاة موجه •الورق المعروض أدناه. األيمن مع الجزء الجانبي من الورق. لم تتم إزالة المواد الواقية. <sup>1890</sup> •  $\bullet$   $\bullet$   $\bullet$   $\bullet$  ".2 إزالة مواد التغليف" في صفحة 1  $1470 -$ لم يتم تركيب رؤوس الطباعة بشكل صحيح. ".3 تركيب رؤوس الطباعة" في صفحة 1 ال توجد رؤوس طباعة مثبتة. <sup>1471</sup> • ".3 تركيب رؤوس الطباعة" في صفحة 1 • <sup>1642</sup> قد يكون الحبر غير كافٍ. ".4 صب الحبر" في صفحة 2 بالنسبة لجميع الحاالت األخرى، ارجع إلى **الدليل على اإلنترنت**.

# إعداد الطابعة

#### **.4 صب الحبر**

#### ا<br>القربية **هام**

يتطلب هذا المنتج التعامل مع الحبر بحرص. فقد يتناثر الحبر عندما تكون خزانات الحبر ممتلئة بالحبر. وإذا تلطخت مالبسك أو متعلقاتك بالحبر، فقد تتعذر إزالته.

<mark>1</mark> افتح غطاء خزان الحبر و غطاء الخزان الموجود على يسار<br>الطابعة

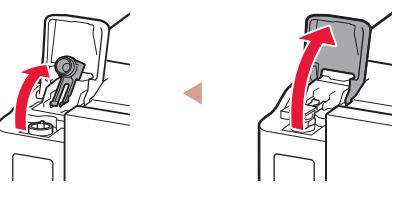

2 أمسك زجاجة الحبر بصورة عمودية وقم بتدوير غطاء الزجاجة<br>برفق لإزالته

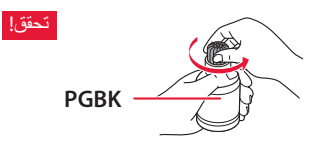

3 قم بمحاذاة فوهة زجاجة الحبر مع المدخل.

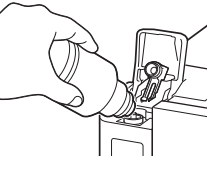

4 ارفع ببطء زجاجة الحبر رأسًا على عقب وادفع لأسفل لصب<br>الحبر

في حالة عدم صب الحبر، قم بإزالة زجاجة الحبر برفق وحاول مرة • أخرى.

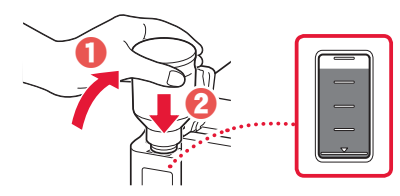

5 قم بإزالة زجاجة الحبر برفق من المدخل. توخ الحذر لعدم انسكاب الحبر. •

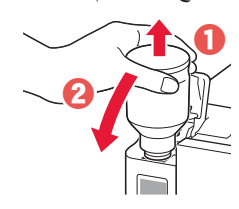

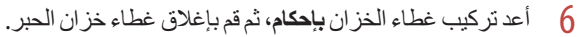

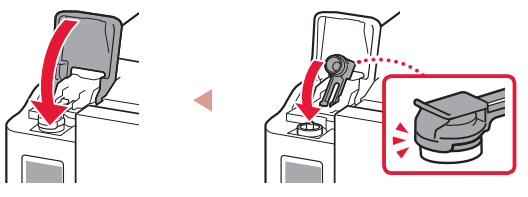

7 كرر الخطوات من 1 إلى 6 لصب الحبر بالكامل داخل خزانات<br>الحبر المناظرة الموجودة على اليمين.

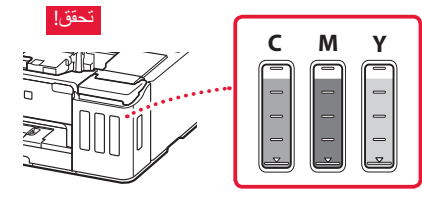

8 أغلق الغطاء العلوي.

. . . . . . . .

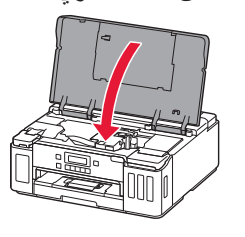

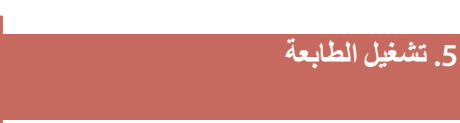

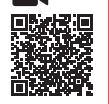

1 قم بتوصيل سلك الطاقة.

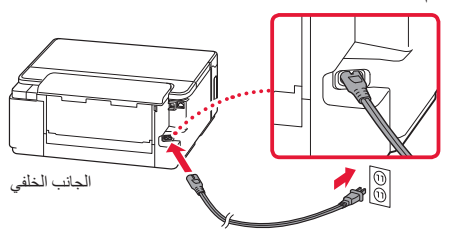

- **هام** في هذا الوقت، ال تقم بتوصيل أي كبل آخر.
	- 2 اضغط على الزر **تشغيل )ON)**.

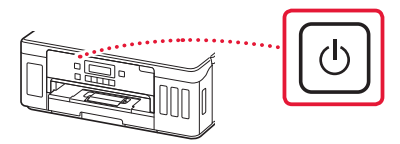

# إعداد الطابعة

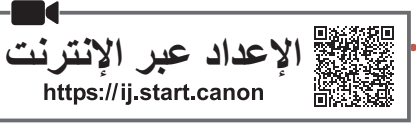

### **.1 محتويات العلبة**

- رؤوس الطباعة •
- В
- زجاجات الحبر •
- سلك الطاقة •
- القرص المضغوط الخاص باإلعداد •
- معلومات األمان والمعلومات الهامة
	- دليل البدء )هذا الدليل( •

# **.2إزالة مواد التغليف**

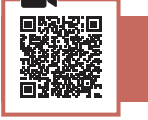

- 1 قمبإزالةأيموادتغليفو الشريط الالصق البرتقاليوتخلصمنهما.
- 2 افتح الغطاء العلوي، وقم بإزالة الشريط اللاصق البرتقالي والمادة<br>الواقية الموجودين بالداخل وتخلص منهما.

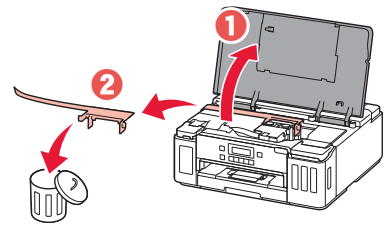

### **.3 تركيب رؤوس الطباعة**

- 
- 1 افتح غطاء قفل رأس الطباعة.

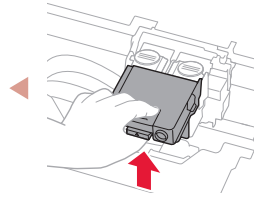

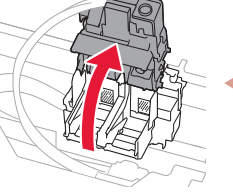

2 أخرج كل رأس الطباعة من العبوة وقم بإزالة الملصق.

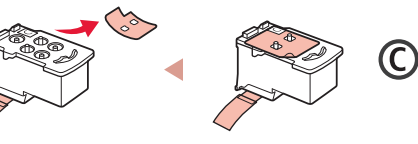

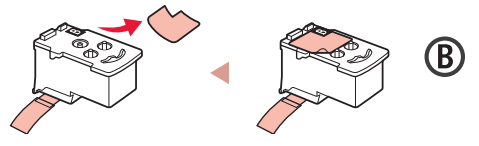

3 قم بإزالة الشريط الالصق الواقي.

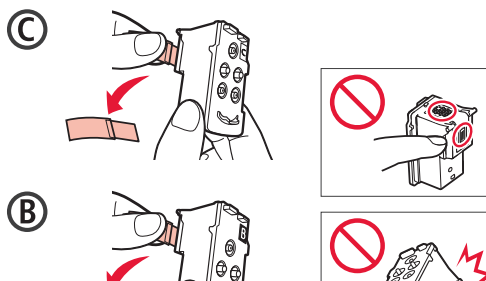

4 أدخل رأس الطباعة C (الملون) على اليسار و رأس الطباعة B<br>(الأسود) على اليمين.

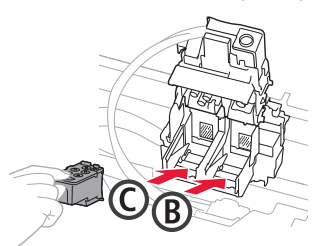

5 اقفل غطاء قفل ر أس الطباعة مع الضغط لأسفل حتى يستقر في<br>مكانه مصدر ًا صوت نقر ة.

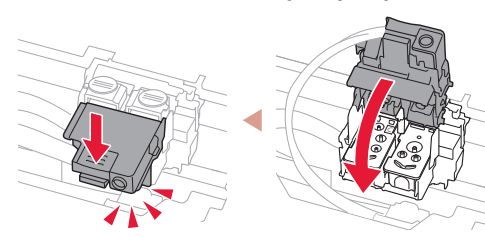

6 اضغط لأسفل على زري التوصيل بالكامل حتى تسمع صوت<br>استقر ار هما.

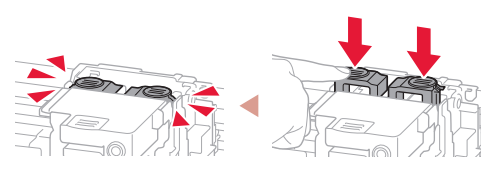

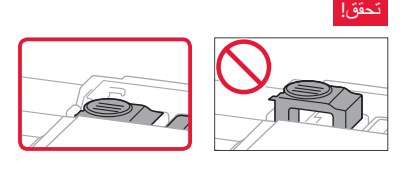

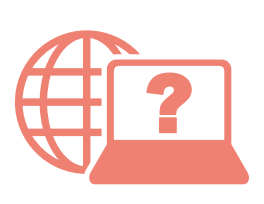

الوصول إلى الدليل على اإلنترنت Доступ к документу Онлайн-руководство Acesse o Manual On-line Access Online Manual

Доступ до документа Онлайновий посібник Accès au Manuel en ligne Acceso al Manual en línea

Do seu navegador Desde su navegador From your browser

- À partir de votre navigateur
- Из вашего браузера
- З вашого браузера

من المتصفح الخاص بك

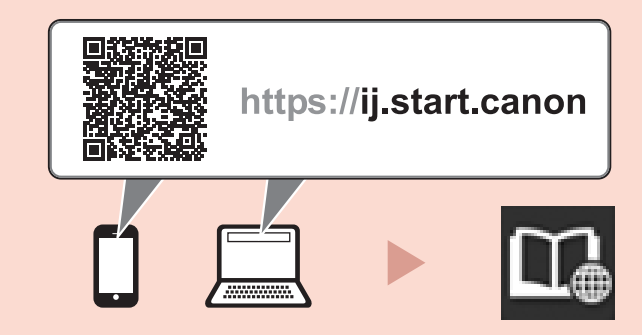

From the "Canon G5000 series Online Manual" desktop shortcut

من اختصار سطح المكتب "الدليل على الإنترنت لـ Canon G5000 series Online Manual) Canon G5000 series)" За допомогою ярлика «Онлайновий посібник Canon G5000 series (Canon G5000 series Online Manual)» на робочому столі При помощи ярлыка «Онлайн-руководство для Canon G5000 series (Canon G5000 series Online Manual)» на рабочем столе À partir du raccourci du bureau « Manuel en ligne Canon G5000 series » Do atalho "Manual On-line da Canon G5000 series (Canon G5000 series Online Manual)" da área de trabalho Desde el acceso directo del escritorio "Manual en línea Canon G5000 series (Canon G5000 series Online Manual)"